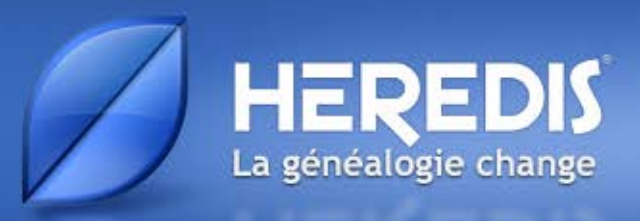

# **Aide Heredis**

Heredis pour Mac

Suite Bleue 2012

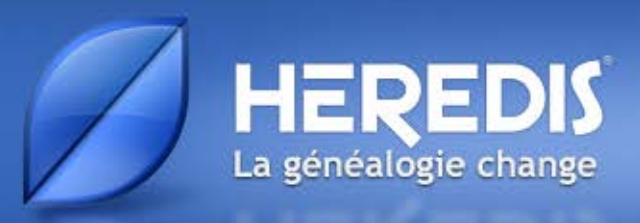

# **DÉCOUVRIR HEREDIS**

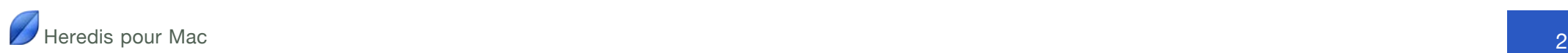

.

# **1 À quoi sert Heredis ?**

# 1.1 Saisir

# Des données

Qui étaient vos ancêtres ? Heredis va vous aider à le découvrir. Grâce à une progression guidée et intuitive, vous remplirez toutes les informations recueillies sur votre famille. Des évidences vous sauteront aux yeux : vos aïeux étaient cousins, tel grand-oncle a été témoin de tous les mariages de la famille, votre arrière grand-mère a perdu ses parents très jeune, tel couple avait plus de 50 ans d'écart d'âge…

# Des illustrations

Vous avez retrouvé des photos, des actes ? Chaque donnée sera illustrée et votre généalogie vivante. Vous connaissez mal la région d'origine de cette branche ? La géolocalisation vous montrera qu'ils habitaient tous des communes voisines.

# 1.2 Créer des arbres et des documents

Votre travail prend forme, vous avez hâte d'imprimer le résultat de vos recherches.

# Imprimer des arbres

Les arbres Heredis retracent l'ascendance ou la descendance sous différentes formes et s'adaptent à tous les formats.

# Imprimer des listes, des fiches, ou des livres illustrés

Tous les documents nécessaires au généalogiste sont disponibles : des documents de travail pour affiner vos recherches, des fiches pour remplir vos classeurs et même les livres illustrés pour préparer une monographie familiale qui fera votre fierté et le bonheur de votre parenté.

# 1.3 Faire connaître votre travail

Quoi de plus simple que la mise en ligne gratuite de votre travail sur Internet ? Où qu'ils soient vos proches pourront la consulter, vous contacter pour vous apporter des précisions. Grâce à votre site généalogique hébergé gratuitement, le lien familial est facilité, votre travail valorisé et vos données sauvegardées.

# 1.4 Échanger

La généalogie c'est le partage. Heredis vous donne tous les outils pour communiquer avec d'autres généalogistes, donner et recevoir des informations, et pour disposer de votre travail partout, sur tous vos appareils (ordinateur fixe, portable, Windows ou Mac, iPhone, iPad).

# **2 Maintenir son logiciel à jour**

# 2.1 Être informé des mises à jour

Les mises à jour de Heredis sont automatiques. Vous n'avez pas besoin de vous en préoccuper. Pour être prévenu, il suffit d'être connecté.

Si vous avez fait l'acquisition du logiciel Heredis via le Mac App Store, vous serez informé des mises à jour.

Consultez l'App Store dès qu'une pastille de mise à jour apparaît sur l'icône **App Store** dans le dock puis suivez les instructions de mise à jour.

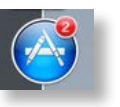

# 2.2 Réinstaller Heredis

Si vous avez fait l'acquisition du logiciel via la boutique Heredis ou celle d'un de ses revendeurs, vous réinstallerez l'application après avoir téléchargé la version de démonstration via le site [www.heredis.](http://www.heredis.com) [com.](http://www.heredis.com) Il suffira de rentrer votre numéro de licence pour pouvoir poursuivre votre travail.

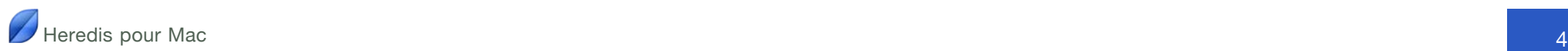

# **3 Pour bien débuter**

# 3.1 Lancer Heredis

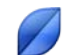

Un double-clic sur l'icône Heredis lance le logiciel.

Pour y accéder facilement, sélectionnez l'icône dans le dossier **Applications**. Puis faites-la glisser vers votre dock, à l'endroit qui vous convient, ou sur l'icône de Launchpad.

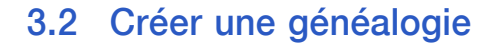

# Nouvelle généalogie

Cliquez sur **Nouvelle généalogie.**

Enregistrez votre nouvelle généalogie : donnez-lui un nom et indiquez l'emplacement souhaité pour le fichier.

Cliquez dans la case centrale pour créer la première personne.

La grille de saisie proposée est facile à remplir. Saisissez les informations connues, vous avez créé la personne à la base de votre généalogie : votre personnage racine.

# Importer une généalogie

Vous avez déjà réalisé ou on vous a donné une généalogie créée avec un autre logiciel ? L'import d'un fichier GEDCOM, standard reconnu dans le monde de la généalogie, est très simple.

Sélectionnez **Fichiers GEDCOM** dans le menu **Ouvrir un fichier** 

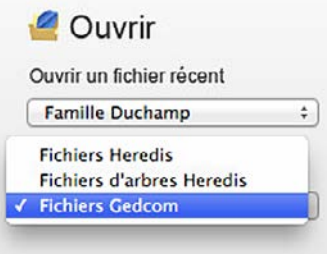

**B 6 6 6 8 1 1 OBOODSX** OBSPVD **JUDGEY 20 H** 

**GGFD** 

Créer Nouvelle généalogie

**existant**. Prenez connaissance des données repérées dans ce fichier GEDCOM et modifiez si besoin les options d'import puis cliquez sur **Lancer l'import**.

Travaillez sur votre généalogie, ajoutez, modifiez. Heredis enregistre vos données à chaque fois que vous utilisez le bouton **Enregistrer** ou les touches **Commande** (⌘)-**S**.

# Rouvrir la généalogie

Sélectionnez votre généalogie dans la liste des fichiers récents ou double-cliquez sur le fichier dans le Finder.

# 3.3 Vue d'ensemble

# L'écran de Heredis

En haut, les menus et les boutons donnent accès à toutes les fonctions du logiciel.

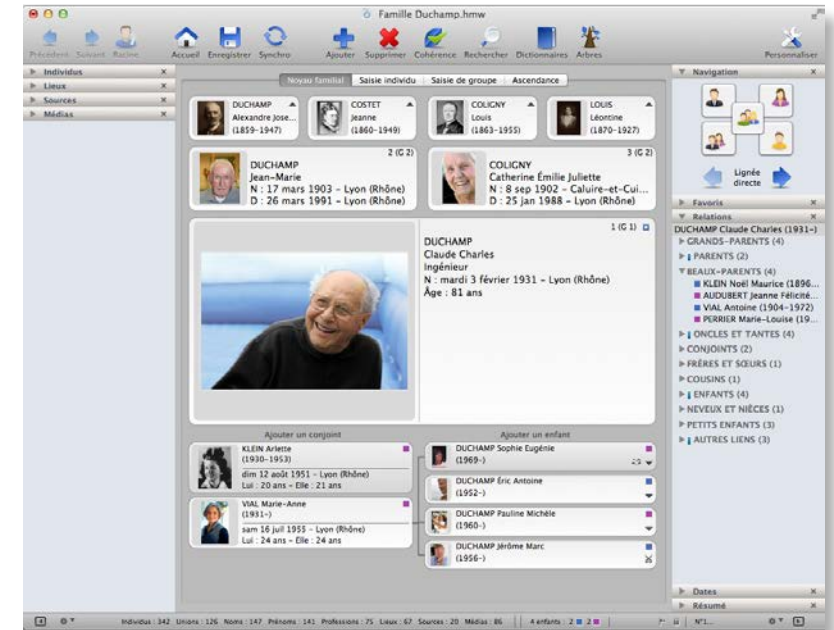

Certains boutons permettent des choix plus précis : **Ajouter** (>**un individu non relié**), **Rechercher** (>**par numéro**), **Dictionnaires** (>**Prénoms**). La barre d'outils est modifiable pour s'adapter à vos habitudes de travail : cliquez sur **Personnaliser** pour ajouter, retirer ou déplacer des boutons dans cette barre.

La partie centrale de l'écran affiche 4 onglets.

L'onglet **Noyau familial** montre la famille proche. Il s'étoffe au fur et à mesure de vos saisies, chaque personne prenant sa place dans l'organisation familiale.

L'onglet **Saisie individu** permet, à tout moment, d'ajouter des informations sur le personnage central.

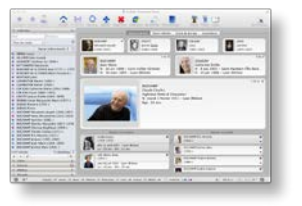

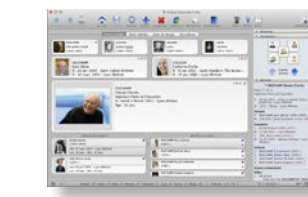

Masquées à droite Masquées à gauche Toutes masquées

 $+80.7171$ 

 $\overline{u}$ 

6 Har ...

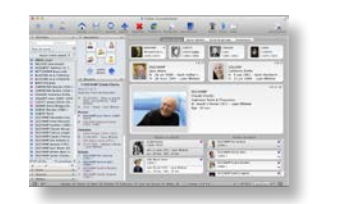

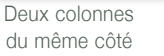

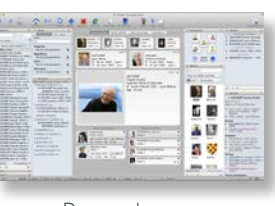

Deux colonnes de chaque côté

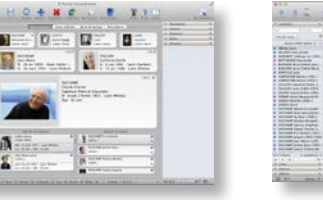

Repliées

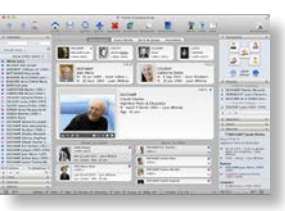

Dépliées : une seule à la fois ou plusieurs à la fois

L'onglet **Saisie de groupe** offre une grille de saisie rapide de tout un ensemble familial. Cette méthode particulièrement pratique pour la saisie d'une descendance vous fait gagner jusqu'à 50% sur votre temps de saisie.

L'onglet **Ascendance** affiche le schéma sur 4, 5 ou 6 générations et permet de naviguer très rapidement vers les générations supérieures.

De part et d'autre de la partie centrale, les palettes amovibles donnent accès à des listes de données ou à des outils. Leur présentation est personnalisable. Repliez ou dépliez les palettes, déplacez-les pour peaufiner votre organisation personnelle, ajoutez des colonnes de palettes, choisissez leur mode d'affichage (une seule à la fois ou toutes visibles en même temps) ou masquez-les.

En bas de l'écran Heredis, vous trouvez les boutons de gestion des palettes ainsi que les informations principales sur la généalogie ouverte.

# 3.4 Naviguer

Explorez les branches généalogiques et affichez les personnes qui vous intéressent pour consulter, modifier ou imprimer des documents les concernant.

Faites glisser n'importe quelle personne mentionnée dans l'écran pour changer sa position : sélectionnez un enfant et faites-le glisser sur la case grand-père. S'il est effectivement grand-père, c'est un nouveau noyau familial qui s'affiche.

Faites glisser n'importe quelle personne mentionnée dans les palettes amovibles sur n'importe quel onglet de saisie ou d'une palette à l'autre : un favori vers le personnage central, un oncle vers les favoris, une personne de l'index vers les favoris ou le personnage central, etc.

Affichez la palette **Navigation** et utilisez-la comme une boussole. Un clic navigue vers le père, la mère, le conjoint, l'enfant, ou les frères et sœurs. Pour obtenir la liste des conjoints, enfants ou frères et sœurs, faites un clic droit sur leur

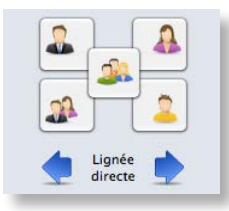

emplacement dans la palette. Naviguez dans la lignée Sosa avec les flèches **Ancêtre suivant** – **Ancêtre précédent**.

Cliquez sur le bouton **Racine** dans la barre d'outils pour revenir à la personne origine de votre généalogie.

Pour afficher une personne d'après son numéro, cliquez sur le bouton **Rechercher** (>**Par numéro**) et naviguez directement sur elle. Utilisez les boutons **Précédent** et **Suivant** pour réafficher des personnes déjà consultées. Pour connaître l'historique de votre navigation, laissez la souris enfoncée sur ces deux boutons.

# 3.5 Ajouter des personnes

Un clic dans le Noyau familial suffit pour créer le père, la mère, les conjoints, les enfants et même les grands-parents. La famille s'étoffe simplement.

L'écran de saisie d'une nouvelle personne affiche les informations les plus courantes. Entrez le nom et le prénom pour commencer. Ils se mettent en forme automatiquement.

Au fur et à mesure de votre saisie, vous verrez une liste d'individus portant le même nom et le même prénom apparaître dans la partie droite de l'écran. Heredis fait tout pour vous éviter la création de doublons. Si vous pensez avoir repéré la personne que vous voulez ajouter, ne poursuivez pas la saisie, mais sélectionnez-la dans la liste et cliquez sur **Choisir**.

Si aucune personne affichée dans la liste des individus existants ne correspond, poursuivez le remplissage des rubriques.

Les dates s'affichent en entier quel que soit le format de saisie. La plupart des lieux situés en Europe de l'Ouest ou en Amérique du Nord sont proposés en cours de frappe. Sélectionnez le lieu avec la touche **Entrée** (⌅) ou créez un nouveau lieu.

Lorsque l'écran de saisie est complété, cliquez sur **Créer**.

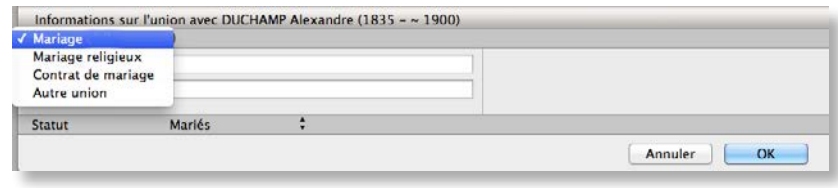

Si vous ajoutez un conjoint, profitez-en pour indiquer toutes les informations sur le mariage: quel mariage, la date et le lieu et le statut de cette union. Puis cliquez sur **OK**.

Vous pouvez travailler aussi avec d'autres onglets selon la méthode qui vous convient. Ajoutez les parents dans **Ascendance**, ou d'autres membres de la famille dans **Saisie de groupe**. Complétez ou modifiez les informations connues dans **Saisie individu**.

# 3.6 Illustrer sa généalogie

À chaque fois que vous voyez cette zone d'affichage vous pouvez ajouter une illustration : la photo de votre arrière grand-père,

la photo de votre baptême, l'image numérisée d'un acte de décès de 1715… Ce ne sont pas seulement des images que vous pouvez associer à vos données mais aussi des fichiers de sons, de vidéos, des documents au format PDF, des fichiers saisis avec votre traitement de texte.

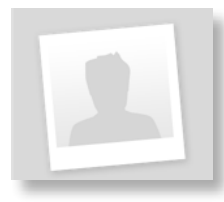

Rien de plus simple que d'associer un média : sélectionnez-le sur votre disque dur ou dans iPhoto et faites-le glisser sur la zone d'affichage.

# 3.7 Supprimer

Il faut parfois tâtonner et pouvoir réparer ses erreurs. La barre d'outils dispose d'un bouton **Supprimer**. Cette fonction permet de détacher une personne de la famille sans la détruire. La suppression définitive ne s'applique qu'au personnage central.

Si le père n'est pas le bon, détachez-le en choisissant **Supprimer le lien père**. Il pourra ensuite être lié, en tant que père, à un autre personnage central.

# 3.8 Faire un arbre

Vous avez engrangé des données, vous souhaitez maintenant voir une représentation de votre travail sous forme d'arbre. Heredis propose de nombreux types d'arbres, chacun pouvant être décliné en différents thèmes graphiques.

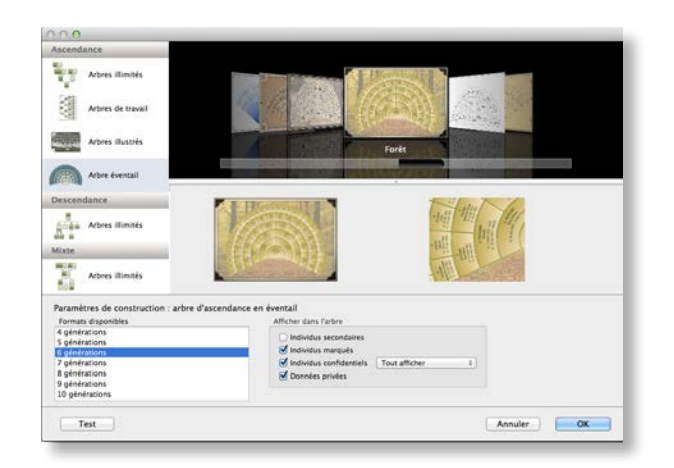

Cliquez sur le bouton **Arbres** et faites votre choix dans le visualiseur.

Sélectionnez un type d'arbre : ascendance, descendance ou mixte. Les arbres d'ascendance distinguent des représentations de format fixe (du A4 au A0) et des arbres de taille illimitée. Ils sont tous, bien sûr, imprimables sur des pages A4.

Lorsque vous sélectionnez un type d'arbre, faites défiler les thèmes proposés avec les flèches du clavier ou la souris.

Indiquez le nombre de générations à prendre en compte et cliquez sur **OK**.

L'arbre est à l'écran. Utilisez les boutons et curseur de zoom en bas de l'écran pour voir l'ensemble de l'arbre ou un détail.

Sélectionnez une ou plusieurs cases pour les modifier si besoin. Pour cela entourez-les en faisant glisser la souris ou utilisez le clic droit pour sélectionner toute une branche ou toute une génération.

Vous pouvez alors changer la couleur, modifier le contenu, tourner les cases. Tous ces outils sont disponibles dans les palettes de l'arbre.

Dans les grands arbres, recherchez une personne avec la palette **Individus** et cliquez sur son nom pour l'afficher au centre de l'écran.

Dans la palette **Impression**, vous pourrez gérer la taille de papier de votre imprimante et redimensionner la taille finale de l'arbre en toute simplicité.

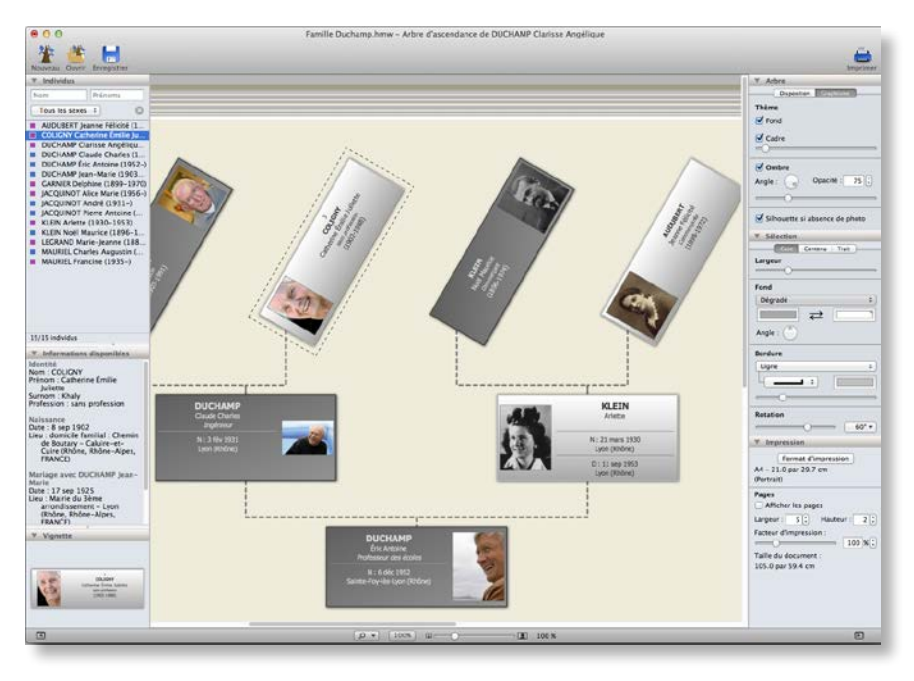

Enregistrez l'arbre si vous voulez le conserver.

Pour imprimez l'arbre, cliquez sur le bouton **Imprimer**. Vous assemblerez les pages sorties de votre imprimante.

Vous voulez faire imprimer votre grand arbre par un professionnel ? Depuis la fenêtre d'impression, vous pourrez aussi l'enregistrer au format PDF pour le transmettre facilement.

# 3.9 Imprimer des documents

Heredis met à votre disposition tous les documents nécessaires au généalogiste. Depuis le menu **Documents**, imprimez des listes, des fiches, des livres pour mettre en valeur votre généalogie ou constituer des documents de travail.

# **Listes**

Sélectionnez par exemple **Liste d'individus** (Alphabétique). Cliquez sur **Éditer** et indiquez vers quel traitement de texte présent sur votre Mac vous voulez l'envoyer. Des modifications de présentation pourront être apportées dans le traitement de texte qui vous est familier puis vous lancerez l'impression.

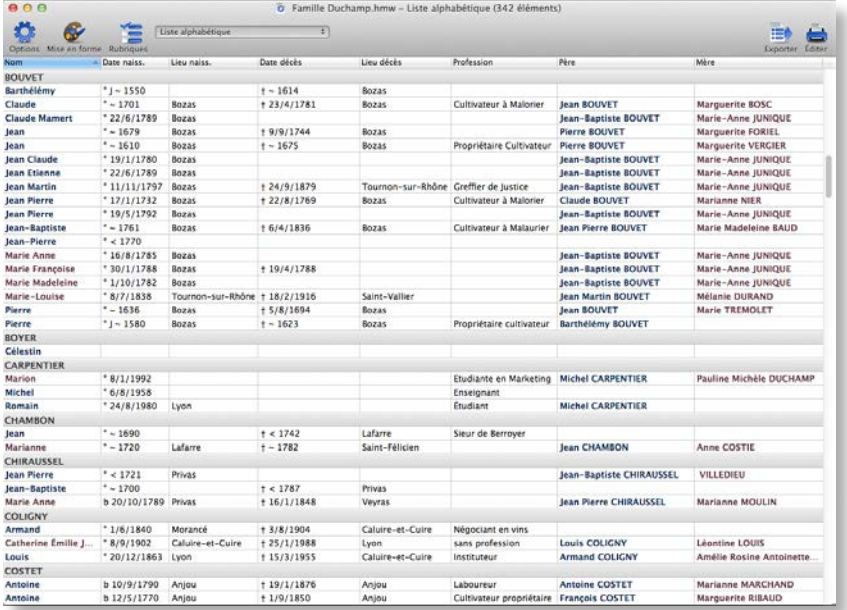

Vous pouvez modifier la liste affichée dans Heredis avant de l'imprimer.

Cliquez sur le bouton **Options** pour améliorer la présentation de la liste, en choisissant un groupement **Par Noms**, et modifiez son contenu en sélectionnant **Seulement les hommes**.

Ajoutez une colonne en cliquant sur le bouton **Rubriques**. Sélectionnez **Âge au décès**. L'ordre des colonnes est modifiable par un simple glissement de la souris : placez la nouvelle colonne à côté de Lieu de décès.

Cette présentation vous convient mieux et vous voulez la conserver ? Choisissez **Enregistrer un nouveau modèle** dans le menu local et donnez-lui un nom : « Ma liste alphabétique ». Elle sera ensuite disponible dans la liste des documents.

Vous travaillez avec des fiches ? Heredis vous propose des fiches variées et faciles à personnaliser.

#### Livres

Votre généalogie s'est étoffée et vous souhaitez partager vos découvertes avec votre famille. Le livre d'ascendance ou de descendance est parfait pour intéresser cousins et autres parents, même s'ils ne connaissent rien à la généalogie. Les livres se construisent sur le même principe que les fiches. Cliquez sur le bouton **Livres** et choisissez les options qui vous conviennent.

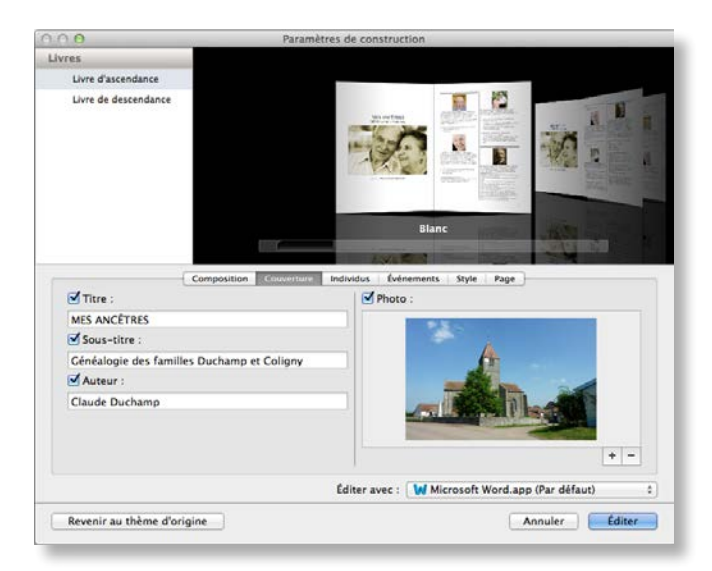

# Fiches

Cliquez sur le bouton **Fiches** et faites votre choix dans le visualiseur. Définissez les informations que vous voulez voir figurer dans la fiche (je ne mets pas les notes) et la forme des données (je veux l'ordre prénom/nom pour les personnes citées dans la fiche). Choisissez vers quel traitement de texte présent sur votre Mac vous voulez l'envoyer. Cliquez sur **Éditer**. Vous pourrez ensuite apporter encore d'autres modifications de présentation ou l'imprimer immédiatement.

# 3.10 Rechercher dans sa généalogie

Retrouvez facilement des informations dans votre généalogie en utilisant les outils de recherche des palettes.

Dans la palette **Individus**, la recherche simple par Nom – Prénom donne des résultats immédiats. Pour un résultat plus précis, Heredis propose des thèmes de recherche avec des options adaptées autour de l'identité, les relations, les événements...

En sélectionnant le type de critères à prendre en compte, vous retrouverez facilement le Duchamp né dans le Pas-de-Calais entre 1650 et 1680, l'ébéniste dont la note personnelle contient *apprentissage chez maître Ailloud*, le Jean Duchamp dont la sœur s'appelle Catherine, tous vos bouts de branche en ascendance ou tous les époux dont l'écart d'âge est supérieur à 30 ans.

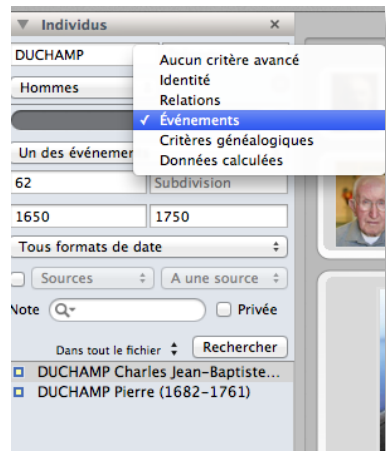

Une recherche par numéro, numéro Sosa ou numéro personnel si vous en avez saisis, est aussi proposée en cliquant sur le bouton **Rechercher**.

# 3.11 Partager

# Publier

Heredis crée pour vous un site Internet hébergé gratuitement pour présenter votre généalogie. En quelques clics vous obtiendrez un site agréable à consulter par toute la famille. Chacun pourra vous apporter des précisions grâce au lien **Contact** directement depuis votre site.

Heredis lance le logiciel de communication Planète Généalogie et transfère votre fichier généalogique dans l'écran de préparation de votre site personnel (données et médias).

Complétez toutes les informations à faire figurer sur votre page d'accueil, rédigez le texte à afficher, choisissez les images. Envoyez la page d'accueil et le fichier généalogique en cliquant sur le bouton **Publier**.

# Importer et exporter des données

Heredis communique avec les autres logiciels de généalogie par l'intermédiaire de fichiers GEDCOM. Ouvrez un fichier GEDCOM dans Heredis pour le transformer en un nouveau fichier Heredis depuis la page d'accueil.

Heredis vous permet d'ajouter à votre généalogie toutes les données contenues dans un autre fichier. Importez directement dans votre généalogie un fichier GEDCOM ou un autre fichier Heredis depuis le menu **Fichier**> **Importer**.

Pour transmettre votre généalogie à un correspondant qui ne possède pas Heredis, utilisez le menu **Fichier**> **Exporter**> **GEDCOM** et envoyez le fichier obtenu.

Dans un export GEDCOM ou Heredis, vous pouvez sélectionner les données exportées : exclure les personnes confidentielles, limiter à une branche ou exclure les personnes vivantes.

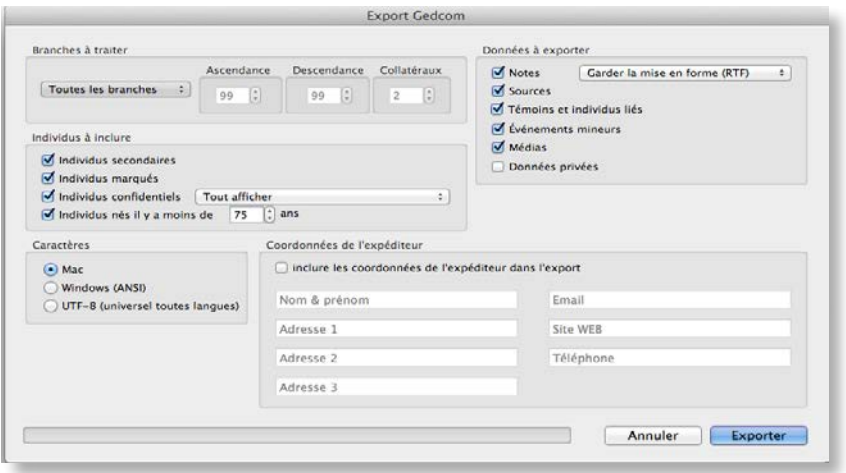

Vous partez aux Archives Départementales avec votre iPad? Synchronisez votre fichier pour avoir sous la main toutes les informations à jour. Si vous apportez des précisions, vous les récupérerez au retour en allumant vos deux appareils.

Vous rejoignez votre maison de campagne ? Synchronisez votre généalogie sur une clé USB puis connectez-la à votre ordinateur fixe à la campagne. Vous pourrez mettre à jour votre fichier instantanément. Avant de repartir, synchronisez votre ordinateur avec la clé et récupérez votre travail du week-end dès votre retour à la maison.

# 3.12 Synchroniser

Heredis est ouvert aux autres plates-formes et peut échanger les données avec tous les appareils susceptibles d'avoir une version de Heredis : un autre Mac, un PC, un iPhone, un iPad ou un iPod touch.

Heredis reconnaît les différents appareils connectés sur le réseau WiFi ainsi que les volumes de stockage amovible (clés USB, disque dur externes) branchés sur votre Mac.

Depuis votre Mac, lancez la mise à jour des données avec le bouton **Synchroniser**. Heredis saura repérer quelles informations ont été modifiées.

Vous avez changé une date et ajouté deux photos dans votre iPhone, ces modifications seront mises à jour sur votre Mac.

Votre cousin est en visite chez vous avec son PC ? Connectez-le sur le réseau et transmettez-lui votre généalogie.

# **4 Pour aller plus loin**

# 4.1 Paramétrer son environnement de travail

Adaptez votre Heredis à votre façon de travailler.

# Gérer les palettes

Certaines palettes ne vous sont pas utiles ? Cliquez sur le bouton de fermeture pour les faire disparaître de la colonne.

Utilisez les boutons au bas de l'écran pour modifier l'affichage des palettes. Le bouton flèche, à droite ou à gauche, affiche ou masque la ou les colonnes de palettes. La roue dentée donne accès aux palettes qui ont été supprimées. Un simple clic les réaffiche dans la colonne.

Le mode d'ouverture des palettes peut être différent dans chaque colonne. Choisissez **Déplier une seule palette à la fois** pour que la palette ouverte se referme automatiquement lorsqu'une autre palette est dépliée dans la même colonne. Sinon les palettes restent ouvertes tant que vous n'avez pas cliqué sur le triangle d'affichage.

Ajoutez une colonne de palettes si vous voulez avoir sous les yeux plus d'informations affichées simultanément.

Déplacez une palette dans la colonne ou dans une autre colonne en utilisant la souris. Son emplacement de destination se matérialise par un trait bleu, relâchez la souris lorsque vous l'atteignez.

Modifiez si besoin la largeur des colonnes de palettes ou la hauteur d'une palette. Dès que le curseur change d'aspect en survolant la limite, faites glisser pour redimensionner la palette ou la colonne.

# Choisir sa barre d'outils

Cliquez sur le bouton **Personnaliser** pour choisir vos outils de travail. Sélectionnez une icône et faites-la glisser vers votre barre d'outils à l'emplacement souhaité.

Pour supprimer une icône, faites-la glisser en dehors de la barre.

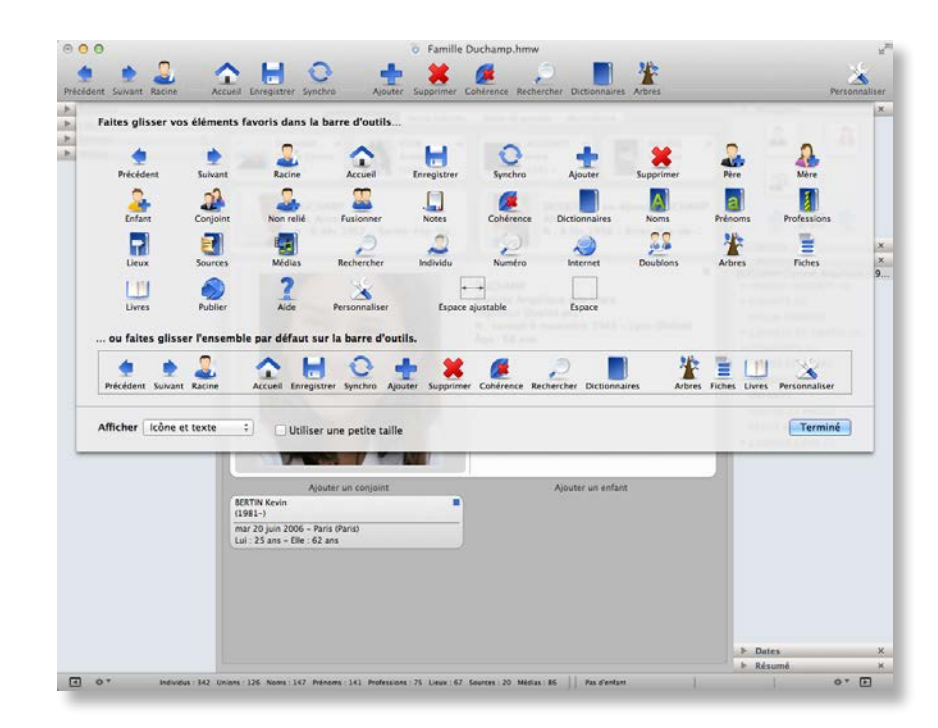

Déplacez les icônes et rangez-les dans l'ordre qui vous convient. Vous pouvez également ajouter des espaces supplémentaires entre les boutons.

Pour réafficher les boutons tels qu'ils étaient au premier lancement de Heredis, faites glisser la barre par défaut dans la barre d'outils du logiciel.

Vous manquez de place ; changez le format d'affichage des icônes. Choisissez **Icônes seulement** dans le menu local et cochez la case **Utiliser une petite taille**.

# Choisir son mode de saisie

Selon que vous disposez d'un acte complet ou d'une simple mention sur un site Internet, vous n'aurez pas besoin des mêmes rubriques de saisie. C'est pour cela que les grilles de saisie de Heredis sont modulables. Choisissez entre les modes **Simple**, **Complet** ou **Personnel** en cliquant sur le bouton de paramétrage dans tous les écrans dédiés à la saisie.

Composez un écran de saisie à votre guise en utilisant le menu **Modifier la personnalisation**. Chaque écran de saisie peut afficher des rubriques différentes.

# Définir ses préférences

Vous définirez, dans les **Préférences** de Heredis, les mises en forme des différentes rubriques de saisie. Choisissez le mode d'affichage des noms, des lieux, des numéros. Modifiez la taille des caractères dans le noyau familial et les palettes. Choisissez les options par défaut pour la création d'événements et réglez les alertes d'incohérence.

# 4.2 Être assisté pendant la saisie

Heredis met tout en œuvre pour vous aider à saisir plus vite et avec plus de sécurité.

# Saisir plus vite

#### *Données mémorisées*

Heredis mémorise vos saisies antérieures, rubrique par rubrique, et vous fait des propositions au fur et à mesure de la frappe. Pour valider une proposition unique, tapez la touche  $\mathsf{Entrée}(\overline{\wedge})$  ou **Retour ligne** (⏎)**.** Pour choisir parmi plusieurs propositions, utilisez les touches flèches du clavier puis validez avec **Entrée** (⌅) ou **Retour**   $ligene ( \leftarrow )$ .

#### *Données pré-enregistrées*

Le logiciel est livré avec des bases de données de lieux, de prénoms et de professions.

Choisissez parmi les propositions comme ci-contre. Si aucune proposition n'apparaît ou ne vous convient, sélectionnez **Nouveau lieu**.

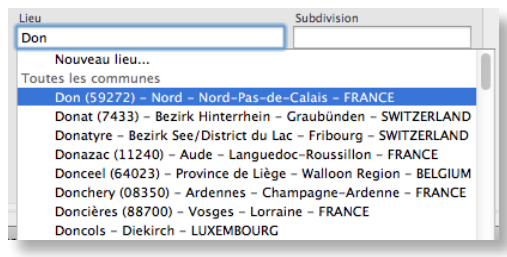

Chaque nouveau prénom saisi est ajouté automatiquement au dictionnaire des prénoms.

Chaque nouvelle profession peut être ajoutée au dictionnaire des professions en cliquant sur le bouton **+** situé dans cette rubrique après avoir sélectionné un mot ou un groupe de mots. Les nouveaux éléments seront proposés pour les saisies suivantes.

# *Préférences*

Quelle que votre manière de saisir, en majuscules ou en minuscules, Heredis met en forme automatiquement les rubriques selon ce que vous avez choisi dans les **Préférences**.

#### *Automatismes*

La rubrique **Sexe** est renseignée automatiquement en fonction du prénom saisi mais elle est modifiable. Les prénoms mixtes seront automatisés en fonction de votre premier choix mais modifiables par la suite.

Heredis calcule pour vous les dates de naissance des personnes en fonction de leur âge à tel ou tel événement. Il leur attribue une date approximative que vous pourrez préciser plus tard, lorsque vous la connaîtrez.

# *Glisser-déposer*

Pour accélérer votre saisie, complétez vos données en glisser-déposer.

Ajoutez des liens sur des personnes en les choisissant dans les diverses palettes pour les déposer dans leur zone d'affichage lorsqu'elle est vide. Sélectionnez un homme dans la palette **Individus** et déposez-le en tant que grand-père dans l'onglet **Noyau familial**. Sélectionnez une femme dans la palette **Relations** et déposez-la sur l'événement Baptême pour l'associer en tant que marraine.

De la même manière, ajoutez des informations dans les événements. Sélectionnez une source dans la palette **Sources** et déposez-la sur l'événement affiché pour l'associer à cet événement. Faites de même pour un lieu pris dans la palette **Lieux**.

Ajoutez des médias déjà utilisés à d'autres données en les choisissant dans la palette **Médias** pour les déposer dans les zones d'affichage dédiées. Une photo de groupe peut illustrer à la fois une union et un événement mariage.

#### *Correction orthographique*

Tout ce que vous tapez dans les zones de note bénéficie d'une alerte orthographique. Les fautes de frappe sont soulignées de rouge. Faites un clic droit sur le mot pour que MacOS vous propose l'orthographe rectifiée.

#### Saisir sans erreur

#### *Contrôle de cohérence*

Heredis vérifie la validité des données et la cohérence de la saisie.

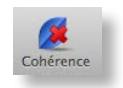

Vous serez alerté si une date ou une heure ne sont pas valides.

Toute saisie incohérente est mise en évidence dans la barre d'outils par une croix rouge. Cliquez sur le bouton pour être informé des incohérences (dues à une erreur de saisie de date, ou à l'attribution d'un lien qui n'est pas le bon). Vous pouvez rechercher toutes les incohérences dans votre généalogie dans la palette **Individus** en choisissant **Critères généalogiques** > **Informations incohérentes**.

#### *Contrôle permanent des doublons*

Pour éviter la double saisie d'une personne dans votre généalogie, Heredis affiche, dans les écrans de saisie de nouveaux individus, la liste des personnes existantes qui correspondent à votre saisie. Il suffit de la sélectionner dans la liste et de cliquer sur **Choisir** pour lier cette personne au lieu d'en créer une nouvelle.

# 4.3 Saisir divers événements

Dans l'onglet **Saisie individu**, Heredis propose une liste d'événements couramment rencontrés en généalogie : des événements individuels et des événements familiaux à appliquer au couple formé par le personnage central et le conjoint sélectionné.

Ajoutez des événements avec les boutons situés au bas de l'écran.

Les événements majeurs ont des boutons de création directe. Pour les autres, cliquez sur les boutons d'ajout d'événements individuels ou familiaux et choisissez le type d'événement à créer.

Pour faciliter votre saisie, Heredis affiche en premier les événements déjà utilisés dans votre généalogie.

Lorsqu'un événement est ajouté, vous pouvez le renommer en double-cliquant sur son nom. Transformez un événement Diplôme en saisissant Baccalauréat. L'événement Baccalauréat sera ensuite disponible dans un sous-menu de Diplôme.

# 4.4 Saisir un groupe familial

L'onglet **Saisie de groupe** est étudié pour ajouter sans effort des groupes familiaux étoffés ; il est particulièrement adapté pour saisir des descendances.

Chaque génération dispose d'une grille de saisie adaptée : les parents, les conjoints ainsi que les enfants et leurs propres conjoints, se saisissent à la suite.

Saisissez le nom et le prénom. Tapez ensuite les dates et lieux des événements demandés (Naissance, Décès ou Mariage). Pour éviter la création de doublons, Heredis indique, par une flèche rouge, qu'une personne existante peut correspondre à celle que vous créez. Cliquez sur la flèche rouge pour voir la liste des doublons

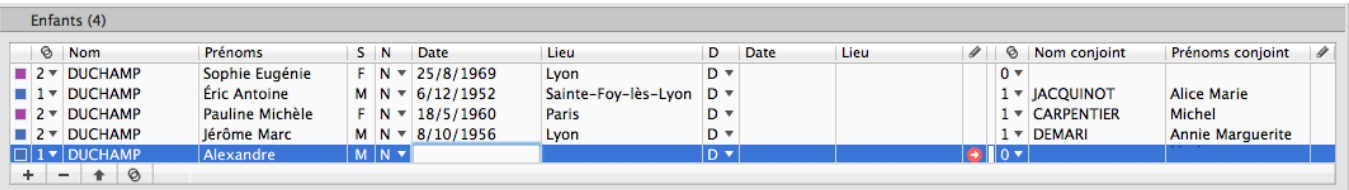

potentiels. Si vous pensez avoir repéré la personne que vous voulez ajouter, ne poursuivez pas la saisie, mais sélectionnez-la dans la liste et cliquez sur **Choisir**. Si aucune personne affichée dans la liste des individus existants ne correspond, poursuivez le remplissage des rubriques.

Chaque ligne de saisie est validée dès que vous cliquez en dehors de la ligne. Sans afficher aucun autre écran, les individus s'ajoutent génération après génération.

Chaque grille de la **Saisie de groupe** dispose des mêmes outils d'aide que les autres écrans de saisie (mode de saisie modulable, saisie en glisser-déposer, mise en forme automatique, contrôle de doublon en temps réel).

# 4.5 Explorer les dictionnaires

Utilisez les dictionnaires pour retrouver des éléments, les modifier ou les compléter, et naviguer facilement dans votre généalogie. Chaque dictionnaire donne une vue d'ensemble de vos données, vous indique où elles sont utilisées et vous permet de les modifier dans tout votre fichier.

Au fur et à mesure de vos saisies, Heredis enregistre les données en fonction de leur type dans des dictionnaires dédiés : noms, prénoms, professions, lieux, sources, médias.

Consultez la liste des utilisations de chaque donnée et leurs statistiques par période.

Modifiez, commentez, illustrez vos données depuis le dictionnairepour le répercuter à l'ensemble de votre généalogie. Changez l'orthographe du nom DUCHAMP en DUCHAMPS pour qu'elle s'applique à tous les porteurs de ce patronyme. Modifiez le sexe par défaut attribué à tous les nouveaux Dominique que vous saisirez. Consultez la liste de tous les Maîtres cordiers et naviguez sur leur famille. Illustrez les lieux de vie de vos ancêtres et peaufinez leur géolocalisation. Saisissez la retranscription d'un acte ancien, vous pourrez la consulter depuis chaque événement auquel la source est affectée. Importez des dossiers de photos dans le dictionnaire des médias pour les avoir sous la main et les affecter simplement en glisser-déposer.

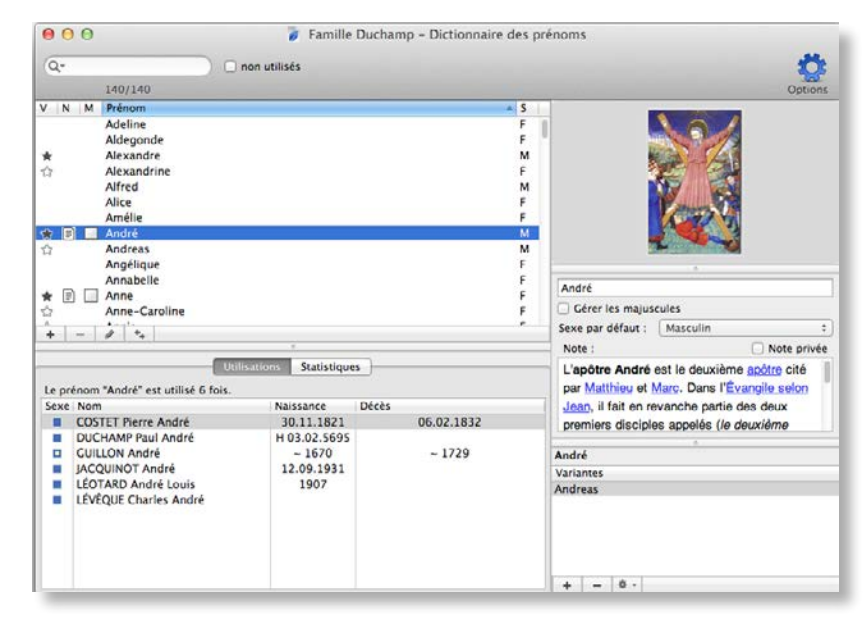

Les dictionnaires permettent d'appliquer un traitement global à l'ensemble des données d'un même type : orthographe, mise en forme spécifique, rattachement de variantes, notes, illustrations, remplacement par une autre donnée.

# 4.6 Traiter les résultats d'une recherche

Les palettes de données, disponibles en permanence, permettent de faire des recherches sur les **Individus**, les **Lieux**, les **Sources** et les **Médias**, sans avoir à quitter l'écran principal du logiciel. Vous pouvez utiliser ces 4 catégories de données pour en consulter le détail ou pour compléter une saisie en glisser-déposer.

La palette **Individus** fournit un outil de recherches avancées pour sélectionner une catégorie de personnes répondant à un ensemble de critères.

Recherchez tous les descendants du personnage central, nés en Alsace après 1900. La liste des résultats peut être utilisée pour naviguer sur ces personnes mais aussi pour leur appliquer un traitement spécifique : les marquer, les rendre secondaires ou les rendre confidentielles. Cliquez sur le bouton en forme de roue dentée

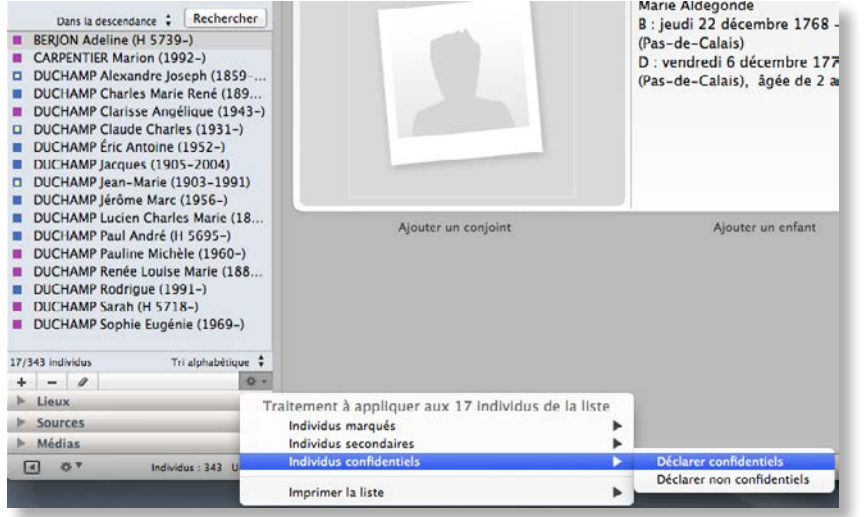

**Traitement des résultats** pour définir le traitement à appliquer ou pour lancer l'impression de la liste de résultats.

# 4.7 Rechercher les doublons dans une généalogie

Heredis les contrôle en cours de la saisie ; mais l'import des don nées d'autres généalogistes, ou un moment d'inattention, peuvent créer des doublons.

Cet outil performant est indispensable pour obtenir un fichier généa logique impeccable. La recherche et la vérification s'effectuent en un clic. Les résultats s'affichent clairement en indiquant le degré de probabilité du doublon.

Heredis détecte un doublon potentiel ? Vérifiez-le grâce au résumé des personnes concernées ou retournez facilement consulter votre généalogie afin de disposer de toutes les informations. Si c'est un doublon, fusionnez les deux individus en sélectionnant les meilleures informations. Si ces deux individus sont bien distincts, Heredis vous donne la possibilité de le signaler afin qu'ils n'apparaissent plus comme doublons potentiels lors d'une future recherche.

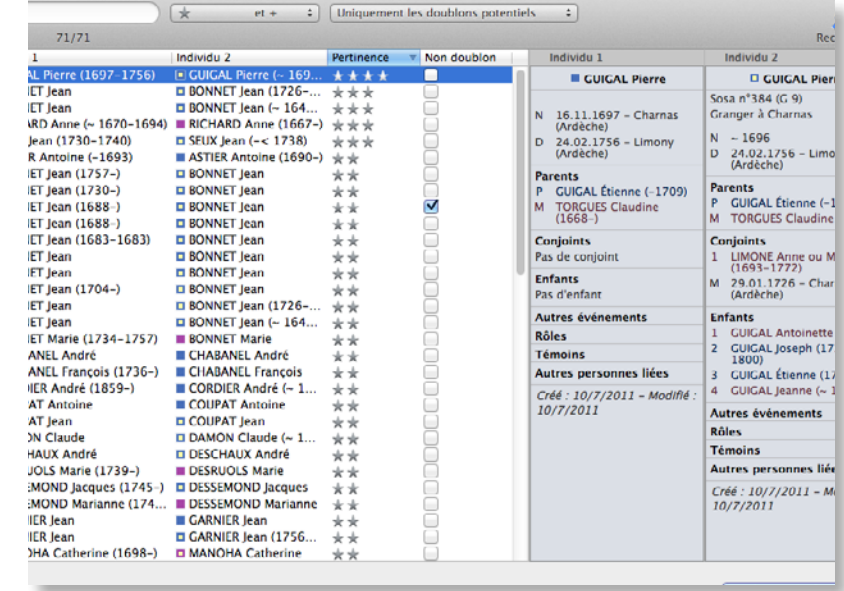

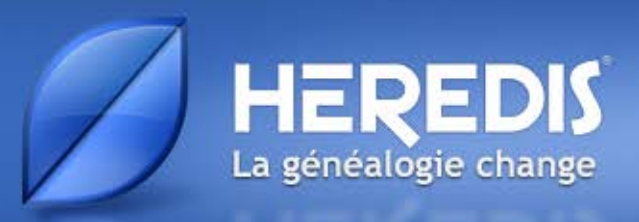

# **MAÎTRISER HEREDIS**

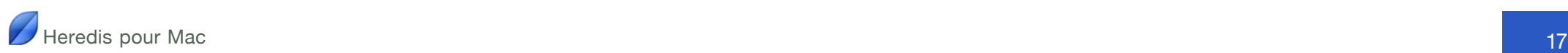

# **5 L'architecture HEREDIS**

# 5.1 Les fichiers Heredis

Heredis crée des fichiers de données (généalogies), des fichiers d'arbres et transmet des données à des logiciels tiers pour les imprimer (documents).

# Gérer les fichiers depuis la page d'accueil

La page d'accueil de Heredis donne accès à tous les types de fichiers que Heredis sait traiter.

Pour retrouver cet écran au cours d'une session de travail, cliquez sur le bouton **Accueil** dans la barre d'outils ou choisissez **Fichier** > **Page d'accueil**.

#### *Créer une nouvelle généalogie*

Cliquez sur **Nouvelle généalogie**. Donnez un nom au nouveau fichier généalogique et précisez l'emplacement souhaité sur votre ordinateur.

Un Noyau familial vide est apparu, vous pouvez maintenant commencer à saisir vos données en cliquant sur le lien **Créer la première personne**, au centre de l'écran.

#### *Ouvrir un fichier utilisé récemment*

Choisissez le fichier dans le menu **Ouvrir un fichier récent** puis cliquez sur **OK**.

**Info •** Pour supprimer la liste des fichiers récents, choisissez **Fichier** > **Fichiers récents** > **Effacer le menu**.

#### *Ouvrir un fichier existant*

Choisissez le type de fichier à ouvrir dans le menu **Ouvrir un fichier existant** puis cliquez sur **OK**. Vous pouvez ouvrir des fichiers Heredis, y compris des fichiers de versions antérieures X.2 ou X.3,

des fichiers GEDCOM (fichier d'échange généalogique) ou des arbres créés et enregistrés avec Heredis.

Sélectionnez le fichier et cliquez sur **Ouvrir**. Seuls les fichiers correspondant au type sélectionné sont accessibles.

#### *Découvrir Heredis*

La partie gauche de la page d'accueil est réservée à la découverte du logiciel.

Cliquez sur l'image dans la zone Apprendre pour accéder aux pages d'apprentissage sur le site www.heredis.com.

Cliquez sur **Télécharger un fichier d'exemple** pour vous connecter au site www.heredis.com. Les fichiers d'exemple vous donnent un aperçu des utilisations du logiciel et illustrent les principaux cas rencontrés au cours de recherches généalogiques.

# Afficher les généalogies

#### *Afficher une généalogie*

Le fichier généalogique est ouvert dans une fenêtre. Cette fenêtre peut occuper tout l'espace disponible sur l'écran, en occuper seulement une partie, ou être iconisée.

Plusieurs vues d'un même fichier généalogique peuvent être ouvertes simultanément: l'écran principal de navigation, des fenêtres d'outils (dictionnaires, recherche de doublons), des fenêtres d'arbres, des fenêtres de documents, la fenêtre de Préférences…

#### *Afficher plusieurs généalogies simultanément*

Plusieurs généalogies peuvent être ouvertes en même temps dans Heredis. Chacune peut afficher les données différemment: en **Noyau familial**, en **Saisie individu**, en **Ascendance**.

La liste des fichiers ouverts, et de toutes les fenêtres ouvertes pour chacun des fichiers, est consultable dans le menu **Fenêtres**. Cliquez sur le nom de la fenêtre que vous voulez afficher au premier plan.

# Ouvrir un fichier généalogique

Il existe plusieurs manières d'ouvrir un fichier généalogique créé avec Heredis.

#### *Ouvrir un fichier de données*

- Pour ouvrir un fichier lorsque Heredis est déjà lancé, choisissez **Fichier** > **Ouvrir**. Sélectionnez la généalogie dans votre répertoire de fichiers, puis cliquez sur **Ouvrir**.
- Pour ouvrir un fichier depuis la page d'accueil, cliquez sur le bouton **Accueil** puis choisissez **Fichier Heredis** dans le menu **Ouvrir un fichier existant**. Cliquez sur **OK** et sélectionnez-le.

Info • Votre Mac ouvre, par défaut, le dernier dossier dans lequel vous avez effectué un enregistrement. Pour sélectionner un autre endroit, choisissez-le dans votre répertoire de fichiers.

- Pour ouvrir un fichier sur lequel vous avez travaillé récemment. affichez la page d'accueil et choisissez-le dans le menu **Ouvrir un fichier récent**. Vous pouvez aussi sélectionner **Fichier** > **Fichiers récents**, puis le fichier généalogique dans le sous-menu.
- Pour ouvrir un fichier Heredis à partir du Finder, double-cliquez sur l'icône du fichier ou faites-le glisser vers l'icône de l'application Heredis.

Vous pouvez ouvrir un fichier Heredis créé à l'aide d'une ancienne version du logiciel (Heredis Mac X.2 ou X.3).

#### *Ouvrir un fichier d'arbre*

Vous avez modifié et enregistré un arbre créé avec Heredis ? Vous pouvez le rouvrir pour le modifier encore ou l'imprimer.

- Pour ouvrir un arbre enregistré lorsque Heredis est déjà lancé, choisissez **Fichier**> **Ouvrir**. Sélectionnez le fichier d'arbre dans votre répertoire de fichiers, puis cliquez sur **Ouvrir**.
- Pour ouvrir un arbre depuis la page d'accueil, cliquez sur le bouton **Accueil** puis choisissez **Fichier d'arbres Heredis** dans le menu **Ouvrir un fichier existant**. Cliquez sur **OK** et sélectionnez-le.

• Pour ouvrir un fichier d'arbre lorsqu'un arbre est déjà ouvert, cliquez sur le bouton **Ouvrir** dans la barre d'outils de l'arbre. Sélectionnez le fichier d'arbre dans votre répertoire de fichiers, puis cliquez sur **Ouvrir**.

# Fermer une généalogie

Lorsque vous avez fini de travailler dans un fichier généalogique, vous pouvez le fermer sans quitter Heredis.

- Pour fermer le document actif, choisissez **Fichier**> **Fermer** ou appuyez sur **Commande** (⌘)-**W**. Vous pouvez aussi cliquer sur le bouton de fermeture dans l'angle supérieur gauche de la fenêtre du fichier.
- Pour fermer tous les documents Heredis ouverts, appuyez sur la touche **Option** ( $\sqrt{ }$ ), puis cliquez sur le bouton de fermeture du document actif.

**Info •** Si vous avez apporté des modifications depuis le dernier enregistrement d'un fichier, Heredis vous invite à l'enregistrer.

# Enregistrer un fichier

Pensez à enregistrer régulièrement votre généalogie pendant votre session de travail. Lorsque le fichier a été modifié, un point noir apparaît dans l'icône de fermeture de la fenêtre de fichier; il a besoin d'être enregistré.

#### *Enregistrer un fichier généalogique*

#### Manuellement

Cliquez sur le bouton **Enregistrer**, choisissez **Fichier**> **Enregistrer** ou appuyez sur **Commande** (⌘)-**S**.

#### Automatiquement

Par sécurité vous pouvez programmer des enregistrements automatiques de vos données.

- 1. Choisissez **Préférences** dans le menu **Heredis** ou appuyez sur **Commande** (⌘)-**virgule** (,).
- 2. Cliquez sur le bouton **Général** et cochez la case **Activer** dans la zone **Sauvegarde automatique**. Indiquez à quelle cadence vous souhaitez que l'enregistrement des données s'effectue.
	- 3. Cochez la case **Confirmer** pour que Heredis vous avertisse avant chaque enregistrement automatique.

#### *Enregistrer un fichier sous un autre nom*

Si vous voulez faire une copie de votre généalogie, pour en créer une copie de sauvegarde ou plusieurs versions, par exemple, vous pouvez enregistrer le fichier sous un autre nom ou dans un autre emplacement.

Choisissez **Fichier**> **Enregistrer sous**, puis indiquez un nom et un emplacement.

Le fichier portant le nouveau nom est ouvert à l'écran. Pour travailler avec la version précédente, choisissez **Fichier**> **Fichiers récents** et choisissez la version précédente dans le sous-menu.

#### *Revenir à la version enregistrée*

Heredis vous donne la possibilité de rouvrir votre généalogie telle qu'elle était la dernière fois qu'elle a été enregistrée. Cette possibilité est très utile lorsqu'on a fait une erreur d'importation par exemple.

#### Choisissez **Fichier**> **Revenir à la version enregistrée**.

Heredis ferme le fichier généalogique actif sans l'enregistrer puis le rouvre tel qu'il était avant les dernières modifications.

**Info •** Toutes les modifications faites après le dernier enregistrement sont perdues.

# 5.2 La structure des données Heredis

Heredis gère tous les types de données liées à la recherche généalogique et les organise logiquement pour aller encore plus loin dans la compréhension de vos ancêtres.

# Les individus

Toute personne citée dans une généalogie : ancêtre, contemporain, témoin, est dénommée **Individu**.

Pour chaque individu recensé dans le fichier généalogique, précisez :

- Son identité (nom, prénoms, surnom, profession, etc.). Pour saisir des informations qui ne sont pas proposées par Heredis, créez des rubriques personnelles.
- Des caractéristiques appelées **étiquettes** : sans descendance, sans union, confidentiel, etc.
- Une note libre.
- Chaque individu est numéroté automatiquement en fonction de sa position dans la lignée mais vous pouvez lui attribuer un numéro personnel en fonction d'autres critères.
- Divers événements de sa vie, pour étoffer son histoire personnelle, en citant les sources d'information.
- Des médias (photos, vidéos ou documents divers) pour illustrer la personne, ses unions, ses événements.
- Des liens personnels. Heredis permet, en dehors des liens de parenté, de préciser que des personnes ont eu un lien particulier. Mentionnez les amis, les tuteurs, les mentors. Créez des liens « témoin » vers des personnes présentes ou citées lors d'un événement.

Noms, prénoms,professions et lieux saisis pourront aussi être commentés et illustrés.

# La parenté

Pour étoffer votre généalogie familiale, vous créez les nouveaux individus avec leur lien de parenté. Tout lien de parenté peut être créé a posteriori.

Les liens de parenté sont de deux types : le lien parent-enfant et le lien conjoint.

Les autres liens de parenté et la position d'un individu dans la généalogie découlent automatiquement de ces liens de base. Pour créer les frères et sœurs, il suffit de déclarer de nouveaux enfants aux parents.

- Créez des liens filiatifs directs : père, mère ou enfant.
- Créez un lien conjoint (que l'union soit officielle ou non). Précisez le statut de l'union : les conjoints sont-ils mariés, séparés, divorcés...? Lorsqu'un individu a plusieurs unions, Heredis les numérote pour les repérer plus facilement ainsi que les enfants qui en sont issus.
- Associez une note, des illustrations et des événements à chaque couple créé dans votre généalogie.

# Les événements

Pour consigner les événements marquants dans la vie de vos ancêtres, vous disposez d'événements individuels (baptême, service militaire, testament...), ou d'événements partagés avec un conjoint, appelés événements d'union (fiançailles, domicile, etc.). Si vous ne trouvez pas les événements qui vous conviennent, créez votre propre déclinaison d'événements.

- Dans chaque événement, saisissez tous les détails connus (date, heure, lieu, âge déclaré sur l'acte...) et ajoutez une note spécifique à l'événement.
- Précisez le statut de la recherche (introuvable, à faire, à ne pas faire), ce qui vous permettra d'éditer une liste des recherches à effectuer.
- Déclarez un événement privé, pour ne pas l'exporter ou le publier.
- Illustrez l'événement avec divers médias (photos, documents).
- Attachez une source à l'événement pour préciser l'origine de vos informations.
- Associez des témoins à l'événement (témoins, officier d'état civil, parrain-marraine, etc.).

#### Les sources

Les informations recueillies sur vos ancêtres sont plus ou moins fiables selon leur origine. Associez une ou plusieurs sources à chaque événement pour justifier l'information enregistrée.

Chaque source (un acte, un site Internet, un ouvrage historique...) pourra être détaillée et illustrée au moment de sa création ou ultérieurement.

- Pour chaque source précisez, dans les rubriques proposées, titre, référence, auteur, degré de certitude.... Une zone de texte libre permet de saisir une note ou de consigner la transcription d'un acte.
- Vous pouvez rendre une source privée afin de ne pas l'exporter lors d'échanges de fichiers ou pour ne pas la publier.
- Chaque source peut être illustrée avec des médias.

Dès qu'une source est créée, vous pouvez l'attacher à un ou plusieurs événements. Chaque événement peut avoir une ou plusieurs sources associées. Lorsque vous attachez une source à un événement, ajoutez un commentaire précisant le lien entre l'événement et la source.

Toutes les sources saisies sont gérées depuis le **Dictionnaire des sources**.

# Les témoins

Toute personne associée à la vie de vos ancêtres peut être enregistrée, qu'elle fasse partie de la famille ou pas. Heredis associe des personnes aux événements (les témoins d'un mariage, le déclarant pour une naissance, un proche présent lors d'une remise de décoration etc.).

• Créer un témoin associe un individu à l'événement d'un autre individu. Un témoin peut être rattaché à un ou plusieurs événements, et

chaque événement peut avoir un ou plusieurs témoins.

- Tout individu enregistré dans votre généalogie joue un rôle, quels que soient son importance et son degré de parenté. Lorsque vous attachez une personne à un événement, précisez le type de lien (témoin, parrain, déclarant...), l'âge de la personne liée au moment de l'événement, et saisissez un éventuel commentaire sur le lien.
- Les informations saisies pour le témoin sont celles caractérisant tout individu : identité, étiquettes, note, médias...

# Les personnes liées

Il arrive que l'on connaisse une relation ayant existé entre deux personnes, sans pouvoir les rattacher à un événement. Vous savez que Paul est l'oncle de Jean, mais vous ne savez pas s'il est le frère du père de Jean, de la mère de Jean, ou encore le mari d'une tante. Vous ne pouvez donc pas créer ce lien en tant que parenté. Créez un lien personnel entre Paul et Jean en attendant de trouver l'information vous permettant de créer la parenté.

- Créer des personnes liées pour déclarer une relation entre un individu à un autre individu. Chaque individu peut être lié à plusieurs personnes.
- Le nom de la relation est déterminé par le choix du type de lien et le sens de lien. Vous pouvez également ajouter un commentaire au lien.

# Les médias

Vous disposez de photos ou de documents ; utilisez-les pour compléter et illustrer votre généalogie.

Vous pouvez associer à toutes les données des images numériques (photographie, signature, blason, etc.), des enregistrements sonores (interviews, discours), des vidéos ou tout autre type de fichiers (documents élaborés avec un traitement de texte ou un tableur, fichier PDF, page HTML, etc.).

- Chaque média est identifié par son nom auquel on peut ajouter une date et une note.
- Vous pouvez déclarer qu'un média est privé, si vous souhaitez ne

pas le diffuser.

- Des médias peuvent être associés à tous les types de données : individu, couple, événement, source, nom, prénom, profession, lieu.
- Le nombre de médias associés à une donnée est illimité et chaque média peut être associé à plusieurs données.
- Tous les médias sont listés et peuvent être gérés dans le **Dictionnaire des médias**.

# Les Noms - Prénoms - Professions - Lieux

Dans votre généalogie, vous rencontrez des noms, prénoms, professions et lieux qui aiguisent votre intérêt. Lorsque vous en savez plus (photo d'un lieu, histoire d'un prénom etc.), Heredis vous permet de conserver ces informations en complétant chaque élément.

Les noms, prénoms, professions et lieux que vous utilisez dans votre fichier généalogique sont automatiquement enregistrés dans les dictionnaires.

Les dictionnaires sont des outils puissants qui jouent plusieurs rôles : retrouver des données par leur utilisation, relier différentes données entre elles, illustrer votre généalogie par une gestion documentaire. Ainsi, vous étoffez votre généalogie et connaissez mieux la vie de vos ancêtres.

- Dans chaque dictionnaire, les noms, prénoms, professions et lieux peuvent être illustrés par une note et des médias.
- Les dictionnaires permettent de fusionner des données similaires.

Ils permettent de déclarer des variantes au sein d'une même catégorie de données : telle orthographe de nom est une variante d'un autre nom du fichier, telle déclinaison linguistique est la variante d'un prénom existant, telle appellation est une variante d'une autre profession enregistrée dans le fichier.

# **6 L'environnement de travail**

# 6.1 Les menus et la barre d'outils

#### Utiliser les menus Heredis

Ils donnent accès à toutes les fonctions du logiciel (recherches, impressions, échanges, sauvegardes…). Ils sont différents selon la fenêtre affichée au premier plan (navigation et saisie, dictionnaires, édition de documents ou construction d'arbres).

# Personnaliser la barre d'outils

La barre d'outils de Heredis est entièrement modulable.

- Cliquez sur le bouton **Personnaliser** pour afficher l'écran de composition de la barre d'outils. Tous les boutons disponibles apparaissent.
	- 1. Faites glisser le nouveau bouton ou des espaces supplémentaires à l'endroit souhaité dans la barre d'outils de Heredis.
	- 2. Enlevez des boutons en les faisant glisser hors de la barre.
- Faites un clic droit sur la barre, puis sélectionnez une des options :
	- 1. Changer le format d'affichage des icônes : icône et texte, icône seulement, texte seulement.
	- 2. Modifier la taille des icônes dans la barre.
	- 3. Masquez la barre d'outils. Pour la rétablir, utilisez le menu **Fenêtres**.

# Réafficher la barre d'outils par défaut

- 1. Cliquez sur le bouton **Personnaliser.**
- 2. Faites glisser la barre par défaut dans la barre d'outils du logiciel.
- 3. Cliquez sur **Terminer** pour refermer l'écran de composition de la barre d'outils

# 6.2 Les onglets de présentation

#### L'onglet Noyau familial

L'onglet **Noyau familial** présente la famille proche d'un personnage central (parents, grands-parents, conjoints, enfants). Il sert à naviguer entre les différents membres de la famille et à les créer si nécessaire. L'onglet **Noyau familial** est affiché à l'ouverture de Heredis.

# L'onglet Saisie individu

L'onglet **Saisie individu** présente l'ensemble des informations saisies et permet d'ajouter ou de compléter les événements pour le personnage central ou pour son couple.

On accède à l'onglet **Saisie individu** de n'importe quelle personne affichée dans l'écran (onglet Noyau familial, palettes de travail ou de recherche) en double-cliquant sur son nom.

#### L'onglet Saisie de groupe

L'onglet **Saisie de groupe** présente un résumé des informations saisies pour le personnage central et permet d'ajouter tous les membres de sa famille proche (parents, conjoints, enfants, beaux-enfants) sans avoir à sortir de cette fenêtre.

#### L'onglet Ascendance

L'onglet **Ascendance** présente 4, 5 ou 6 générations à partir du personnage central. Changez le nombre de générations affichées en cliquant sur les boutons en bas de l'écran. Cliquez sur le bouton **Éditer** pour lancer l'impression de l'ascendance telle qu'elle est affichée.

Cet arbre est dynamique, en cliquant sur les flèches en bout de ligne, on affiche les générations suivantes. Il sert à naviguer mais aussi à créer de nouveaux ancêtres, si nécessaire.

# 6.3 Les palettes amovibles

Les palettes amovibles affichent des données ou des outils.

# Afficher ou masquer des palettes

Cliquez sur l'icône **Afficher/masquer le bloc de palettes** en bas des colonnes de palettes, à droite et à gauche de l'écran de navigation, choisissez **Fenêtres** > **Afficher/Masquer les palettes de droite** ou **de gauche**, ou encore appuyez sur **Option**(⌥)-**Commande** (⌘)-flèche droite ou flèche gauche.

Cliquez sur la case de fermeture d'une palette pour la masquer.

Pour afficher une palette masquée, cliquez sur le bouton **Options** des palettes, en bas des colonnes de palettes, et sélectionnez-la dans la liste.

Ajoutez une colonne de palettes, à droite ou à gauche de l'écran de navigation en utilisant le bouton **Options** des palettes, puis répartissez les palettes dans les deux colonnes. Supprimez une colonne de palette avec le même bouton.

# Redimensionner les palettes

La place allouée à l'affichage des palettes est modifiable : cliquez sur la zone de séparation entre deux palettes. Le curseur prend la forme d'une croix et vous pouvez agrandir ou diminuer la zone affichée au-dessus.

Cliquez sur la zone de séparation entre la colonne de palettes et la zone d'affichage des fichiers pour modifier la place allouée aux palettes.

# Agencer les palettes

- 1. Déplacez la palette en utilisant le glisser-déposer.
- 2. Cliquez sur le bandeau supérieur de la palette et faites glisser vers l'emplacement souhaité pour la palette, dans n'importe quelle colonne de palettes.
- 3. Lorsque la destination voulue est matérialisée par un trait bleu, relâchez la souris.

Sélectionnez **Voir une seule palette à la fois** en utilisant le bouton **Options** des palettes. Heredis ferme automatiquement la palette dépliée lorsque vous cliquez sur le triangle d'affichage d'une autre palette.

# 6.4 - Moduler l'espace de travail

# Les menus et la barre d'outils

Les menus sont affichés en haut de l'écran comme dans toutes les applications Mac. La barre d'outils de Heredis occupe la partie supérieure de la fenêtre.

Les menus et boutons affichés vous donnent accès à toutes les fonctionnalités du logiciel : recherches, navigation, impressions, échanges, sauvegardes…

# Les palettes

Les palettes contiennent des outils de recherche dans le fichier ou des outils de gestion pour les données du fichier. Vous pouvez ajouter, masquer et déplacer les palettes en fonction de vos centres d'intérêt.

# Les fichiers généalogiques

Le fichier généalogique est ouvert dans une fenêtre globale. Cette fenêtre peut soit occuper tout l'espace disponible, soit en occuper seulement une partie, soit être iconisée.

# L'affichage de plusieurs fichiers généalogiques

Chaque fichier ouvert peut afficher les données différemment: en Noyau familial, en écran de Saisie…

# L'affichage de plusieurs fenêtres de travail

Des fenêtres de travail différentes peuvent être ouvertes simultanément pour un même fichier généalogique : fenêtre de dictionnaire, fenêtre de médias, fenêtre d'édition de liste, fenêtre d'édition d'arbre.

L'ensemble des fenêtres affichées pour les différents fichiers ouverts est visible dans le menu **Fenêtres**.

# **7 Ajouter, lier et délier des personnes**

# 7.1 Lier un individu existant ou créer un nouvel individu ?

# Créer le premier individu

Vous avez choisi de créer une nouvelle généalogie : Heredis ouvre un noyau familial vide, qui se remplira au fur et à mesure de vos saisies. Il faut maintenant créer le premier individu pour commencer votre nouveau fichier.

Cliquez sur **Créer la première personne** au centre du noyau familial ou choisissez **Individu** > **Ajouter** > **un individu non relié**, ou appuyez sur **Maj-Commande** (⌘)-**F**.

La fenêtre **Créer un nouvel individu** s'ouvre et propose les rubriques à compléter. Pour vous déplacer d'une rubrique à l'autre, tapez la touche **Tabulation** ou bien cliquez dans la rubrique suivante.

Heredis inclut des aides à la saisie qui vous permettent de gagner du temps et d'éviter d'éventuelles erreurs.

#### *Nom*

Tapez le nom du premier individu sans vous préoccuper des majuscules ou minuscules. Chaque nouveau nom saisi est intégré dans le **Dictionnaire des noms**, ce qui le rend disponible ultérieurement pour l'aide à la saisie des noms.

#### *Prénoms*

Tapez les différents prénoms de l'individu. La liste des prénoms connus de Heredis s'affiche et s'affine au fur et à mesure de votre saisie. Dès que vous avez repéré le prénom dans la liste, utilisez la flèche vers le bas pour le sélectionner puis tapez la touche **Entrée** (⌅) pour le choisir. Si le prénom usuel n'est pas le premier

prénom, il peut être distingué. Pour cela cliquez sur la flèche située à droite dans la zone de saisie des prénoms, et sélectionnez dans la liste le prénom usuel, ou saisissez le prénom usuel entre guillemets.

#### *Sexe*

Le sexe est rempli automatiquement par Heredis en fonction du ou des prénoms saisis. Si le prénom est mixte, Heredis laisse un ?.

Pour choisir le sexe cliquez sur la flèche ou tapez **M** pour Masculin **F** pour Féminin. Votre choix sera mémorisé pour une prochaine utilisation du même prénom. Si vous voulez le modifier ultérieurement, vous pourrez le faire dans le **Dictionnaire des prénoms**.

#### *Profession*

Saisissez la profession de l'individu. Cette rubrique correspond à la profession unique ou principale qu'il a exercée. Vous pourrez également saisir ensuite des événements **Profession**, datés et circonstanciés, pour d'autres activités. La liste des professions reconnues par Heredis s'affiche et s'affine au fur et à mesure de votre saisie. Quand vous voyez apparaître la profession désirée dans la liste, utilisez la flèche vers le bas pour la sélectionner puis tapez la touche **Entrée** (⌅) pour la choisir.

Dans la rubrique **Profession**, les professions reconnues sont soulignées. Si vous tapez un mot qui n'est pas reconnu comme profession et que vous souhaitez l'ajouter en tant que profession, sélectionnez avec la souris le mot ou le groupe de mots et cliquez sur la flèche située à droite dans la zone de saisie. Heredis crée une profession qui s›ajoute au **Dictionnaire des professions**. En sortant de la rubrique, vous constaterez qu'il s'agit d'une profession désormais reconnue car elle sera soulignée.

#### *Filiation*

Déroulez le menu **Filiation** pour choisir l'option qui convient.

#### *Signature*

Déroulez le menu **Signature** et choisissez **Oui** si la personne sait signer, **Non** si vous avez vu qu'elle ne sait pas signer, **?** si vous n'avez pas l'information.

#### *Étiquettes*

Elles permettent de saisir d'autres renseignements utiles à votre généalogie.

- Cliquez sur le bouton **Sans descendance** si vous savez que cette personne n'a pas eu de postérité.
- Cliquez sur le bouton **Sans union** si vous savez que cette personne n'a pas eu de conjoint.
- Cliquez sur le bouton **Individu secondaire** pour indiquer que cette personne a une moindre importance dans votre généalogie. Les individus secondaires de votre fichier peuvent être exclus des impressions, des exports et des publications. Vous pouvez par exemple déclarer «individus secondaires» tous les enfants décédés en bas-âge afin qu'ils ne figurent pas dans vos arbres.
- Cliquez sur le bouton **Marqué**, pour distinguer cet individu et lui appliquer des traitements spécifiques. Un individu marqué peut être ignoré lors d'un export de fichier, peut être distingué dans une recherche, peut être ou non imprimé dans un arbre ou une liste.
- Cliquez sur le bouton **Confidentiel** pour éviter de diffuser des informations sur cet individu dans vos impressions, exports et publications.

#### *Événements majeurs*

Heredis distingue les événements majeurs (Naissance - Décès) des événements mineurs (Communion - Retraite - Testament, etc.). L'écran **Créer un nouvel individu** donne accès aux seuls événements majeurs. Si besoin vous pourrez saisir des événements mineurs dans l'onglet **Saisie individu**, à n'importe quel moment.

#### Naissance

1. Cliquez sur le titre **Naissance** pour faire apparaître le menu local

- et sélectionner l'événement **Naissance** ou **Baptême**.
- 2. Saisissez la date.
- 3. Pour saisir la rubrique **Lieu**, tapez le nom de la commune de Naissance ou de Baptême. Dès que vous tapez les premières lettres du lieu, Heredis propose une liste de lieux pouvant correspondre à votre saisie. Sélectionnez une commune à l'aide de la souris ou utilisez les flèches haut et bas et validez le lieu sélectionné avec la touche **Entrée** (⌅). Si aucun lieu enregistré ne correspond à votre saisie, sélectionnez **Nouveau lieu**. Complétez les différents renseignements sur le nouveau lieu à enregistrer, validez sa création avec **OK**.

#### Décès

- 1. Cliquez sur le titre **Décès** pour faire apparaître le menu local et sélectionner l'événement **Décès** ou **Inhumation**.
- 2. Procédez de la même manière que pour la naissance.

#### *Renseigner plus de rubriques*

Pour afficher plus de rubriques, utilisez l'option **Choisir le mode d'affichage** (roue dentée).

#### *Valider la création du premier individu*

Cliquez sur le bouton **Créer** pour valider le premier individu de votre généalogie, ou bien tapez la touche **Entrée** (⌅). Il apparaît au centre de l'écran **Noyau familial**.

Cet individu est le point de départ de votre généalogie, la personne qu'on appelle le **personnage racine** et qui porte le numéro Sosa 1. Poursuivez ensuite votre généalogie en cliquant sur les liens **Ajouter le père**, **Ajouter la mère**, **Ajouter un conjoint** ou **Ajouter un enfant** pour compléter le noyau familial.

#### Ajouter un individu

Chaque individu du fichier généalogique peut être rattaché à d'autres personnes par des liens de parenté, en tant que témoin d'un événement, ou en tant que personne liée d'une autre manière. Heredis permet de rattacher un individu déjà existant dans le fichier généalogique ou de créer une nouvelle personne avec son lien de parenté. Dans la fenêtre **Créer ou choisir…,** entrez le nom et le prénom dans la zone **Identité**. Vous voyez apparaître, dans la colonne **Individus existants**, la liste des individus déjà enregistrés portant ce nom et ce prénom. Au fur et à mesure de la saisie de nouvelles lettres, la liste des individus pouvant correspondre s'affine.

Sélectionnez un individu dans la liste affichée et consultez son résumé. Il vous permet de mieux comparer les différents individus trouvés.

S'il s'avère que l'individu que vous voulez ajouter existe déjà, utilisez la personne déjà créée en cliquant sur **Choisir**.

Si vous ne détectez pas de doublon, vous pouvez alors créer un nouvel individu en complétant les autres rubriques de saisie puis cliquez sur **Créer**.

# Supprimer un individu

Heredis permet de supprimer

- soit l'individu. Dans ce cas la personne n'existera plus dans votre fichier généalogique.
- soit les liens qui unissent l'individu à sa parenté ou à un événement dans lequel il a joué un rôle. Dans ce cas l'individu existe toujours dans votre fichier généalogique.

**Info •** Le personnage racine du fichier, c'est-à-dire l'individu portant le numéro Sosa-Stradonitz 1, ne peut être supprimé. Pour supprimer cet individu, vous devez d'abord réaffecter le numéro 1 à une autre personne.

- Placez l'individu en personnage central.
- Cliquez sur le bouton X (Supprimer) dans la barre d'outils ou bien choisissez **Individu**> **Supprimer le personnage central** ou le lien à supprimer.

# Fusionner deux individus

Si vous constatez un doublon dans le fichier généalogique (un même individu saisi deux fois), fusionnez les deux personnes pour n'obtenir qu'un seul individu contenant toutes les informations enregistrées.

#### *Fusionner le personnage central avec une autre personne*

- 1. Affichez un des deux supposés doublons en personnage central.
- 2. Choisissez **Individu**> **Fusionner avec un autre individu…** ou cliquez sur le bouton **Fusionner** dans la barre d'outils.
- 3. Sélectionnez un des doublons potentiels proposés par Heredis.

S'il n'y a pas de doublons proposés par le logiciel,

- déroulez le menu local et sélectionnez l'option **Tous les individus**.
- saisissez un nom et/ou un prénom pour rechercher les personnes correspondantes dans l'ensemble de votre fichier généalogique.
- 4. Cliquez sur **Préparer la fusion**.

#### *Fusionner à la suite d'une recherche de doublons*

- 1. Lancer la recherche de tous les doublons du fichier.
- 2. Sélectionnez le couple d'individus qui sont des doublons avérés dans la liste des doublons potentiels.
- 3. Cliquez sur **Préparer la fusion**.

#### *Choisir les données à fusionner*

Examinez attentivement les éléments contenus dans la fenêtre de fusion pour conserver toutes les informations pertinentes.

#### **Organiser la fenêtre de fusion**

La fenêtre de fusion contient 4 colonnes : la colonne **Rubriques**, une colonne pour chacun des deux doublons, la colonne **Individu fusionné** présentant les données qui seront conservées.

Déplacez les colonnes en cliquant sur les en-têtes et en les faisant glisser avec la souris vers l'emplacement souhaité.

#### **Sélectionner les données à conserver**

Étudiez attentivement la colonne **Individu fusionné**.

Les rubriques orange contiennent un point d'interrogation car elles demandent votre arbitrage. Pour indiquer quelle donnée doit être conservée, cliquez sur la rubrique à conserver.

Heredis reporte automatiquement dans l'individu fusionné les données identiques ou les données ne figurant que chez l'un des deux individus. Ces données sont affichées en vert.

Lorsqu'une donnée n'est pas conservée, elle est affichée en rouge. Vous pouvez cliquer à nouveau sur la rubrique pour la sélectionner et la transférer vers l'individu fusionné.

Certaines rubriques permettent de conserver à la fois les données de l'individu A et de l'individu B, comme les prénoms, la profession ou les notes. Pour ôter une partie des données fusionnées, cliquez sur la rubrique à désélectionner.

D'autres rubriques ne peuvent pas s'additionner, comme la signature ou le type d'union. Pour changer la donnée retenue dans l'individu fusionné, cliquez sur la donnée conservée pour la désélectionner ou cliquez sur la donnée non conserver pour qu'elle remplace l'autre.

Les événements et les unions peuvent être sélectionnés ou désélectionnés dans leur intégralité. Cliquez sur l'en-tête de l'événement ou de l'union pour changer son état. La couleur des données contenues change.

**Info•** Pensez à vous aider des codes couleur.

- Orange = Heredis n'a pu trancher, cliquez sur un des deux individus pour indiquer quelle donnée conserver.
- Vert = La donnée va être conservée dans l'individu fusionné.
- Rouge = La donnée ne sera pas conservée.

Lorsque vous êtes sûr de vos choix, et que la colonne **Individu fusionné** ne contient plus de rubriques orange, cliquez sur **Fusionner**.

#### *Vérifier l'individu fusionné*

Heredis ouvre le **Noyau familial** de l'individu fusionné. Si vous étiez dans la fenêtre de recherche de doublons, vous pouvez enchaîner sur la fusion de nouveaux doublons.

- 1. Dans l'onglet **Noyau familial**, vérifiez que l'individu fusionné a bien les bonnes personnes en tant que parents, conjoints et enfants.
- 2. Cliquez sur l'onglet **Saisie individu** pour voir l'intégralité des informations récupérées. Pensez à cliquer sur chacun des événements pour vérifier notes, sources, témoins, médias.
- 3. Cliquez sur les différentes unions pour vérifier leur type et l'identité des conjoints.

**Info •** Si vous avez un doute et souhaitez annuler la fusion, choisissez **Fichier**> **Revenir à la version enregistrée**.

# 7.2 Les parents

# Ajouter une nouvelle personne

#### *Tous onglets*

- 1. Placez l'individu auquel vous voulez ajouter des parents en personnage central.
- 2. Créez le lien.
	- Cliquez sur les liens dans les cases vides du père ou de la mère.
	- Choisissez **Individu**> **Ajouter le père** ou **Ajouter la mère** ou appuyez sur **Maj-Commande** (⌘)-**P** pour le père et **Maj-Commande** (⌘)-**M** pour la mère.
	- Cliquez sur le bouton **+** dans la barre d'outils puis sélectionnez **Ajouter le père** ou **Ajouter la mère**.
- 3. Saisissez le nouvel individu.

Dans la fenêtre **Créer ou choisir le père** ou **Créer ou choisir la mère**, complétez les rubriques de saisie avec les informations dont vous disposez. Certaines rubriques sont préremplies telles que le nom du père ou le sexe du père et de la mère.

- Pour modifier le nom, cliquez dans la rubrique et saisissez un autre nom.
- Pour modifier le sexe, cliquez sur le verrou **Ne pas prédéterminer le sexe**.

**Info** • Cliquez sur la roue dentée en haut à droite de la fenêtre pour changer le mode d'affichage si toutes les rubriques souhaitées ne sont pas affichées.

Cliquez sur **Créer**. Le parent est créé ainsi que le lien avec son enfant.

**Info•** Vous pouvez lier, de la même manière, le grand-père et la grand-mère.

#### *Saisie de groupe*

- 1. Cliquez sur le bouton **+** au bas de la grille de saisie Parents.
- 2. Sélectionnez **Ajouter le père** ou **Ajouter la mère**.
- 3. Poursuivez la ligne de saisie avec les informations dont vous disposez. Pour valider le nouvel individu, cliquez en dehors de la grille de saisie.

# Lier une personne existante

#### *En cours de saisie*

- 1. Placez l'individu auquel vous voulez ajouter des parents en personnage central.
- 2. Créez le lien.
	- Choisissez **Individu** > **Ajouter le père** ou **Ajouter la mère** ou appuyez sur **Maj**-**Commande** (⌘)-**P** pour le père et **Maj**-**Commande** (⌘)-**M** pour la mère.
	- Cliquez sur le bouton **+** dans la barre d'outils puis sélectionnez

**Ajouter le père** ou **Ajouter la mère**.

• Cliquez sur les liens dans les cases vides du père ou de la mère dans l'onglet **Noyau familial**.

Dans la fenêtre **Créer ou choisir le père** ou **Créer ou choisir la mère**, sélectionnez l'individu à lier dans la liste des **Individus existants**, à droite de la fenêtre. Pour limiter la liste affichée, vous pouvez entrer son prénom dans la zone **Identité**. Cliquez sur **Choisir** ou double-cliquez sur son nom dans la liste.

**Info •** Pour accéder à cette fenêtre depuis l'onglet **Saisie de groupe**, cliquez sur la flèche rouge qui apparaît sur la ligne de saisie.

#### *En glisser-déposer*

- 1. Placez l'individu auquel vous voulez ajouter des parents en personnage central.
- 2. Prenez le père ou la mère dans une des palettes latérales (**Individus**, **Favoris**, **Relations**…), et relâchez-le sur sa zone d'affichage dans l'écran (case Père ou Mère ou zone Parents dans l'onglet **Saisie de groupe**). Le parent est alors rattaché.

**Info •** La création d'un lien Père et d'un lien Mère crée automatiquement une union entre le père et la mère, même si aucun événement n'est saisi.

# Délier un individu et ses parents

Lorsque vous détachez une personne de ses parents, les individus concernés existeront toujours dans votre fichier généalogique.

**Info •** Après avoir supprimé le lien père ou mère, vous pourrez attribuer une autre mère ou un autre père au personnage central.

#### *Tous onglets*

1. Placez l'individu en personnage central.

- 2. Supprimez le lien avec ses parents.
	- Choisissez **Individu**> **Supprimer le lien père** ou **Supprimer le lien mère** ou appuyez sur **Maj**-**Commande** (⌘)-**P** pour le père et **Maj**-**Commande** (⌘)-**M** pour la mère.
	- Cliquez sur le bouton **X** (Supprimer) dans la barre d'outils puis sélectionnez **Supprimer le lien père** ou **Supprimer le lien mère**.

#### *Onglet Saisie de groupe*

- 1. Sélectionnez le parent à supprimer dans la grille de saisie Parents.
- 2. Cliquez sur le bouton **-** au bas de la grille, puis sélectionnez l'option **Supprimer le lien père** ou **Supprimer le lien mère**.

**Info •** Si vous choisissez l'option **Supprimer le père et tous ses liens**, ou **Supprimer la mère et tous ses liens**, vous supprimerez la personne de votre généalogie, et pas seulement le lien.

# 7.3 Les conjoints

# Ajouter une nouvelle personne

#### *Tous onglets*

#### **Saisir le conjoint**

- 1. Placez l'individu auquel vous voulez ajouter un conjoint en personnage central.
- 2. Créez le lien.
	- Cliquez sur le lien **Ajouter un conjoint** sous la zone d'affichage du personnage central dans l'onglet **Noyau familial**.
	- Choisissez **Individu**> **Ajouter un conjoint** ou appuyez sur **Maj**-**Commande** (⌘)-**U**.
	- Cliquez sur le bouton **+** dans la barre d'outils puis sélectionnez **Ajouter un conjoint**.
- 3. Saisissez le nouvel individu.

Dans la fenêtre **Créer ou choisir un conjoint**, complétez les rubriques de saisie avec les informations dont vous disposez. La rubrique Sexe est préremplie. Pour modifier le sexe, cliquez sur le verrou **Ne pas prédéterminer le sexe**.

**Info •** Cliquez sur la roue dentée en haut à droite de la fenêtre pour changer le mode d'affichage si toutes les rubriques souhaitées ne sont pas affichées.

Cliquez sur **Créer**.

Saisissez ensuite les informations connues de l'union.

# *Onglet Saisie de groupe*

- 1. Cliquez sur le bouton **+** au bas de la grille de saisie Unions.
- 2. Sélectionnez **Ajouter un conjoint**.
- 3. Poursuivez la ligne de saisie avec les informations dont vous disposez sur l'union. Pour valider le nouvel individu, cliquez en dehors de la grille de saisie.

Info • Pour en savoir plus sur l'ajout du conjoint d'un enfant dans l'onglet **Saisie de groupe**, consultez le chapitre *Saisir un groupe familial*.

# Lier une personne existante

# *En cours de saisie*

# **Choisir le conjoint**

- 1. Placez l'individu auquel vous voulez ajouter un conjoint en personnage central.
- 2. Créez le lien.
	- Choisissez **Individu**> **Ajouter un conjoint** ou appuyez sur **Maj**-**Commande** (⌘)-**U**.
	- Cliquez sur le bouton **+** dans la barre d'outils puis sélectionnez

**Ajouter un conjoint**.

• Cliquez sur le lien **Ajouter un conjoint** dans l'onglet **Noyau familial**.

Dans la fenêtre **Créer ou choisir un conjoint**, saisissez son nom et son prénom dans la zone **Identité**. Sélectionnez l'individu à lier dans la liste des **Individus existants**, à droite de la fenêtre.

Cliquez sur **Choisir** ou double-cliquez sur son nom dans la liste.

**Info•** Pour accéder à cette fenêtre depuis l'onglet **Saisie de groupe**, cliquez sur la flèche rouge qui apparaît sur la ligne de saisie.

Saisissez ensuite les informations connues de l'union.

#### *En glisser-déposer*

- 1. Placez l'individu auquel vous voulez ajouter un conjoint en personnage central.
- 2. Prenez le conjoint dans une des palettes latérales (**Individus**, **Favoris**, **Relations**…), et relâchez-le sur sa zone d'affichage dans l'écran (zone d'affichage des conjoints dans l'onglet **Noyau familial** ou zone Unions dans les onglets **Saisie individu** et l'onglet **Saisie de groupe**).

# Les informations de l'union

La fenêtre de saisie d'une union et la zone **Unions** dans les onglets **Saisie individu** ou **Saisie de groupe** affichent des rubriques spécifiques à compléter ainsi qu'une zone dédiée aux médias de l'union dans l'onglet **Saisie individu**.

- 1. Indiquez date et lieu du mariage ainsi que tout autre renseignement dont vous disposez sur l'événement d'union.
- 2. Précisez le statut de l'union dans le menu local.
- 3. Cliquez sur **OK** : le conjoint est alors créé ainsi que son lien avec le personnage central.

#### *Statut de l'union*

Le statut est une information complémentaire permettant d'indiquer le dernier état connu d'une union. Les conjoints sont-ils toujours mariés, divorcés, séparés ?

Le statut de l'union est indépendant des événements d'union. On peut saisir un événement mariage, ne pas saisir d'autres événements pour le couple, mais préciser que le statut de l'union est «Séparés».

Précisez le statut de l'union dans la fenêtre **Créer ou choisir un conjoint** ou dans la zone **Unions** de l'onglet **Saisie individu**.

#### *Numéro de lit*

Le numéro de lit apparaît dans l'onglet **Saisie de groupe**. Il est affecté automatiquement en fonction du classement des unions. Pour modifier le numéro de lit, changez l'ordre des unions.

# L'ordre des unions

Heredis classe les unions en fonction de la date de l'événement principal d'union.

Si vous connaissez l'ordre des unions sans en connaître les dates, ou si le classement chronologique ne vous convient pas, vous pouvez modifier l'ordre des unions.

#### *Modifier l'ordre des unions*

Utilisez le glisser-déposer. Sélectionnez la case ou la ligne de l'union à déplacer, et relâchez-la à l'endroit souhaité. Une ligne bleue matérialise l'emplacement de destination.

#### *Revenir à l'ordre par défaut*

Vous pouvez annuler un classement manuel des unions si vous avez fait des erreurs ou saisi de nouvelles dates. Faites un clic droit sur la liste des unions et choisissez l'option **Laisser Heredis déterminer l'ordre...**

# Supprimer une union

Heredis permet de supprimer:

- soit l'individu. Dans ce cas la personne n'existera plus dans votre fichier généalogique.
- soit le lien Union qui relie deux conjoints. Dans ce cas les deux conjoints existent toujours dans votre fichier généalogique.

**Info •** Si les deux conjoints ont des enfants en commun, vous devez auparavant détacher ces enfants du couple, afin que l'union puisse être supprimée. Lorsque vous supprimez le lien d'union, les événements qui étaient attachés à cette union seront également supprimés.

#### *Tous onglets*

- 1. Placez l'un des conjoints en personnage central.
- 2. Choisissez **Individu**> **Supprimer le lien conjoint sélectionné**, ou cliquez sur le bouton **X** (Supprimer) dans la barre d'outils et sélectionnez **Supprimer le lien conjoint sélectionné**.

#### *Onglet Saisie individu*

- 1. Sélectionnez le conjoint à détacher dans la zone Unions.
- 2. Cliquez sur le bouton (Enlever le conjoint sélectionné de la liste des conjoints du personnage central) au bas de la zone Unions.

#### *Onglet Saisie de groupe*

- 1. Sélectionnez le conjoint à détacher dans la grille Unions.
- 2. Cliquez sur le bouton **-** (Enlever le conjoint sélectionné de la liste des conjoints du personnage central) au bas de la zone Unions.
- 3. Sélectionnez l'option **Supprimer le lien conjoint**.

**Info •** Si vous choisissez l'option **Supprimer le conjoint et tous ses liens**, vous supprimerez la personne de votre généalogie.

# 7.4 Les enfants

# Ajouter une nouvelle personne

#### *Tous onglets*

- 1. Placez l'individu auquel vous voulez ajouter un enfant en personnage central. Sélectionnez son autre parent.
- 2. Créez le lien.
	- Cliquez sur le lien **Ajouter un enfant** sous la zone d'affichage du personnage central dans l'onglet **Noyau familial**.
	- Choisissez **Individu** > **Ajouter un enfant** ou appuyez sur **Maj**-**Commande** (⌘)-**E**.
	- Cliquez sur le bouton **+** dans la barre d'outils puis sélectionnez **Ajouter un enfant**.
- 3. Saisissez le nouvel individu.

Dans la fenêtre **Créer ou choisir un enfant**, complétez les rubriques de saisie avec les informations dont vous disposez. Le nom de l'enfant est prérempli avec le nom du père, ou celui de la mère si vous n'avez pas sélectionné de conjoint pour la mère.

• Pour modifier le nom, cliquez dans la rubrique et saisissez un autre nom.

Info • Cliquez sur la roue dentée en haut à droite de la fenêtre pour changer le mode d'affichage si toutes les rubriques souhaitées ne sont pas affichées.

Cliquez sur **Créer**. L'enfant est créé ainsi que son lien avec ses parents.

# *Onglet Saisie de groupe*

- 1. Cliquez sur le conjoint qui est l'autre parent de l'enfant pour le sélectionner dans la grille de saisie Unions.
- 2. Cliquez sur le bouton **+** au bas de la grille de saisie Enfants.
- 3. Complétez les rubriques de saisie avec les informations dont vous

disposez. Le nom de l'enfant est prérempli avec le nom du père, ou celui de la mère si vous n'avez pas sélectionné de conjoint pour la mère.

Info • Si vous avez fait une erreur en sélectionnant le conjoint qui est l'autre parent, il suffit de changer le numéro de lit dans la première colonne de la zone Enfants.

- 4. Poursuivez la ligne de saisie avec les informations dont vous disposez. La deuxième partie de la ligne concerne le conjoint de l'enfant. Pour en savoir plus sur l'ajout du conjoint d'un enfant dans l'onglet Saisie de groupe, consultez le chapitre *Saisir un groupe familial*.
- 5. Pour valider le nouvel individu, cliquez en dehors de la grille de saisie.

# Lier une personne existante

#### *En cours de saisie*

- 1. Placez l'individu auquel vous voulez ajouter un enfant en personnage central.
- 2. Si le personnage central a plusieurs conjoints, cliquez sur le conjoint qui est l'autre parent de l'enfant pour le sélectionner.
- 3. Créez le lien.
	- Choisissez **Individu** > **Ajouter un enfant** ou appuyez sur **Maj**-**Commande** (⌘)-**E**.
	- Cliquez sur le bouton **+** dans la barre d'outils puis sélectionnez **Ajouter un enfant**.
	- Cliquez sur le lien **Ajouter un enfant** sous la zone d'affichage du personnage central dans l'onglet **Noyau familial**.

Dans la fenêtre **Créer ou choisir un enfant**, saisissez son prénom dans la zone **Identité**. Sélectionnez l'individu à lier dans la liste des **Individus existants**, à droite de la fenêtre.

Cliquez sur **Choisir** ou double-cliquez sur son nom dans la liste.

**Info** • La création d'un lien Enfant crée automatiquement une union entre le père et la mère, même si aucun événement n'est saisi.

# *En glisser-déposer*

- 1. Placez l'individu auquel vous voulez ajouter un enfant en personnage central. Cliquez sur le conjoint qui est l'autre parent de l'enfant pour le sélectionner.
- 2. Prenez l'enfant dans une des palettes latérales (**Individus**, **Favoris**, **Relations**…), et relâchez-le sur sa zone d'affichage dans l'écran (zone d'affichage des enfants dans l'onglet **Noyau familial** ou zone Enfants dans l'onglet **Saisie de groupe**). L'enfant est alors rattaché à ses deux parents (le personnage central et le conjoint sélectionné).

# L'ordre des enfants

Heredis classe les enfants en fonction de leur date de naissance.

Si vous connaissez l'ordre des enfants sans connaître les dates de naissance, ou si le classement chronologique ne vous convient pas, vous pouvez modifier leur ordre d'affichage.

# *Modifier l'ordre des enfants*

Utilisez le glisser-déposer. Sélectionnez la ligne de la personne à déplacer, et relâchez-la à l'endroit souhaité. Une ligne bleue matérialise l'emplacement de destination.

# *Revenir à l'ordre par défaut*

Vous pouvez annuler un classement manuel des enfants si vous avez fait des erreurs ou saisi de nouvelles dates. Pour cela, faites un clic droit sur la liste des enfants et choisissez l'option **Laisser Heredis déterminer l'ordre**...

# Délier un enfant et ses parents

# *Tous onglets*

1. Placez l'enfant ou un des parents en personnage central.

- 2. Supprimez le lien parents-enfant.
	- Si le personnage central est un des parents, sélectionnez l'enfant à détacher dans la liste des enfants du personnage central. Choisissez **Individu**> **Supprimer** > **le lien enfant sélectionné** ou cliquez sur le bouton **X** dans la barre d'outils puis sélectionnez **Supprimer le lien enfant**.
	- Si le personnage central est l'enfant, choisissez **Individu**> **Supprimer**> **Supprimer le lien père** ou **Supprimer le lien mère** ou appuyez sur **Maj**-**Commande** (⌘)-**P** pour le père et **Maj**-**Commande** (⌘)-**M** pour la mère, ou cliquez sur le bouton **X** dans la barre d'outils puis sélectionnez **Supprimer le lien père** ou **Supprimer le lien mère**.

#### *Onglet Saisie de groupe*

- 1. Sélectionnez l'enfant à supprimer dans la grille de saisie Enfants.
- 2. Cliquez sur le bouton **-** au bas de la grille, puis sélectionnez l'option **Supprimer le lien enfant**.

**Info •** Si vous choisissez l'option **Supprimer l'enfant et tous ses liens**, vous supprimerez la personne de votre généalogie, et pas seulement le lien.

# 7.5 Les témoins

En vous basant sur l'acte ou le document que vous détenez, indiquez quelles sont les personnes qui ont participé à l'événement, ou qui sont citées (témoins, présents, officier d'état civil, etc.).

Les témoins sont affichés dans l'onglet **Saisie individu**. Pour chaque événement sélectionné, vous y avez accès en cliquant sur l'onglet **Témoins**. Si au moins une personne a été liée à l'événement, un indicateur visuel (barre bleue) est affiché dans l'onglet **Témoins**, dans la liste des événements, ainsi que dans la palette **Relations**.

# Ajouter une nouvelle personne

- 1. Cliquer sur l'onglet **Témoins** dans la zone des informations de l'événement.
- 2. Dans la barre des boutons, cliquez sur le bouton **+** (Lier un témoin à l'événement).
- 3. La fenêtre **Ajouter un témoin** s'ouvre. Saisissez les informations que vous connaissez sur l'individu.
- 4. Cliquez sur **Créer**.

# Lier une personne existante

#### *En cours de saisie d'un événement*

- 1. Cliquez sur l'onglet **Témoins** dans la zone des informations de l'événement.
- 2. Dans la barre des boutons, cliquez sur le bouton **+** (Lier un témoin à l'événement).
- 3. La fenêtre **Ajouter un témoin** s'ouvre. Saisissez son nom ou son prénom dans la zone **Identité** puis sélectionnez l'individu à lier dans la liste des **Individus existants**, à droite de la fenêtre. Cliquez sur le bouton **Choisir** ou double-cliquez sur son nom dans la liste.
- 4. Complétez la fenêtre d'information sur le lien puis validez avec **OK**.

#### *En glisser-déposer*

- 1. Sélectionnez l'événement concerné dans l'onglet **Saisie individu**.
- 2. Prenez la personne à lier dans une des palettes latérales (**Individus**, **Favoris**, **Relations**…), et relâchez-la sur la zone des informations de l'événement.
- 3. Compléter la fenêtre d'information sur le lien puis validez avec **OK**.

# Ajouter un nouvel individu avec ses témoins

Pour ajouter les témoins d'un événement au cours de la saisie d'un nouvel individu, utilisez le mode d'affichage **Complet** ou

**Personnalisé** en cliquant sur la roue dentée de la fenêtre **Créer ou choisir**…

- 1. Dépliez la zone Témoins si elle est repliée.
- 2. Dans la barre des boutons de la zone Témoins, cliquez sur le bouton**+**.
- 3. La fenêtre **Ajouter un témoin** s'ouvre. Saisissez les informations que vous connaissez sur le témoin et cliquez sur **Créer**. Ou sélectionnez un individu existant et cliquez sur **Choisir**.
- 4. Indiquez les informations sur le lien avec le témoin puis validez avec **OK**. Le témoin est ajouté dans la zone Témoins de la fenêtre de saisie.
- 5. Saisissez un autre témoin ou poursuivez la saisie de l'individu principal.

# Modifier un lien témoin

Chaque individu du fichier généalogique peut être rattaché à un ou plusieurs événements. Saisissez les informations connues sur son rôle dans l'événement.

Modifiez ou complétez ces informations dans l'onglet **Saisie individu**.

- 1. Sélectionnez l'événement et cliquez sur l'onglet **Témoins**.
- 2. Sélectionnez le lien témoin à modifier puis cliquez sur le bouton **Modifier les informations sur le témoin** (symbolisé par un crayon), ou double-cliquez sur la ligne.
- 3. Modifiez les informations du lien.

#### *Rôle*

Précisez le rôle de la personne dans l'événement sélectionné : elle peut être partie prenante de l'événement (témoin, officiant religieux, parrain, etc.) ou être citée sans y avoir participé (parent décédé, notaire ayant enregistré un contrat, etc.).

Choisissez le rôle à lui attribuer dans le menu local.

# *Âge*

- Âge sur acte : de nombreux actes indiquent l'âge du témoin le jour de l'événement. Renseignez-le dans la rubrique **Âge sur acte**.
- Âge réel : pour vous aider à vérifier le choix d'une personne existante comme témoin, Heredis calcule et affiche son âge réel au jour de l'événement. S'il est très différent de l'âge sur acte, vous avez probablement sélectionné un homonyme. Annulez le lien et sélectionnez une autre personne ou vérifiez les dates qui peuvent être erronées.

Si le témoin n'a pas de date de naissance connue, l'âge sur acte permet à Heredis de calculer automatiquement sa date de naissance approximative.

#### *Commentaire*

Tapez un commentaire sur le lien entre la personne et l'événement. Le plus souvent, vous reprendrez ici les mentions de profession, de domicile et de parenté indiquées dans les actes.

Dès que vous avez validé la saisie ou la modification du témoin, le commentaire s'affiche dans la liste des témoins.

# Délier un témoin et un événement

- 1. Dans l'onglet **Saisie individu**, sélectionnez l'événement et cliquez sur l'onglet **Témoins**.
- 2. Dans la barre des boutons de l'événement, cliquez sur le bouton **-** (Détacher le témoin sélectionné).
- 3. Validez avec **OK** ; la personne est détachée de l'événement et reste disponible dans votre fichier généalogique.

# 7.6 Les autres personnes liées

La notion de personne liée permet de préciser un lien entre deux personnes lorsque :

- la parenté n'est pas certaine. Vous savez que Paul est l'oncle de Jean, mais vous ne savez pas s'il est l'oncle paternel, maternel, ou l'époux d'une tante. Créez un lien personnel entre ces deux individus en attendant de trouver la parenté exacte.

- il n'y a pas d'événement permettant de relier les deux personnes. Vous savez que Jeannine était amie avec Maria. Créez le lien personnel *Ami* entre ces deux individus.

Les personnes liées sont affichées dans l'onglet **Saisie individu**. Cliquez sur l'onglet **Personnes liées** pour les ajouter, les modifier ou les supprimer. Lorsqu'il y a au moins une personne liée, un indicateur visuel (barre bleue) est affiché dans l'onglet **Personnes liées**. Le lien personnel apparaît dans l'onglet **Saisie individu** des deux personnes liées.

# Ajouter une nouvelle personne

- 1. Cliquer sur l'onglet **Personnes liées** dans l'onglet **Saisie Individu**.
- 2. Dans la barre des boutons de cet onglet, cliquez sur le bouton **+** (Lier une personne au personnage central).
- 3. La fenêtre **Lier une personne** s'ouvre. Saisissez les informations que vous connaissez sur l'individu.
- 4. Cliquez sur **Créer**. Vous pourrez accéder ultérieurement à la saisie détaillée de cette personne si vous désirez étoffer les informations la concernant.

# Les liens personnels avec un individu existant

#### *Onglet Saisie individu*

- 1. Cliquez sur l'onglet **Personnes liées**.
- 2. Dans la barre des boutons de cet onglet, cliquez sur le bouton **+** (Lier une personne au personnage central).
- 3. La fenêtre **Lier une personne** s'ouvre. Saisissez son nom et son prénom dans la zone **Identité** puis sélectionnez l'individu à lier dans la liste des **Individus existants**, à droite de la fenêtre. Cliquez sur le bouton **Choisir** ou double-cliquez sur son nom dans la liste.
- 4. Compléter la fenêtre d'information sur le lien puis validez avec **OK**.

#### *En glisser-déposer*

- 1. Cliquez sur l'onglet **Personnes liées**.
- 2. Prenez la personne à lier dans une des palettes latérales (**Individus**, **Favoris**, **Relations**…), et relâchez-la sur la zone d'affichage des personnes liées.
- 3. Compléter la fenêtre d'information sur le lien puis validez avec **OK**.

# Modifier un lien personnel

Chaque individu du fichier généalogique peut être lié à un ou plusieurs autres individus par des liens personnels. Indiquez les informations connues sur la nature du lien dans la fenêtre de saisie.

Modifiez ou complétez ces informations dans l'onglet **Saisie individu**.

- 1. Cliquez sur l'onglet **Personnes liées**.
- 2. Sélectionnez le lien à modifier puis cliquez sur le bouton **Modifier les informations sur la personne liée** (symbolisé par un crayon), ou double-cliquez sur la liane.
- 3. Modifiez les informations du lien.

# *Type de lien*

Choisissez le type de lien unissant les deux personnes dans le menu local.

**Info •** Le sens du lien peut être signifiant (Marc est l'héritier de Pierre), ou indifférent (Maya et Yvette sont amies).

#### *Sens du lien*

Vérifiez le sens du lien dans l'en-tête de la fenêtre (Marc est-il bien indiqué comme étant l'héritier de Pierre ou bien comme le testataire ?).

Pour modifier le sens du lien, cliquez sur le bouton **Inverser le sens du lien.**
#### *Commentaire*

Tapez un commentaire justifiant le lien entre ces deux personnes.

Dès que vous avez validé la saisie ou la modification de la personne liée, le commentaire s'affiche dans la liste des personnes liées.

Le sens du lien est précisé dans l'onglet **Personnes liées** de chacun des deux individus, le commentaire du lien est identique.

#### *Détacher une personne liée*

- 1. Dans l'onglet **Saisie individu**, ouvrez l'onglet **Personnes liées**.
- 2. Dans la barre des boutons de cet onglet, cliquez sur le bouton **-** (Détacher la personne sélectionnée).
- 3. Validez avec **OK** ; le lien personnel entre ces deux personnes n'existe plus, mais les deux individus restent disponibles dans votre fichier généalogique.

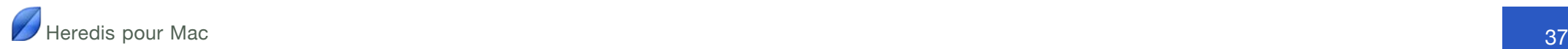

# **8 Ajouter et modifier des informations**

# 8.1 Le choix du mode de saisie

Heredis permet d'afficher uniquement les informations que vous utilisez couramment. Ce choix visuel n'affecte pas vos données, qui sont toujours conservées que vous les affichiez ou pas. Vous pouvez changer le mode d'affichage à tout moment.

Il existe 3 modes (**Simple** – **Complet** – **Personnel**) que vous pouvez utiliser différemment selon les écrans de saisie (Fenêtre **Créer ou choisir**…, onglet **Saisie individu**, onglet **Saisie de groupe**).

Les informations sont affichées par défaut en mode **Simple**. Ce mode affiche uniquement les rubriques principales. Vous pouvez changer de mode de saisie à tout moment.

## Modifier le mode d'affichage

- 1. En haut à droite de l'écran de saisie, cliquez sur l'icône **Choisir votre mode d'affichage**, en forme de roue dentée.
- 2. Sélectionnez le mode souhaité.
	- Pour afficher les rubriques principales, utilisez le mode **Simple**.
	- Pour bénéficier de toutes les rubriques de saisie, utilisez le mode **Complet**.
	- Pour afficher uniquement les informations qui vous intéressent, optez pour le mode **Personnel**. Ce mode affiche les rubriques que vous avez choisies dans l'écran de personnalisation.

# Personnaliser le mode d'affichage

- 1. Cliquez sur l'icône **Choisir votre mode d'affichage**, en forme de roue dentée.
- 2. Choisissez **Modifier la personnalisation**.
- 3. Cochez les informations à faire apparaître dans la fenêtre **Créer**

**ou choisir**…. Vous procéderez de la même manière pour la saisie et l'affichage dans l'onglet **Saisie Individu** ou l'onglet **Saisie de groupe**. Les rubriques choisies peuvent être différentes selon les écrans. Validez avec **OK**.

# Voir les rubriques non affichées

Si vous choisissez le mode d'affichage **Simple** ou le mode **Personnel**, il peut arriver que certaines informations saisies n'apparaissent pas. Heredis vous alerte en affichant un triangle rouge à côté de l'icône **Choisir votre mode d'affichage**, en forme de roue dentée.

Cliquez sur le triangle rouge : l'affichage est modifié temporairement et toutes les rubriques renseignées apparaissent.

Lorsque vous naviguez sur un autre individu, les rubriques sont à nouveau masquées conformément au mode que vous aviez choisi.

# 8.2 L'identité des personnes

# Les rubriques d'identité

#### *Nom*

Tapez le nom de l'individu, sans vous préoccuper des majuscules ou minuscules. Heredis inclut des aides à la saisie qui vous permettent de gagner du temps et d'éviter d'éventuelles erreurs. Chaque nouveau nom saisi est intégré dans le **Dictionnaire des noms**.

#### *Qualité*

La rubrique **Qualité** permet de préciser un attribut trouvé dans un acte ancien, comme Sieur, Honnête, Noble..., ou dans des documents plus récents, comme Professeur, Maître, Docteur...

#### *Suffixe*

Le suffixe indiqué n'est affecté qu'au nom de l'individu en cours de saisie. Vous pouvez ajouter au nom les mentions «Senior» ou «Junior» ou bien préciser des noms d'usage.

#### *Prénoms*

Tapez les différents prénoms de l'individu. La liste des prénoms connus de Heredis s'affiche et s'affine au fur et à mesure de votre saisie. Dès que vous avez repéré le prénom dans la liste, utilisez la flèche vers le bas pour le sélectionner puis tapez la touche **Entrée** (⌅) pour le choisir.

Si le prénom usuel n'est pas le premier prénom, il peut être distingué. Pour cela cliquez sur la flèche située à droite de la rubrique de saisie des prénoms, et sélectionnez le prénom usuel dans la liste.

**Info •** Le prénom usuel peut aussi être distingué en le saisissant entre quillemets.

#### *Sexe*

Le sexe de l'individu est rempli automatiquement par Heredis en fonction du premier prénom saisi. Si vous souhaitez le modifier, ou si vous avez tapé un prénom inconnu de Heredis ou un prénom mixte, tapez **M** pour Masculin, **F** pour Féminin, ou laissez **?** pour les individus dont le sexe n'est pas connu.

#### *Surnom*

L'affichage du surnom saisi sera précédé de «dit» ou «dite».

#### *Profession*

Saisissez la profession de l'individu. Cette rubrique correspond à la profession unique ou principale qu'il a exercée. Vous pourrez également saisir ensuite des événements Profession, datés et circonstanciés, pour d'autres activités. La liste des professions reconnues par Heredis s'affiche et s'affine au fur et à mesure de votre saisie. Quand vous voyez apparaître la profession désirée dans la liste, utilisez la flèche vers le bas pour la sélectionner puis tapez la touche **Entrée** (⌅) pour la choisir.

Dans la rubrique **Profession**, les professions reconnues sont soulignées. Lorsque vous tapez un mot non reconnu en tant que profession, vous pouvez l'ajouter à la liste des professions proposées. Sélectionnez le mot ou le groupe de mots avec la souris puis cliquez sur la flèche située à droite dans la rubrique de saisie. Heredis crée une profession qui est ajoutée au **Dictionnaire des professions**. En quittant cette rubrique, vous constaterez que la profession est à présent reconnue car elle est soulignée.

#### *Titre*

Indiquez ici le titre de noblesse ou le titre honorifique.

#### *Numéro personnel*

Ce numéro correspond à un système personnel que vous souhaitez mettre en place (numérotation par quartiers généalogiques, numéros d'identification...).

#### *Mise en forme automatique des données*

Lorsque vous saisissez un nom ou des prénoms, vous pouvez indifféremment les taper en majuscules ou en minuscules. Si l'option **Majuscules** est sélectionnée dans les **Préférences**, un nom ou un prénom tapé en minuscules sera converti automatiquement en lettres majuscules y compris les caractères accentués. Si le nom contient une particule celle-ci sera maintenue en minuscules.

Si vous avez choisi l'option **Première lettre en majuscule**, un nom ou un prénom aura sa première lettre automatiquement transformée en une majuscule, y compris les caractères accentués.

#### *Remplissage automatique des rubriques*

Heredis met à votre disposition des bases de données de plusieurs milliers de prénoms et professions. D'autre part, Heredis mémorise les informations que vous avez déjà saisies, rubrique par rubrique...

Tapez les premières lettres : aussitôt apparaît la liste des données déjà enregistrées qui peuvent correspondre à votre saisie.

Poursuivez avec de nouvelles lettres, la liste s'affine.

Utilisez les boutons fléchés du clavier pour sélectionner la valeur souhaitée, et validez avec la touche **Entrée** (⌅) ou bien cliquez sur la proposition choisie avec la souris.

L'outil de saisie automatique est proposé dans toutes les rubriques de saisie, à l'exception des notes et commentaires.

# La signature

Déroulez le menu **Signature** et choisissez

- **Oui** si la personne sait signer,
- **Non** si vous avez vu qu'elle ne sait pas signer
- **?** si vous n'avez pas l'information.

Vous pouvez choisir quelle option sera proposée par défaut pour chaque nouvel individu saisi dans **Heredis**> **Préférences**> **Saisie**.

# Filiation

Déroulez le menu **Filiation** pour choisir l'option qui convient.

# Les étiquettes et leur traitement

Les étiquettes sont des icônes cliquables, correspondant à des caractéristiques de l'individu. Elles vous permettent de saisir d'autres renseignements utiles à votre généalogie.

Vous pouvez modifier les étiquettes pour un individu, ou pour une liste d'individus.

#### *Sans descendance*

Cliquez sur l'icône **Sans descendance** si vous savez que cette personne n'a pas eu de postérité.

### *Sans union*

Cliquez sur l'icône **Sans union** si vous savez que cette personne n'a pas eu de conjoint.

#### *Individu secondaire*

Cliquez sur l'icône **Individu secondaire** pour indiquer que cette personne a une moindre importance dans votre généalogie. Les individus secondaires de votre fichier peuvent être exclus des impressions, des exports et des publications. Vous pouvez, par exemple, déclarer individus secondaires tous les enfants décédés en bas-âge afin qu'ils ne figurent pas dans vos arbres.

### *Marqué*

Cliquez sur l'icône **Marqué**, pour distinguer un individu et lui appliquer des traitements spécifiques. Un individu marqué peut être ignoré lors d'un export de fichier, peut faire l'objet d'une sélection particulière avec les outils de recherche, peut être ou non imprimé dans un arbre ou une liste.

### *Confidentiel*

Cliquez sur l'icône **Confidentiel** pour éviter de diffuser des informations sur cet individu dans vos impressions, exports et publications.

Un nouveau clic sur l'icône la désactive.

# Les rubriques personnelles

Dans l'onglet **Saisie individu**, affichez jusqu'à 13 rubriques libres pour saisir des données qui ne seraient pas proposées par Heredis.

### *Créer ou modifier des rubriques personnelles*

- 1. Dans l'onglet **Saisie Individu**, cliquez sur l'onglet **Rubriques personnelles**. Cliquez sur l'icône **Gérer les rubriques personnelles** en forme de crayon.
- 2. Cochez les rubriques que vous souhaitez utiliser dans cette généalogie.
- 3. Saisissez leur intitulé.
- 4. Précisez, à l'aide du menu local, le type d'information que vous allez saisir dans chaque rubrique affichée. Les données que vous aurez saisies dans ces rubriques seront ainsi reconnues et traitées correc-

tement en cas d'échanges au format GEDCOM.

5. Validez avec OK.

Dans l'onglet **Rubriques personnelles**, complétez les rubriques supplémentaires que vous avez créées pour ce fichier.

#### *Supprimer des rubriques personnelles*

- 1. Cliquez sur l'onglet **Rubriques personnelles** puis sur l'icône **Gérer les rubriques personnelles** en forme de crayon.
- 2. Décochez les rubriques que vous ne souhaitez plus utiliser dans cette généalogie.

## Les notes

Apportez des précisions à votre généalogie en utilisant les notes disponibles. Vous trouverez des zones de saisie de notes pour les individus, les unions, les événements, les médias, les sources, les noms, les prénoms, les professions et les lieux. Les notes bénéficient d'outils de mise en forme intégrés à Heredis. On peut également y coller du texte mis en forme provenant d'autres applications (traitements de texte, navigateurs Internet, outils de PAO, etc.).

#### *Saisir ou modifier une note*

1. Affichez la note :

- Choisissez **Individu** > **Éditer la note individuelle** ou **Éditer la note de l'union**.
- Cliquez sur le bouton **Notes** dans la barre d'outils s'il est affiché.
- Cliquez directement dans la zone de note lorsqu'elle est affichée dans les écrans de navigation ou de saisie (onglets de saisie, dictionnaires, médias, etc.).
- Dans les onglets de saisie, cliquez sur le bouton d'édition de la note (en forme de crayon) pour y accéder.

**Info •** Si la note n'est pas visible dans les onglets de saisie, modifiez le mode d'affichage des données.

2. Saisissez le texte de la note ou copiez le contenu du presse-papier.

- 3. Utilisez les outils de mise en forme de l'éditeur de texte.
- 4. Cochez la case **Note privée** pour que la note puisse être exclue lors d'un export de fichier, d'une impression ou d'une publication sur Internet.

**Info •** La note individuelle et la note d'union concernent le personnage central affiché et le conjoint sélectionné.

# 8.3 La place des personnes

# Le personnage racine

Le personnage racine est l'individu qui se trouve à la base de votre recherche généalogique. Par défaut Heredis définit le premier individu saisi dans le fichier généalogique comme personnage racine ; il porte le numéro Sosa-Stradonitz 1.

#### *Accéder au personnage racine :*

- Cliquez sur le bouton **Racine** dans la barre d'outils.
- Choisissez **Recherches** > **Afficher le personnage racine** ou appuyez sur **Commande** (⌘)-**1**.

#### *Modifier le personnage racine*

- 1. Affichez le nouvel individu qui sera à la base de la généalogie ouverte.
- 2. Choisissez **Individu**> **Définir comme personnage racine**....

Le nouveau personnage racine portera le n° 1 et tous les numéros Sosa-Stradonitz sont redéfinis par Heredis par rapport à lui.

# Les numérotations généalogiques

Une recherche généalogique peut amener à traiter des milliers d'individus, certains portant parfois le même nom et le même prénom sur plusieurs générations.

Afin d'identifier les ancêtres, les situer les uns par rapport aux autres, des systèmes de numérotation ont été mis au point et sont couramment utilisés par les généalogistes.

#### *Numéroter l'ascendance*

La méthode de numérotation des ancêtres appelée Sosa-Stradonitz, a été définie par Jérôme de Sosa puis par Stephan Kekule von Stradonitz au XIXe siècle. Elle permet de repérer, par le numéro qui lui est attribué, le sexe et la position d'un individu dans l'ascendance en ligne directe (elle ne concerne pas les collatéraux).

Les 3 règles de base de la numérotation Sosa-Stradonitz sont les suivantes :

- 1. On attribue à tous les hommes un numéro pair, à toutes les femmes un numéro impair.
- 2. Dans chaque couple le numéro de la femme correspond au numéro de l'homme +1.
- 3. On attribue à chaque père un numéro équivalent au double de celui de son fils ou de sa fille.

L'individu dont on recherche l'ascendance porte le n° 1 (sans distinction de sexe). C'est le personnage qui est à la base de la généalogie traitée dans un fichier. Il est appelé **Personnage racine**.

Le père du personnage racine porte le n° 2 (le double du n° 1), sa mère le n° 3 (le n° 2+1). Son grand-père paternel porte le n° 4 (le double du n° 2), sa grand-mère paternelle le n° 5 (4+1). Son grandpère maternel porte le n° 6 (le double du n°3), sa grand-mère maternelle le n° 7 (6+1), etc…

Ainsi chaque ancêtre est repérable par rapport à son numéro : le n° 599 est une femme (n° impair; elle est l'épouse du n° 598. Elle est la mère du n° 299, qui est une femme, et qui est la mère du n° 149, etc.

Cette numérotation apparaît dans les onglets de saisie et de navigation, dans les palettes et dans les différents documents et arbres. Elle est calculée automatiquement par Heredis.

#### *Repérage de la lignée Sosa*

Vous repérez les personnes qui appartiennent à la lignée Sosa d'après le symbole qui précède leur nom. Heredis fait précéder chaque individu d'un carré indiquant son sexe (bleu pour les hommes, rouge pour les femmes et vert pour les individus dont le sexe est indéterminé). Si l'individu est un ancêtre direct du personnage racine, le centre du carré est jaune.

#### *Navigation dans la lignée directe*

Les boutons de navigation dans la lignée directe sont accessibles dans la palette **Navigation**.

Si le personnage central fait partie de la lignée directe définie à partir du personnage racine, les boutons **Ancêtre précédent** et **Ancêtre suivant** vous permettent de remonter ou redescendre une généalogie, génération par génération, sans oublier un seul ancêtre.

#### *Numéroter la descendance*

Heredis utilise la numérotation d'Aboville pour traiter les individus figurant dans une généalogie descendante.

Les 3 règles de base de la numérotation d'Aboville sont les suivantes :

- 1. Chacun des enfants porte le numéro de son père ou de sa mère suivi du numéro de son ordre de naissance.
- 2. On procède par addition du numéro d'ordre de naissance pour chaque génération.
- 3. Une lettre permet de distinguer les différents lits.

La numérotation d'Aboville permet de connaître le nombre de générations séparant un individu de son ancêtre et par quelle branche de la famille il en est issu.

On repérera ainsi la descendance d'un individu : l'aîné porte le n° 1, la cadette le n° 2, le benjamin le n° 3, etc. Les deux enfants de l'aîné portent les numéros 1-1 et 1-2. L'enfant du premier époux de la cadette porte le numéro 2-1a, ceux du deuxième époux portent les numéros 2-2b, 2-3b et 2-4b. L'enfant unique du benjamin porte le numéro 3-1.

La numérotation d'Aboville peut être affichée dans différents documents de descendance.

#### *Implexe*

Une même personne peut apparaître à plusieurs reprises dans une ascendance, et figurer dans plusieurs branches d'un arbre généalogique. Ce phénomène est dû à des mariages consanguins.

Le rapport entre le nombre total d'ancêtres et le nombre d'ancêtres que l'on a réellement (plus restreint) est appelé taux d'implexe. Un même individu peut donc porter plusieurs numéros Sosa-Stradonitz.

Imaginons que Jacques épouse Marianne. Or le père de Jacques était le frère du grand-père de Marianne. Jacques et Marianne ont donc des ancêtres communs, qui vont apparaître dans deux branches différentes de l'arbre généalogique.

Heredis gère ces différents numéros automatiquement.

# 8.4 Les événements

Cliquez sur l'onglet **Saisie individu** pour consulter, saisir ou modifier les événements de la vie du personnage central.

Heredis distingue les événements individuels que la personne a vécus et les événements d'union qu'elle a vécus avec chacun de ses conjoints.

La liste des événements affiche chronologiquement tous les événements de la vie d'une personne, les événements d'union sont repérables par le numéro de l'union concernée.

Après avoir créé un événement, vous pourrez le compléter ou le modifier à tout moment.

# Ajouter un événement

#### *Ajouter un événement personnel*

- 1. Cliquez sur le bouton **Ajouter un événement individuel** dans le bandeau situé sous la liste des événements. Pour faciliter la sélection de l'événement, Heredis affiche, en haut de la liste, les événements majeurs, puis les autres événements déjà utilisés dans votre fichier généalogique, ensuite les événements non encore utilisés.
- 2. Sélectionnez l'événement souhaité, par exemple Testament. Testament est ajouté à la liste des événements de l'individu.

**Info** • Vous pouvez également ajouter les événements principaux en utilisant les boutons N, B, D ou I (Naissance - Baptême - Décès - Inhumation) placés au-dessous de la grille des événements. Si ces boutons ne sont pas visibles, changez le mode de saisie de l'écran. Vous pouvez aussi utiliser les raccourcis **Maj**-**Commande** (⌘)-**N** pour créer un événement Naissance, **Maj**-**Commande** (⌘)-**B** pour créer un Baptême, **Maj**-**Commande** (⌘)-**D** pour créer un décès et **Maj**-**Commande** (⌘)-**I** pour créer une inhumation.

#### *Ajouter un événement d'union*

- 1. Sélectionnez le conjoint concerné par l'événement à créer dans la liste des unions.
- 2. Cliquez sur le bouton **Ajouter un événement à l'union sélectionnée** dans le bandeau situé sous la liste des événements.

**Info •** Vous pouvez également ajouter les événements principaux de l'union en utilisant les boutons **M**, **Mr**, **Cm** (**Mariage** - **Mariage religieux**- **Contrat de mariage**) placés au-dessous de la grille des événements. Si ces boutons ne sont pas visibles, vérifiez le mode d'affichage de l'écran. Vous pouvez aussi utiliser les raccourcis **Maj**-**Commande** (⌘)-**X** pour créer un événement Mariage, **Maj**-**Commande** (⌘)-**R** pour créer un mariage religieux et **Maj**-**Commande** (⌘)-**K** pour créer un contrat de mariage.

3. Sélectionnez l'événement souhaité, par exemple Fiançailles. Fiançailles est ajouté à la liste des événements de l'individu. **Info •** Les événements d'union apparaissent également dans les écrans de saisie et de navigation du conjoint.

#### *Créer des événements non proposés par Heredis*

Il est possible d'ajouter des événements qui ne sont pas mentionnés dans la liste des événements proposés par Heredis.

- 1. Cliquez sur le bouton **Ajouter un événement individuel** ou **d'union**.
- 2. Sélectionnez l'événement neutre appelé **Événement**.
- 3. Double-cliquez sur l'événement qui vient d'apparaître dans la grille des événements. La fenêtre **Modifier le type de l'événement** s'ouvre.
- 4. Saisissez le nouveau nom de l'événement.

Désormais ce nouveau type d'événement apparaîtra automatiquement dans la liste des événements à créer. Vous pouvez choisir de ne pas l'afficher en décochant la case **Afficher dans la liste des types d'événements**, ou vous pourrez le choisir plus tard grâce à la gestion de la liste des événements.

**Info •** Si la nature de l'événement à créer existe déjà, transformez de la même manière un type d'événement existant. Vous pouvez par exemple créer un événement Succession en renommant un événement de type Testament. Vous retrouverez cet événement dans un sous-menu de l'événement d'origine. En sélectionnant Testament, vous aurez le choix entre Testament et Succession.

# Personnaliser l'affichage des événements

Heredis permet de présenter la liste des événements disponibles en fonction de votre méthode de travail. Ainsi, vous accédez facilement aux événements que vous créez le plus souvent.

La personnalisation affecte uniquement la liste des événements à créer, il n'y a pas de risque pour vos données, les événements déjà créés restent toujours affichés.

#### *Modifier la liste des événements affichés*

- 1. Cliquez sur le bouton **Ajouter un événement individuel** ou **Ajouter un événement à l'union sélectionnée** dans l'onglet **Saisie individu**, sous la grille des événements.
- 2. Sélectionnez **Personnaliser**…
- 3. Décochez les événements rares, ceux dont vous ne vous servez pas souvent, pour alléger la liste proposée lors de la création d'un nouvel événement.

Heredis affichera toujours les événements majeurs en tête de liste, et les événements que vous n'avez pas encore utilisés en bas de liste. Vous voyez maintenant que la partie **Autres événements déjà utilisés** ne contient plus les éléments que vous avez décochés.

Vous pouvez à tout moment cocher à nouveau des événements masqués pour les faire réapparaître.

# Les informations de l'événement

Le détail de chaque événement sélectionné est disponible dans l'onglet **Saisie individu**. Si vous ne voyez pas toutes les rubriques, changez le mode d'affichage de l'onglet **Saisie individu**.

#### *Date*

Pour saisir la date, de nombreuses possibilités de saisie sont proposées, quelle que soit la période concernée, dans 4 types de calendriers différents : grégorien, julien, républicain ou hébraïque.

#### *Heure*

L'heure peut être précisée sous la forme 05:30 ou 5:30. Pour séparer heures et minutes, vous pouvez taper indifféremment: ou h ou H, sans espace.

### *Âge sur acte*

Indiquez l'âge mentionné sur l'acte s'il y figure. Vous pouvez préciser l'âge avec les mots *ans*, *mois* ou *jours* (ou *a*, *m* et *j*). Tout autre mot

ne pourrait être interprété. Un âge formulé avec des chiffres uniquement sera considéré comme des années.

Si la date de naissance du personnage central est connue, comparez l'âge sur acte et l'âge réel affiché dans la liste des événements.

Si la date de naissance n'est pas connue, Heredis la complétera automatiquement avec une date approximative calculée à partir de l'âge sur acte que vous avez saisi.

#### *Lieu*

Indiquez le lieu où l'événement s'est déroulé.

#### En le saisissant

- 1. Tapez le nom de la commune dans la rubrique **Lieu**, sans vous préoccuper des majuscules ou minuscules. Dès les premières lettres, Heredis propose une liste de lieux pouvant correspondre à votre saisie.
- 2. Sélectionnez une commune à l'aide de la souris ou utilisez les flèches haut et bas et validez le lieu sélectionné avec la touche Entrée  $(\overline{\wedge})$ .
- 3. Si aucun lieu proposé ne correspond, sélectionnez **Nouveau lieu** dans la liste.
- 4. Complétez les différents renseignements sur le nouveau lieu à enregistrer, puis validez avec **OK**. Le nouveau lieu sera ajouté au **Dictionnaire des lieux**.

En associant un lieu déjà utilisé dans votre généalogie

- 1. Dépliez la palette **Lieux**.
- 2. Prenez le lieu de l'événement et relâchez-le sur l'événement en cours de saisie.

Info • Pensez à aller voir le lieu de vie de votre ancêtre en cliquant sur l'onglet **Carte** de l'événement.

#### *Subdivision*

La rubrique **Subdivision** permet d'indiquer une localisation plus précise que la ville : le lieudit, le hameau, la paroisse, le quartier ou l'arrondissement d'une grande ville.

#### *Cause du décès*

Dans l'événement Décès, une rubrique supplémentaire est disponible pour préciser la cause du décès.

#### *Note de l'événement*

Saisissez vos commentaires sur l'événement directement dans la zone de note. Pour enjoliver le texte saisi, cliquez sur l'icône en forme de crayon. Heredis ouvre la note dans une fenêtre indépendante contenant tous les outils de mise en forme. Cochez la case **Note privée** pour exclure la note de l'événement des exports ou des documents imprimés.

#### *Autres éléments liés à l'événement*

L'onglet **Détails** des événements propose une case à cocher **Événement privé**. Lorsque cette case est cochée, l'ensemble des données contenues dans l'événement peuvent être exclues des exports ou masqués dans les impressions.

Pour faciliter le suivi de vos recherches, Heredis propose d'indiquer, pour chaque événement, quelle action vous devez mener. Précisez le statut de la source dans le menu local. Choisissez **Ne pas rechercher**, **Faire des recherches**, ou **Introuvable** selon ce qui correspond à l'événement saisi. Vous pouvez choisir quelle option sera proposée par défaut pour chaque nouvel événement dans **Heredis** > **Préférences** > **Saisie**.

Chaque événement peut être complété avec des témoins, des sources, des médias ainsi qu'une carte interactive montrant le lieu où s'est déroulé l'événement. Chacun de ces éléments est accessible dans un onglet de la zone Événement.

# 8.5 Les dates

### Les calendriers reconnus

Heredis traite les dates saisies selon 4 calendriers différents : grégorien, julien, hébraïque et républicain. Les dates doivent être comprises entre l'an 4712 avant J.-C. et l'an 3454 après J.-C. du calendrier grégorien.

Le calendrier grégorien, utilisé aujourd'hui dans la plupart des pays du globe, a été promulgué en 1582 et appliqué, selon les pays, à des dates très variables (entre le XIVe au XXe siècle). Les dates antérieures à la promulgation du calendrier grégorien sont considérées comme étant exprimées en calendrier Julien.

Le calendrier Julien a été abandonné au profit du calendrier grégorien. Certains pays l'ont conservé jusqu'au XXe siècle.

Le calendrier hébraïque est utilisé dans les documents des familles de confession israélite quel que soit le pays où elles vivent.

Le calendrier républicain a été utilisé en France uniquement et couvre la période du 22 septembre 1792 au 1er janvier 1806.

# La saisie des dates

Heredis décode les dates exprimées entièrement avec des chiffres (en utilisant les séparateurs . ou /, ou bien des espaces), ou les dates exprimées avec les mois en lettres (saisis en entier ou en abrégé).

Une date peut être saisie en calendrier grégorien, julien, hébraïque ou républicain. S'il n'y a pas de nom de mois caractéristique d'un calendrier hébraïque ou républicain, Heredis considère que la date saisie est exprimée en calendrier grégorien.

Pour saisir une date incomplète en calendrier hébraïque, faites-la précéder de la lettre H (H 1987).

Pour saisir une date postérieure au 10 décembre 1582 exprimée en calendrier Julien, faites précéder la date de la lettre J (J 23 6 1654).

Pour saisir une date exprimée en calendrier républicain français, entrez l'année en chiffres, romains ou arabes, précédée ou pas du mot An. Saisissez **comp** pour les jours complémentaires (par exemple 6 compan III pour le 6ème jour complémentaire de l'an III de la République).

#### *Formats reconnus*

Pour que Heredis décode la date en fonction de votre ordre de saisie, choisissez **Heredis**> **Préférences**> **Saisie** et cochez l'ordre des éléments de la date que vous souhaitez (**jour/mois/année** ou **mois/jour/année**).

La date du 2 février 1794 pourra être saisie de la façon suivante, si vous suivez l'ordre jour/mois/année.

#### Calendrier grégorien

- 2 février 1794
- 2 fév 1794
- 2/2/1794
- 02.02.1794

#### Calendrier julien

- J 2 février 1794
- J 2 fév 1794 ou J 2/2/1794
- J 02.02.1794

#### Calendrier hébraïque

• 2 Adar1 5554

#### Calendrier républicain

- 14 pluviôse an 2
- 14 pluv an II
- $\bullet$  14 pluv 2
- 14 pluviôse II

**Info •** Pour chaque document imprimé et pour chaque fichier exporté, cochez l'option **Dates en calendrier grégorien**. Certains logiciels ne traitant pas les différents calendriers dans leurs imports GEDCOM, cela permet d'être compatible avec tous.

#### *Dates approximatives*

Heredis gère la chronologie des événements en fonction des dates saisies, exactes ou approximatives. Utilisez des mots-clés pour exprimer les dates approximatives.

#### Avant

Tapez le mot **avant** ou le symbole **<** suivis d'un espace ou bien le symbole **/** sans espace puis tapez la date complète ou non, en chiffre ou en lettres.

- avant 23 août 1845
- $\bullet$  < 23/8/1845
- /23.8.1845

#### Après

Tapez le mot **après** ou le symbole **>** suivis d'un espace puis tapez la date complète ou non, en chiffre ou en lettres. Ou bien tapez le symbole **/** sans espace après la date.

- après 6 juin 1774
- après 6/6/1774
- 6.6.1774/

#### Vers

Tapez le mot **vers** ou le mot **circa** ou l'abréviation **ca** ou le symbole**~** suivis d'un espace puis tapez la date complète ou non, en chiffre ou en lettres.

- vers février 1811
- circa 2/1811
- ca 2.1811
- $\sim 2.1811$

#### Entre/et

Tapez les mots **entre** puis **et** ou les symboles **<>** et **&** puis tapez la date complète ou non, en chiffre ou en lettres ou tapez le symbole **//** entre les deux dates et sans espace.

- entre 11 octobre 1914 et avril 1917
- entre 11/10/1914 et 4/1917
- $\bullet$  < $>11$  10 1914 & 04 1917
- 11.10.1914//4.1917

Devant toute date complète ou incomplète, vous pouvez ajouter les mots clés suivants :

- **estimée** ou **est** pour indiquer qu'une date est une simple supposition. Dans ce cas elle est affichée précédée de la mention estimée ou (e). Elle est prise en compte dans les tris chronologiques (par exemple ordre des mariages, ordre des enfants...) mais elle est exclue dans les impressions.
- **calculée** ou **cal** pour indiquer qu'une date a été obtenue par calcul. Par exemple si on ne connaît pas la date de naissance d'un individu mais que l'on a trouvé son âge au décès sur l'acte de décès, le logiciel indique automatiquement une date de naissance calculée. L'utilisateur peut également taper une date dite calculée si elle est le résultat de ses déductions. Les dates calculées sont affichées et imprimées précédées de la mention calculée ou (c).

Info • Les dates saisies selon un format valide peuvent être suivies de n'importe quel commentaire qui faciliterait votre travail, à condition qu'il soit saisi entre parenthèses. Vous pouvez indiquer 1875 (au début de l'été) ou Juin 1674 (à confirmer).

### Le calcul automatique des dates de naissance

Heredis calcule automatiquement la date de naissance des personnes dont l'âge est connu lors d'un événement. L'âge du père, mentionné dans un acte de naissance, permet de créer le père ou de le compléter en indiquant son année de naissance probable. Il sera ainsi plus facile de rechercher l'acte de naissance du père pour progresser dans votre généalogie.

#### *Pour la personne vivant l'événement*

- 1. Créez l'événement et précisez sa date.
- 2. Indiquez l'âge de la personne au moment de l'événement en complétant la rubrique **Âge sur acte**.

**Info •** Pensez à choisir le mode de saisie **Personnel** ou **Complet** pour afficher cette rubrique de saisie.

#### *Pour les témoins de l'événement*

- 1. Créez un événement et précisez sa date.
- 2. Ajoutez les témoins (témoins, déclarant, etc.), et précisez leur âge dans la rubrique **Âge/acte** de la fenêtre de saisie du lien.

Si leur date de début de vie (naissance ou baptême) existe déjà, vos données ne sont bien sûr pas modifiées. Si leur date de début de vie n'est pas connue, Heredis ajoute une date de naissance calculée.

**Info** • Les dates calculées sont affichées en italique dans la liste des événements de l'onglet **Saisie individu**.

# L'outil de conversion des dates

Pour connaître l'équivalence d'une date exprimée dans un calendrier inhabituel pour vous, utilisez la palette **Dates**.

- 1. Cliquez sur l'onglet **Convertisseur** de la palette **Dates**.
- 2. Tapez la date telle que vous l'avez trouvée, quel que soit le calendrier dans lequel elle est exprimée. Heredis affiche les équivalences dans les autres calendriers.
- 3. Pour utiliser une des dates affichées, cliquez sur le bouton **Copier**, à droite de la date qui vous intéresse.
- 4. Pour insérer cette expression de la date dans un écran de saisie ou dans une note, cliquez au point d'insertion et choisissez **Édition**> **Coller**, ou tapez **Commande** (⌘)-**V**.

### Les dates des fêtes mobiles

Qui n'a pas trouvé la mention «le jour de Pâques» ou «deux jours après la Pentecôte» dans un document ancien ?

Heredis facilite votre recherche généalogique en vous indiquant les dates de ces fêtes mobiles pour toutes les années comprises entre l'an 325 et l'an 2500.

- 1. Cliquez sur l'onglet **Fêtes mobiles** de la palette **Dates**.
- 2. Indiquez l'année pour laquelle vous recherchez cette fête. Heredis affiche alors les dates des fêtes mobiles chrétiennes, orthodoxes et juives pour cette année.

# 8.6 Les lieux

Heredis donne une grande importance aux lieux de vie de vos ancêtres. Par sa saisie structurée, il permet d'identifier les lieux dans un grand nombre de pays et de les visualiser sur une carte interactive. Vous vous approchez ainsi au plus près de la vie de vos ancêtres en découvrant leur environnement géographique. Vivaientils dans une forêt, près d'une rivière, dans une grande agglomération ou un petit village ?

**info •** Vous utilisiez un logiciel qui n'avait pas de structure de lieu définie ? Heredis étudie votre fichier GEDCOM et identifie le plus grand nombre de lieux afin de vous offrir cette fonctionnalité indispensable à la bonne connaissance de votre passé.

Les lieux associés aux événements sont affichés dans l'onglet **Saisie individu**. Vous pouvez consulter la liste de tous les lieux de votre généalogie dans la palette **Lieux** ou dans le **Dictionnaire des lieux**.

## Associer un lieu existant à un événement

#### *En glisser-déposer*

1. Sélectionnez l'événement dans l'onglet **Saisie individu**.

2. Prenez le lieu dans la palette **Lieux** et relâchez-le sur la zone d'affichage de l'événement. La commune est affichée dans la rubrique **Lieu** de l'événement. Les autres informations du lieu sont affichées en grisé sous la rubrique **Lieu**.

#### *Dans la zone Détails de l'événement*

1. Tapez le nom de la commune dans la rubrique **Lieu**, sans vous préoccuper des majuscules ou minuscules. Dès les premières lettres, Heredis propose une liste de lieux pouvant correspondre à votre saisie.

La liste affichée propose, dans la partie supérieure, les lieux déjà enregistrés dans cette généalogie, au-dessous les lieux reconnus par Heredis.

2. Sélectionnez une commune à l'aide de la souris ou utilisez les flèches haut et bas et validez le lieu sélectionné avec la touche Entrée  $(\overline{\wedge})$ .

# Créer un nouveau lieu et l'associer à l'événement

Si aucun lieu proposé ne correspond au lieu que vous voulez saisir, sélectionnez **Nouveau lieu** tout en haut de la liste.

Complétez les différents niveaux administratifs du nouveau lieu, puis validez avec **OK**. Le nouveau lieu sera ajouté au **Dictionnaire des lieux**.

## Créer un nouveau lieu à associer ultérieurement

- 1. Affichez la palette **Lieux** ou ouvrez le **Dictionnaire des lieux**.
- 2. Cliquez sur le bouton**+** (Ajouter un lieu).
- 3. Entrez le nom de la commune. Dès les premières lettres, Heredis propose une liste de lieux connus pouvant correspondre à votre saisie. En choisissant un de ces lieux connus, les différents niveaux administratifs et la géolocalisation de la commune seront remplis automatiquement.
- 4. Si aucune commune ne correspond au lieu que vous voulez ajouter, complétez la fenêtre de saisie avec les différents niveaux administratifs du nouveau lieu puis validez avec **OK**.

Un nouveau lieu a été créé mais il n'est pas encore rattaché à un événement. Ce lieu sera à présent proposé dans la liste des lieux existants lorsque vous saisirez dans la rubrique **Lieu** d'un événement.

# Les informations du lieu

La fenêtre de saisie et de modification d'un lieu est composée de rubriques à compléter, d'une zone de note, d'une zone d'affichage des médias associés au lieu, d'une zone d'affichage de la carte, et d'une zone réservée à la géolocalisation si elle n'est pas connue.

#### *Rubriques du lieu*

Chaque zone administrative dispose d'une rubrique de saisie distincte. Cette organisation vous permettra d'éditer des documents par ville, par région, par pays et facilitera la géolocalisation du lieu de vie de vos ancêtres.

Complétez les rubriques : **Commune** – **Code lieu** – **Département** – **Région** – **Pays**.

Si vous les connaissez, vous pouvez compléter les rubriques **Latitude** et **Longitude**. Toutefois elles seront remplies automatiquement lorsque la géolocalisation de la commune sera faite.

#### *Note du lieu*

Saisissez dans la zone **Note** des informations complémentaires sur le lieu, par exemple l'histoire ce de lieu. Vous disposez des outils d'édition de texte pour mettre en forme la note.

Cochez la case **Note privée** pour exclure la note des exports ou des documents imprimés.

#### *Médias associés au lieu*

Pour associer un ou plusieurs médias au lieu :

- Cliquez sur le bouton**+** (Ajouter un média) sous la zone d'affichage des médias.
- Utiliser le glisser-déposer et relâchez le média choisi dans le Finder ou dans la palette **Médias**.

Info • Le menu clic droit dans la zone d'affichage des médias donne accès à l'option **Ajouter un nouveau média**.

# Géolocaliser un lieu

Lorsque le lieu est reconnu par Heredis, il est géolocalisé. Dans ce cas, la latitude et la longitude sont remplies automatiquement et la carte du lieu est affichée dans l'onglet **Carte** de chaque événement où il est utilisé ainsi que dans le **Dictionnaire des lieux**.

**Info •** Repérez les lieux non géolocalisés dans le **Dictionnaire des lieux** en cliquant sur les en-têtes des colonnes **Latitude** ou **Longitude**. Si ces rubriques sont vides, il faut faire la géolocalisation manuellement.

- 1. Double-cliquez sur le lieu dans le **Dictionnaire des lieux** ou cliquez sur l'icône en forme de crayon (Modifier le lieu) pour ouvrir la fenêtre de saisie/modification du lieu sélectionné.
- 2. Cliquez sur le bouton **Rechercher** dans la zone de géolocalisation. Heredis interroge plusieurs bases de données de portée mondiale pour reconnaître la commune que vous avez saisie.

**Info** • cette fonction n'est disponible que si vous êtes connecté à Internet.

3. Cliquez sur chacune des propositions et observez la carte qui s'affiche pour bien définir laquelle correspond au lieu que vous avez saisi.

En essayant les différentes propositions, les rubriques de saisie non remplies (et notamment la longitude et la latitude) seront simulées en bleu.

- 4. Modifiez votre saisie.
	- Cliquez sur **Compléter** pour géolocaliser le lieu avec la proposition retenue tout en conservant les éléments que vous aviez saisis.

**Info •** Vous conservez ainsi votre saisie initiale pour l'ancien nom d'une province ou une division administrative qui a évolué.

• Cliquez sur **Remplacer** si vous aviez saisi des données erronées pour ce lieu. Heredis remplace le contenu des rubriques de saisie par les informations trouvées en ligne.

Validez la fenêtre de saisie/modification avec **OK** pour terminer la géolocalisation du lieu.

## Choisir les lieux reconnus

Parce que vos ancêtres vivaient probablement dans votre pays de résidence ou sont originaires d'un nombre restreint de pays, vous pouvez limiter la liste des pays pour lesquels des lieux vous seront proposés en cours de saisie.

- 1. Choisissez **Préférences**> **Pays**.
- 2. Cochez les différents pays pour lesquels vous êtes susceptibles d'avoir des lieux à saisir.

Les lieux proposés en cours de saisie, dans les fenêtres **Créer ou choisir un individu**, **Saisie individu**, **Saisie de groupe** ou **Dictionnaire des lieux**, seront limités à ces pays.

# 8.7 Les sources

Heredis permet d'attribuer à chaque événement un nombre illimité de sources d'information.

Chaque source est un élément indépendant, qui est ensuite rattaché à un ou plusieurs événements. Heredis vous offre la souplesse de créer une source puis de l'attacher ensuite aux événements concernés, ou de créer en même temps la source et son lien à l'événement.

Les sources attachées aux événements sont affichées dans l'onglet **Saisie individu**. Si au moins une source est attachée à l'événement, un indicateur visuel (barre verte) apparaît. Sélectionnez l'événement puis cliquez sur l'onglet **Sources**.

Info • Vous pouvez consulter la liste de toutes les sources de votre généalogie dans la palette **Sources** ou dans le **Dictionnaire des sources**.

# Associer une source existante à un événement

#### *En glisser-déposer*

- 1. Sélectionnez l'événement dans l'onglet **Saisie individu**.
- 2. Prenez la source dans la palette **Sources** et relâchez-la sur la zone d'affichage de l'événement. La source est alors rattachée.

**Info •** Pensez à afficher l'option **Dernières sources utilisées** dans la palette **Sources** pour associer la même source à une série d'événements.

#### *Depuis l'onglet Sources de l'événement*

- 1. Cliquez sur le bouton**+** (Associer une source) dans la barre des boutons pour ouvrir la fenêtre **Choisir une source**.
- 2. Sélectionnez la source dans la liste puis validez avec **OK**. La source est rattachée à l'événement.

# Créer une nouvelle source et l'associer à l'événement

- 1. Sélectionnez l'événement dans l'onglet **Saisie individu**.
- 2. Cliquez sur l'onglet **Sources**.
- 3. Cliquez sur le bouton**+** (Associer une source).
- 4. Cliquez sur bouton **Nouvelle source** dans la fenêtre **Choisir une source.**
- 5. Entrez les informations de la source puis validez avec **OK**. La nouvelle source est rattachée à l'événement.

# Créer une nouvelle source à associer ultérieurement

1. Affichez la palette **Sources** ou ouvrez le **Dictionnaire des sources**.

- 2. Cliquez sur le bouton**+** (Ajouter une source).
- 3. Entrez les informations de la source puis validez avec **OK**.

Une nouvelle source a été créée mais elle n'est rattachée à aucun événement. Vous pouvez à tout moment utiliser cette source pour la lier à un événement.

### Les informations de la source

La fenêtre de saisie et de modification d'une source est composée de rubriques à compléter, d'une zone de note qui peut servir à la transcription intégrale ou partielle du document et d'une zone d'affichage des médias associés à la source.

#### *Type*

Précisez le type d'information qui vous a permis d'avancer dans votre généalogie. Est-ce un acte ? un document familial ? un ouvrage historique? etc.

#### *Titre*

Tapez un intitulé personnel pertinent pour reconnaître le document. Le titre de la source apparaît dans la palette **Sources**, dans l'onglet **Sources** des événements et dans les documents généalogiques que vous imprimez.

#### *Document*

Précisez le type d'acte (acte de décès, contrat de mariage, etc.) ou quel document, officiel ou privé, contient les informations (recensement, faire-part, livret de famille, etc.).

#### *Dépôt d'archives*

Indiquez le détenteur de la source originale ou l'organisme ayant permis de trouver l'information.

#### *Référence/Cote*

Si le document provient d'un dépôt d'archives ou d'une bibliothèque, il est coté, indiquez-le ici. Précisez le numéro de volume et la page s'il s'agit d'un ouvrage publié.

#### *Date*

Saisissez la date du document vous ayant permis de trouver l'information. Indiquez la date de parution pour un livre, la date d'envoi pour une correspondance.

**Info •** Pensez à préciser la date de la source si elle diffère de la date de l'événement auquel elle se rapporte (date de l'extrait de naissance délivré 20 ans après l'événement).

#### *Auteur*

Saisissez l'auteur du document vous ayant permis de trouver l'information.

Le rédacteur de la source peut être très différent selon le type de source. Citez le journaliste pour un article dans une revue, un généalogiste amateur pour un fichier GEDCOM, un ministère ou une collectivité locale pour un document administratif, un parent qui a pris une photo…

#### *Email*

Notez l'email de la personne ou de l'organisme détenteur de l'information.

#### *Site Web*

Précisez l'adresse (URL) du site Internet sur lequel vous avez trouvé l'information.

#### *Nature*

Sélectionnez le support sur lequel vous stockez l'information ou sur lequel vous l'avez vue.

Avez-vous l'original du livret de famille ? Avez-vous une copie de l'acte original ou bien détenez-vous l'image numérisée de l'acte ? Avez-vous vu l'information en consultant un microfilm ? Avez-vous trouvé l'information dans une généalogie en ligne ?

#### *Classement*

Cette rubrique ne concerne que vous et vous permet de préciser où se trouve le document dans vos archives personnelles : dans tel classeur, sur le disque dur dans tel dossier, etc.

#### *Certitude*

Pour qualifier l'information, réglez le degré de certitude de la source à l'aide du curseur, de 0 (pas certain) à 3 (tout à fait certain).

#### *Note*

Saisissez dans la zone **Note** les informations complémentaires sur la source : les coordonnées du généalogiste qui vous a transmis l'information, les circonstances dans lesquelles vous avez recueilli l'interview d'une vieille tante, etc. Vous pouvez y taper la transcription partielle ou intégrale de l'acte. Vous disposez des outils d'édition de texte pour la mettre en forme.

Cochez la case **Note privée** pour exclure la note des exports ou des documents imprimés.

#### *Source privée*

Déclarez qu'une source est privée pour que l'ensemble des informations contenues dans la source puissent être exclues des exports ou des documents imprimés.

- 1. Ouvrez la fenêtre de saisie de la source.
	- Cliquez sur l'onglet **Saisie individu** puis sélectionnez l'événement et cliquez sur l'onglet **Source**.
	- Affichez la palette **Sources**.
	- Cliquez sur le bouton **Dictionnaire des sources** ou choisissez **Outils**> **Dictionnaire des sources**.
- 2. Double-cliquez sur la source ou cliquez sur le bouton **Modifier la**

**source sélectionnée** (symbolisé par un crayon).

3. Cochez la case **Source privée**, en haut à droite de la fenêtre.

**Info** • Dans le dictionnaire des sources, vous pouvez déclarer une source privée directement dans la liste des sources. Cochez la case dans la colonne **P** (Source privée).

#### Les médias et le déchiffrage de la source

La qualité de l'information contenue dans une source est souvent confirmée par la reproduction du document original. Heredis permet d'associer un ou plusieurs médias à chaque source.

#### *Associer des médias à une source*

- 1. Ouvrez la fenêtre de saisie de la source.
- 2. Associez le ou les médias à la source
	- Cliquez sur le bouton **+** (Ajouter un média) sous la zone d'affichage des médias.
	- Utiliser le glisser-déposer et relâchez le média choisi dans le **Finder** ou dans la palette **Médias**.

**Info •** Si au moins un média a été attaché à la source, le menu clic droit dans la zone d'affichage des médias donne accès à l'option **Ajouter un nouveau média**.

#### *Aide au déchiffrage*

Heredis a pris en compte la difficulté de votre travail de déchiffrage des actes et propose un mode **Déchiffrage** pour ordonner au mieux la zone d'affichage du média et la zone d'affichage de la note.

Cliquez sur l'onglet **Déchiffrage horizontal** pour voir toute la largeur du document numérisé, même si vous avez zoomé l'image. Vous saisissez le texte en-dessous des lignes affichées.

Cliquez sur l'onglet **Déchiffrage vertical** pour mieux voir le document dans son ensemble, y compris des mentions marginales. Vous saisissez le texte à droite de l'image affichée.

# 8.8 La vérification des données

#### Le contrôle permanent de doublons

En ajoutant un nouvel individu à votre généalogie, vous risquez de créer un doublon, c'est-à-dire de créer deux personnes distinctes pour un même ancêtre. Heredis propose un outil, disponible dans tous les écrans de saisie d'individus, pour éviter de créer à nouveau une personne déjà enregistrée dans votre fichier.

Info • Pour encore plus de pertinence, Heredis inclut, dans la liste des doublons potentiels, les personnes déjà créées portant une variante du nom que vous avez saisi.

#### *Dans les fenêtres Créer ou choisir…*

Dès les premières lettres tapées dans les rubriques **Nom** ou **Prénoms**, vous voyez apparaître, dans la colonne **Individus existants**, la liste des individus déjà enregistrés pouvant correspondre. Au fur et à mesure de la saisie de nouvelles lettres, la liste des doublons potentiels s'affine.

#### *Dans l'onglet Saisie de groupe*

Lorsque vous saisissez, dans une des grilles de cet écran, les nom et prénoms d'un individu déjà enregistré, l'icône **Compléter** (flèche grise) devient rouge. Cliquez sur cette icône pour voirla liste des individus pouvant correspondre.

#### *Vérifier si un individu proposé est bien un doublon*

Sélectionnez-le dans la liste **Individus existants** et consultez la palette **Résumé**. Vous disposez de plus d'informations pour mieux comparer.

S'il s'avère que l'individu que vous voulez créer existe déjà, sélectionnez-le dans la liste **Individus existants** et cliquez sur le bouton **Choisir**. Cette opération annule la création d'une nouvelle personne, et évite un doublon dans votre généalogie.

Si vous ne détectez pas de doublon, poursuivez la création d'un nouvel individu en complétant les autres rubriques de saisie.

### Le contrôle de validité

Heredis analyse les informations saisies et bloque la saisie de données erronées.

#### *Dates*

Les dates doivent être formulées de manière à être décodées correctement. Reportez-vous au chapitre *Les dates* pour connaître les formats possibles.

#### *Liens récursifs*

Les liens créés entre les personnes doivent être cohérents. Heredis empêche la création de liens récursifs : une personne ne peut pas être déclarée fils d'une autre si elle est déjà son grand-père. Un message vous indiquera la raison pour laquelle le lien ne peut pas être validé.

# Le contrôle de cohérence

Afin de vous éviter des erreurs, Heredis vérifie, lors de chaque saisie, que les informations entrées sont logiques par rapport aux individus et événements déjà connus. Il vous alerte sur les anomalies que vous pouvez soit corriger, soit confirmer.

Heredis vous informe lorsque vous indiquez une date d'événement postérieure au décès de la personne par exemple. Vous pouvez corriger la date saisie si vous avez fait une erreur, ou confirmer un

événement post-mortem comme le transfert des cendres ou un acte concernant la succession du défunt.

Heredis vérifie également les incohérences possibles si vous avez créé un lien avec un homonyme de la personne souhaitée : il vous indique, entre autres, si le père que vous rattachez avait 143 ans à la naissance de son enfant, ou si l'épouse affectée au personnage central était décédée lors de son mariage.

#### *Vérifier si un individu est cohérent*

Le contrôle de cohérence est systématique. Lorsque des informations non cohérentes sont détectées, un message vous alerte dès la fin de la saisie. Dans la barre d'outils, le bouton **Cohérence** est mis en évidence en affichant une croix rouge.

#### *Comprendre les incohérences*

- 1. Choisissez **Individu**> **Contrôler la cohérence** ou appuyez sur le bouton **Cohérence** dans la barre d'outils.
- 2. Consultez le récapitulatif des incohérences relevées pour l'individu affiché en personnage central. Ces contrôles ne sont qu'indicatifs, il vous incombe de rectifier ou non les anomalies détectées.

#### *Vérifier l'ensemble des individus du fichier*

Heredis propose un outil pour détecter l'ensemble des données non cohérentes dans votre fichier généalogique.

- 1. Dépliez la palette **Individus**.
- 2. Sélectionnez le critère avancé **Critères généalogiques**.
- 3. Sélectionnez **Informations incohérentes** dans le menu local.
- 4. Double-cliquez sur chacun des individus affichés dans la liste des résultats pour vérifier les données les concernant.

**Info** • Pour faire ce traitement ultérieurement, vous pouvez mémoriser la liste obtenue en marquant tous les individus affichés. Cliquez alors sur le bouton **Traitement des résultats** (roue dentée) dans la barre des boutons de la palette **Individus**. Choisissez l'option **Individus Marqués**> **Déclarer marqués**. Vous pouvez aussi conserver les résultats affichés en imprimant la liste des individus incohérents. Pour cela sélectionnez l'option **Imsprimer la liste** .

#### *Ne plus considérer un individu comme incohérent*

Après vérification des données du personnage central et pour conserver les informations telles qu'elles ont été saisies, choisis sez **Individu** > **Contrôler la cohérence** ou appuyez sur le bouton **Cohérence** dans la barre d'outils puis cochez l'option **Ne plus considérer cette fiche comme incohérente** .

Le bouton **Cohérence** change d'aspect et affiche une coche verte. Cet individu n'est plus affiché dans la liste des résultats d'une recherche d'informations incohérentes.

#### *Changer les critères de cohérence*

Heredis vous permet de paramétrer vous-même les critères de contrôle de la cohérence des données.

- 1. Choisissez **Heredis**> **Préférences** ou appuyez sur **Commande** ( ⌘)-**virgule** (,).
- 2. Ouvrez l'onglet **Cohérence** .
- 3. Modifiez les valeurs limites définissant si une information est consi dérée par Heredis comme cohérente ou non.

Les contrôles portent sur l'âge des conjoints au mariage, l'âge au décès, l'âge des parents à la naissance des enfants, l'écart de date entre deux naissances successives, l'écart d'âge entre les conjoints.

Indiquez quelles sont les valeurs minima ou maxima (exprimées en années) que vous désirez appliquer à votre fichier généalogique. Il peut être intéressant de changer temporairement l'âge minimum au mariage pour saisir des branches anciennes ; jusqu'au XVIIe siècle, il était courant de se marier par contrat entre 5 et 14 ans.

Ces modifications s'appliquent immédiatement.

# **9 Illustrer les données**

# 9.1 Les médias

Associez à vos données toutes sortes de médias pour illustrer votre généalogie.

# Quels médias pour votre généalogie ?

Outre les médias habituels (images, sons et vidéos), Heredis permet d'associer des fichiers qui pourront être ouverts directement depuis votre logiciel de généalogie en lançant l'application qui a servi à créer le média.

- Associez un fichier texte créé avec Pages et Heredis ouvrira votre traitement de texte habituel pour le lire.
- Associez un document chiffré, c'est Excel ou tout autre tableur présent sur votre disque dur qui s'ouvrira pour le lire.
- Intégrez des fichiers au format PDF, Adobe Acrobat sera ouvert dès que vous aurez double-cliqué sur le média.
- Un arbre Heredis illustre parfaitement une branche ? Associez le fichier d'arbre à votre ancêtre. Cet arbre pourra s'ouvrir depuis la zone **Médias** de la personne affichée.
- Faites glisser un email d'information d'un de vos cousins dans la zone d'affichage des médias après l'avoir fait glisser sur votre bureau, Heredis ouvrira votre logiciel de messagerie pour le lire.

# Quelles données peuvent être illustrées ?

- Un individu : dans la zone d'affichage des médias du personnage central dans le **Noyau familial**, l'onglet **Saisie individu** ou l'onglet **Saisie de groupe**. Vous pouvez également ajouter un média dans la zone **Identité** de la fenêtre **Créer ou choisir..**.
- Un couple : dans la zone Union de l'onglet **Saisie individu**.
- Un événement: dans l'onglet **Saisie individu**, en cliquant sur l'onglet **Médias** après avoir sélectionné un événement.
- Un nom : dans le **Dictionnaire des noms**, soit dans la zone d'affichage du nom sélectionné ou directement dans la fenêtre **Saisie nom**.
- Un prénom : dans le **Dictionnaire des prénoms**, soit dans la zone d'affichage du prénom sélectionné ou directement dans la fenêtre **Saisie prénom**.
- Une profession : dans le **Dictionnaire des professions**, soit dans la zone d'affichage de la profession sélectionnée ou directement dans la fenêtre **Saisie profession**.
- Un lieu : dans le **Dictionnaire des lieux**, soit dans la zone d'affichage du lieu sélectionné ou directement dans la fenêtre **Saisie lieu**.
- Une source, dans le **Dictionnaire des sources**, soit dans la zone d'affichage de la source sélectionnée ou directement dans la fenêtre **Saisie source**.

Le nombre de médias associés à chaque donnée est illimité. Chaque média peut être associé à plusieurs données.

Lorsqu'un média a été utilisé dans votre fichier généalogique, il est visible dans la palette **Médias** ou dans le **Dictionnaire des médias**.

Chaque média pourra être commenté avec une date et une note.

**Info •** Tous les médias associés à votre généalogie sont intégrés dans votre fichier. Vous pourrez synchroniser votre fichier avec votre mobile ou un autre ordinateur sans vous soucier des médias. Ils seront automatiquement transférés.

### Importer des médias dans le fichier

Vous pouvez ajouter un ou plusieurs médias simultanément à votre fichier généalogique.

L'ajout de médias au fichier se fait soit depuis la zone d'affichage des médias pour chacune des données qui doit être illustrée, soit directement dans le **Dictionnaire des médias** ou la palette **Médias**. Dans ce cas les médias sont intégrés au fichier mais pas encore

associés à une donnée. Ils sont classés en tant que **Médias non utilisés**.

#### *En glisser-déposer*

- 1. Repérez le média ou une sélection multiple de médias à importer sur votre disque dur ou dans l'application qui gère vos photos (iPhoto, Aperture, etc.).
- 2. Prenez le ou les fichiers à importer et relâchez-les sur la zone d'affichage des médias de la donnée ou dans le **Dictionnaire des médias** ou dans la palette **Médias**.

#### *Avec les boutons de la zone Médias*

- Dans la zone d'affichage des médias de chaque donnée :
- 1. Cliquez sur le bouton**+** (Ajouter un média).
- 2. Choisissez le ou les médias à associer:
	- Sélectionnez l'option **Glisser depuis le Dictionnaire des médias** si le média a déjà été associé à vos données.
	- Sélectionnez l'option **Choisir sur le disque** si le ou les médias à importer n'ont jamais été associés à vos données.
	- 3. Sélectionnez les médias avec les outils du Finder puis cliquez sur **Ouvrir**.

**Info •** Pour faire apparaître la barre de boutons de gestion des médias, survolez la zone d'affichage des médias avec la souris. Le clic droit sur la zone d'affichage des médias vous donne également accès à l'option **Ajouter un nouveau média**.

- Dans la palette **Médias** ou dans le **Dictionnaire des médias :**
- 1. Cliquez sur le bouton**+** (Ajouter un nouveau média).
- 2. Sélectionnez le ou les médias à importer dans le Finder puis cliquez sur **Ouvrir**.

# Les informations du média

#### *Lien entre un média et une donnée*

Vous pouvez, à tout moment, associer de nouveaux médias à une donnée, ou détacher un média associé par erreur. Heredis vous permet également de remplacer un média par un autre.

#### *Détails du média*

Dans chaque donnée illustrée du fichier généalogique, double-cliquez sur un média et affichez la fenêtre multimédia pour gérer l'ensemble des médias attachés. Dans le **Dictionnaire des médias** ou la palette **Médias**, double-cliquez sur le média pour afficher sa fenêtre de saisie.

**Date** : La date du média est une indication utile pour illustrer la vie des ancêtres, et permet le classement par date des différents médias associés à une personne.

**Note** : Saisissez vos commentaires dans la rubrique note. La note peut être mise en forme grâce aux outils d'édition de texte.

**Média privé** : Cochez la case **Média privé** pour qu'il puisse être exclu lors d'un export de fichier ou l'impression d'un document.

**Image principale** : Parmi les médias attachés à la donnée, choisissez l'image qui sera affichée dans les écrans de navigation et qui illustrera les arbres et documents imprimés. Cochez la case **Image principale** si votre choix n'est pas la première image que vous avez associée à la donnée.

**Info •** Vous pouvez changer l'image principale dans la zone d'affichage des médias d'une donnée. Survolez la zone avec la souris pour faire apparaître la barre de boutons des médias. Avec les flèches **Précédent** - **Suivant**, affichez l'image que vous voulez définir comme image principale. Cliquez sur le bouton **Attribuer comme image principale** (symbolisé par une étoile).

**Informations** : Retrouvez dans cette zone d'affichage du média sélectionné son nom, sa taille et l'emplacement d'origine du média. **Info •** Les médias sont recopiés dans le fichier généalogique et leur format est légèrement modifié pour optimiser la taille du fichier. Leur emplacement d'origine est donné à titre indicatif, il n'y a plus aucune connexion entre le média situé à l'emplacement d'origine et le média intégré dans votre généalogie.

#### *Ordre d'affichage des médias*

Heredis classe automatiquement les médias en fonction de l'ordre dans lequel vous les avez rattachés à la donnée. Pour modifier cet ordre, classez-les par date ou par nom, ou positionnez manuellement les médias dans l'ordre qui vous convient.

- 1. Ouvrez la fenêtre multimédia de la donnée.
	- Double-cliquez dans la zone d'affichage des médias.
	- Cliquez sur le bouton en forme de crayon dans la barre de boutons des médias.
- 2. Ordonnez les médias.
	- Cliquez sur le bouton **Trier** (icône roue dentée), puis choisissez **Classer par date** ou **Classer par nom**.
	- Faites glisser les médias avec la souris pour les positionner dans l'ordre d'affichage souhaité. Une ligne bleue indique l'endroit où le média déplacé va être relâché.

# 9.2 Retrouver des médias manquants

Vous avez importé un fichier provenant d'une version antérieure de Heredis ou un fichier GEDCOM? Si l'emplacement d'origine des médias avait été modifié au moment de l'import, ou si un dossier contenant les médias n'accompagnait pas le fichier GEDCOM, des médias peuvent être **Non trouvés**.

Ils sont affichés différemment selon que Heredis disposait d'une vignette d'affichage ou pas.

• Lorsqu'il s'agit d'un fichier Heredis dans lequel il y avait une vignette d'affichage, la mention **original non trouvé** suit le nom du média dans la fenêtre d'édition du média, mais vous voyez tout de même sa représentation.

• Lorsqu'il s'agit d'un fichier dans lequel il n'y avait pas de vignette d'affichage, l'icône du média non trouvé (une croix dans le polaroïd) est affichée à la place du média.

### Retrouver un ensemble de médias

Ouvrez le **Dictionnaire des médias**.

- 1. Cliquez sur le bouton **Options** (roue dentée) dans la barre d'outils du dictionnaire.
- 2. Sélectionnez **Rechercher les médias non trouvés**.
- 3. Sélectionnez le dossier dans lequel se trouvent un ou plusieurs des médias non trouvés, puis validez avec **OK**.

**Info •** Heredis retrouve les médias dont le nom est identique à celui qu'ils portaient lors de leur association au fichier généalogique. Heredis élargit la recherche à tous les sous-dossiers contenus dans le dossier désigné à condition qu'ils portent le même nom que lors de l'association des médias au fichier généalogique.

# Réaffecter un média

Dans le **Dictionnaire des médias**, cliquez sur l'icône roue dentée dans la barre de boutons de la zone d'affichage des médias et choisissez **Mettre à jour le média sélectionné** ou, dans la fenêtre d'édition du média, cliquez sur le bouton **Mettre à jour**.

- Sélectionnez, dans le Finder, le média qui n'était pas trouvé. Vous aviez peut-être changé son nom, son emplacement. Il va être recopié dans le fichier généalogique et ne pourra plus être perdu.
- Sélectionnez, dans le Finder, le média qui va remplacer le média affiché. Si vous aviez apporté des modifications au média en changeant la taille et le cadrage d'une image, ou si vous aviez modifié le texte d'un document associé dans votre traitement de texte, il est recopié dans le fichier généalogie et vous pourrez consulter sa dernière version à jour.

# 9.3 Détacher, remplacer ou supprimer un média

# Détacher un média

Dans toutes les zones d'affichage des médias, faites un clic droit sur le média concerné et choisissez l'option **Détacher**..., ou cliquez sur le bouton **-** dans la barre des boutons du média.

Dans la fenêtre affichant tous les médias associés à une personne ou une donnée :

- Sélectionnez le média dans la colonne de gauche, faites un clic droit et choisissez l'option **Détacher**..., ou cliquez sur le bouton **–** au bas de cette colonne.
- Cliquez sur le média dans la colonne de gauche puis, dans la zone d'affichage du média, faites un clic droit et choisissez l'option **Détacher**...

Le média est détaché de la personne ou de la donnée mais il reste disponible dans le **Dictionnaire des médias** et peut être affecté à d'autres personnes ou d'autres données.

# Remplacer un média par un autre

Vous avez peut-être associé deux médias différents alors que ce sont les mêmes (l'image d'une source enregistrée avec deux noms différents, la même image choisie sur le disque dur et dans iPhoto...). Vous pouvez ne conserver qu'un seul média et combiner leurs utilisations.

- 1. Ouvrez le **Dictionnaire des médias** et sélectionnez le média à remplacer.
- 2. Cliquez sur le bouton **Actions pour le média sélectionné**... (roue dentée) dans la barre de boutons de la zone d'affichage et choisissez l'option **Remplacer le média sélectionné par un autre**...
- 3. Sélectionnez le média à conserver et cliquez sur le bouton **Choisir**.

Le média initial a été remplacé par le deuxième dans toutes ses utilisations.

# Supprimer un média

Affichez la palette **Médias** ou ouvrez le **Dictionnaire des médias**.

- Cliquez sur le bouton **-** (Supprimer le média sélectionné) dans la barre de boutons de la zone d'affichage.
- Faites un clic droit sur le média et choisissez l'option **Supprimer**....

Confirmez la suppression du média avec **OK**.

Cette action supprime le média de votre fichier généalogique. S'il était utilisé, il ne figurera plus dans les illustrations des données ou des personnes auxquelles il avait été attaché.

# 9.4 Partager les médias

# Exporter un fichier contenant des médias

Les médias sont intégrés dans votre fichier généalogique. Lorsque vous exportez une partie de votre fichier en créant un nouveau fichier Heredis, les médias associés aux données exportées sont intégrés dans le nouveau fichier, sauf si vous avez décoché la case **Médias** dans la fenêtre d'export Heredis.

Lorsque vous synchronisez le fichier généalogique avec votre iPhone ou un autre ordinateur, ils sont également intégrés dans les données transférées vers l'autre appareil.

# Exporter des fichiers de médias

Vous pouvez extraire un ou plusieurs médias de votre fichier généalogique pour le transmettre à d'autres personnes ou pour un autre usage sur votre propre ordinateur.

- Dans la fenêtre d'édition du média,
	- 1. Choisissez **Exporter ce média** dans le menu clic droit sur le média
	- 2. Conservez le même nom ou changez-le et choisissez l'emplacement de destination pour le média exporté.
- Dans le **Dictionnaire des médias**,
- 1. Faites une sélection de médias en utilisant les filtres d'affichage selon les types de médias ou les utilisations. Affichez par exemple les images utilisées pour des sources dans les menus locaux.
- 2. Cliquez sur le bouton **Options** de la barre d'outils du dictionnaire et choisissez **Exporter les médias affichés**.
- 3. Choisissez le dossier de destination des médias exportés.

# **10 La gestion globale des données**

Au fur à mesure de vos saisies, Heredis regroupe les données par type et crée les dictionnaires correspondants : noms – prénoms – professions – lieux – sources – médias.

Chaque dictionnaire regroupe toutes les saisies de même type et offre des outils pour illustrer, modifier ou supprimer une donnée dans l'ensemble du fichier généalogique.

**Info •** Les dictionnaires peuvent rester ouverts en permanence.

# 10.1 Accéder aux dictionnaires

Les dictionnaires sont accessibles en permanence.

- Dans la barre d'outils de Heredis, cliquez sur le bouton **Dictionnaires** puis sélectionnez le dictionnaire à ouvrir.
- Choisissez **Outils**> **Dictionnaire**…
- Dépliez les palettes **Lieux**, **Sources** ou **Médias** pour consulter l'ensemble des données de ce type recensées dans votre fichier généalogique. Les palettes reflètent le contenu des dictionnaires.

Pour accéder à tous les outils proposés par le dictionnaire, cliquez sur le bouton **Ouvrir le dictionnaire…** dans la barre d'outils de la palette.

# 10.2 Rechercher et trier

#### Rechercher un élément dans un dictionnaire

Chaque dictionnaire dispose d'une zone de recherche en haut à gauche de la fenêtre. Saisissez le mot ou le groupe de mots recherché. La recherche s'effectue en temps réel et la liste affichée s'affine.

Cliquez sur l'icône **Loupe** pour choisir le mode de recherche : la recherche «contient» le mot saisi, ou la recherche «commence par» les lettres saisies.

Vous disposez également de filtres d'affichage pour affiner votre recherche. Vous pouvez exclure les éléments qui ne sont pas utilisés dans votre généalogie en cochant la case **Non utilisés**.

Dans le **Dictionnaire des médias**, choisissez dans les menus locaux un type de média à afficher (Images - Vidéos - Non trouvés…) et une utilisation (Sources – Individus…).

Seuls les résultats correspondant à vos critères de recherche sont affichés.

Le compteur situé sous la zone de recherche vous indique le nombre de résultats obtenus par rapport au nombre total d'éléments dans le dictionnaire.

#### Gérer les résultats affichés

Vous pouvez classer la liste des éléments du dictionnaire selon la nature des informations.

Cliquez sur l'en-tête de colonne pour classer des lieux par Département, pour classer des sources par Type, pour classer des professions en fonction de la présence d'une Note, pour classer des médias en fonction de leur caractère Privé....

Le dictionnaire des médias peut être affiché en triant les éléments par date ou par nom. Cliquez sur les boutons correspondants dans la barre d'outils de la liste.

#### Afficher l'ensemble des éléments d'un dictionnaire

Pour voir la liste complète des éléments d'un dictionnaire, assurez-vous de n'avoir plus aucun critère de recherche ou filtre.

Pour annuler une recherche, cliquez sur l'icône d'effacement (symbolisée par une croix) à droite de la zone de recherche.

Pour annuler les filtres, décochez les options. Dans le Dictionnaire des médias choisissez **Tous les médias** et **Toutes les utilisations** dans les menus locaux.

# 10.3 Consulter les utilisations

Visualisez facilement tous les endroits où un élément apparaît dans votre généalogie, et naviguez aisément depuis les dictionnaires.

- 1. Ouvrez le dictionnaire souhaité.
- 2. Sélectionnez la ligne correspondant à l'élément recherché.
- 3. Cliquez sur l'onglet **Utilisations** dans la partie inférieure de la fenêtre.
- 4. Double-cliquez sur le nom de la personne citée pour l'afficher dans les onglets de navigation.

Chaque élément de dictionnaire est analysé pour vous faire mieux connaître le contenu de votre généalogie.

Cliquez sur l'onglet **Statistiques** pour consulter les statistiques d'utilisation de l'élément sélectionné. Heredis indique, sous forme de graphique, le nombre d'utilisations et leur répartition dans le temps.

Le dictionnaire reste ouvert tant que vous n'avez pas fermé la fenêtre. Vous pouvez y revenir à tout moment pour naviguer vers une autre utilisation ou pour faire une autre recherche.

# 10.4 Modifier les données dans tout le fichier

Par erreur vous avez ajouté la profession tinturier au lieu de teinturier ? Vous souhaitez que le prénom LaToya soit écrit avec une majuscule pour la lettre T? Vous vous rendez compte que vous avez saisi deux sources différentes pour un même document ?

Inutile de passer du temps à modifier chaque personne dans votre généalogie. Grâce aux dictionnaires vous gérez globalement Noms, Prénoms, Professions, Lieux, Sources et Médias, et toute modification s'applique automatiquement partout où l'élément est utilisé dans votre fichier.

- 1. Sélectionnez l'élément à modifier. Si nécessaire lancez une recherche ou un tri pour le retrouver plus facilement.
- 2. Modifiez l'élément:
- en saisissant directement dans la zone droite de la fenêtre,
- en double-cliquant sur la ligne,
- en cliquant sur le bouton **Modifier**… (symbolisé par un crayon) dans la barre d'outils de la liste pour ouvrir la fenêtre d'édition.

# Modifier la casse

La plupart des données gérées dans les dictionnaires font l'objet d'une mise en forme automatique au moment de la saisie. La mise en forme automatique est définie dans **Heredis** > **Préférences** > **Affichage**. Vous pouvez choisir d'afficher les noms, les prénoms et les lieux tout en majuscules, ou avec la première lettre en majuscule.

Heredis vous permet toutefois de modifier la mise en forme pour un seul élément et d'appliquer votre modification à l'ensemble des utilisations de cet élément.

Vous souhaitez faire une exception pour un nom, un prénom ou pour un lieu dont l'orthographe est particulière.

- 1. Ouvrez le dictionnaire concerné et recherchez l'élément à modifier.
- 2. Ouvrez la fenêtre d'édition et cochez la case **Me laisser gérer les majuscules**.
- 3. Modifiez l'élément. Vous pouvez taper des majuscules et des minuscules où vous le voulez dans le mot. La mise en forme automatique ne s'appliquera plus à cet élément qui conservera la casse que vous avez choisie.

### Remplacer par un élément par un autre

Après de nombreuses saisies, vous avez peut-être créé des doublons : telle source est identique à telle autre, telle profession a été orthographiée de deux façons différentes. Mettez de l'ordre dans le dictionnaire concerné en utilisant la fonction **Remplacer par**.

- 1. Ouvrez le dictionnaire concerné et recherchez l'élément à remplacer.
- 2. Cliquez sur le bouton **Remplacer par** (symbolisé par une double flèche) dans la barre d'outils de la liste.
- 3. Sélectionnez l'élément de remplacement dans la liste proposée.

Cliquez sur **Choisir** pour valider le remplacement.

L'élément est remplacé dans le dictionnaire, et donc partout où il était utilisé dans votre généalogie. Le dictionnaire contient un élément de moins qu'auparavant.

# Gérer des variantes

La notion de variante permet d'associer plusieurs éléments d'un dictionnaire. Vous pouvez définir des variantes de Noms, de Prénoms, de Professions et de Lieux.

Le nom des localités a parfois évolué au cours des siècles. Vous allez trouver, dans le cadre de vos recherches généalogiques, un certain nombre de variantes pour un même lieu. Saint Quentin avait été rebaptisé Somme Libre pendant la période révolutionnaire. De même, vous pouvez rencontrer un nom orthographié de manière différente selon la date de l'acte retrouvé : la famille Ramband est parfois citée avec l'orthographe Ramban.

#### Déclarer des variantes

- 1. Ouvrez le dictionnaire concerné.
- 2. Sélectionnez le nom, le prénom, la profession ou le lieu que vous choisissez comme étant le principal.
- 3. Dans la zone Variantes, en bas à droite de la fenêtre, cliquez sur le bouton**+** (Ajouter une variante).
- 4. Sélectionnez l'élément qui sera la variante et validez avec le bouton **Choisir**.

Vous pouvez répéter cette opération autant que nécessaire afin d'ajouter plusieurs variantes à l'élément principal.

#### Détacher des variantes

Pour détacher une variante, sélectionnez-la dans la zone Variantes puis cliquez sur le bouton **-** (Supprimer la variante sélectionnée).

Pour détacher toutes les variantes d'un groupement: cliquez sur le bouton roue dentée dans la zone Variantes, et choisissez **Supprimer ce groupe de variantes**.

Pour détacher toutes les variantes de votre fichier généalogique, cliquez sur le bouton **Options** dans la barre d'outils du dictionnaire puis choisissez **Supprimer toutes les variantes**...

**Info •** La suppression d'une variante ne supprime pas l'élément du dictionnaire. Seul le rattachement des éléments du dictionnaire est supprimé.

# 10.5 Supprimer des données dans tout le fichier

# Supprimer un élément de dictionnaire

- 1. Ouvrez le dictionnaire concerné et sélectionnez l'élément à supprimer.
- 2. Cliquez sur le bouton **-** (Supprimer). Confirmez la suppression en cliquant sur **OK**.

**Info •** les noms, prénoms et lieux ne peuvent pas être supprimés s'ils sont utilisés.

# Supprimer les non-utilisés d'un dictionnaire

Vous pouvez supprimer en une seule opération tous les éléments qui ne sont pas utilisés dans votre fichier généalogique.

Par précaution, affichez auparavant la liste des éléments non utilisés en cochant la case **Non utilisés** dans la zone de recherche.

- 1. Cliquez sur le bouton **Options** dans la barre d'outils du dictionnaire puis choisissez **Supprimer tous les non utilisés**.
- 2. Confirmez la suppression en cliquant sur **OK**.

# 10.6 Consulter les cartes des lieux

Heredis met tout en œuvre pour que vous puissiez visualiser les lieux de vie de vos ancêtres.

Le dictionnaire des lieux propose de voir la carte interactive du lieu sélectionné. Dans le cas où Heredis n'aurait pas réussi à identifier le lieu, vous pouvez vous-même indiquer où il se trouve avec l'outil de géolocalisation.

# Voir la carte

1. Affichez la carte du lieu sélectionné.

Ouvrez le **Dictionnaire des lieux** puis cliquez sur l'onglet **Carte** dans la partie inférieure de la fenêtre pour afficher la carte interactive du lieu sélectionné.

2. Naviguez dans cette carte en utilisant les outils de déplacement. Grossissez, rétrécissez pour mieux vous rendre compte de la configuration du lieu.

## Géolocaliser les lieux non reconnus

Si aucune carte n'apparaît dans l'onglet **Carte**, vous devez préciser les coordonnées du lieu.

Reportez-vous au chapitre *Les lieux* pour savoir comment faire en sorte que Heredis reconnaisse ce lieu et en affiche la carte.

**Info •** Vous accédez également à la carte du lieu dans l'onglet **Saisie individu**. Cliquez sur l'onglet **Carte** pour chaque événement dans la mesure où un lieu a été saisi dans l'onglet **Détails** de l'événement.

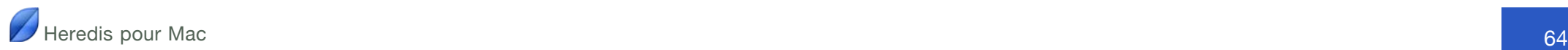

# **11 Rechercher des informations**

# 11.1 Rechercher par type d'information

## Rechercher des personnes

#### *Rechercher le personnage racine*

Le personnage racine est l'individu qui se trouve à la base de votre recherche généalogique et qui porte le numéro Sosa-Stradonitz 1.

- Cliquez sur le bouton **Racine** dans la barre d'outils.
- Choisissez **Recherches**> **Afficher le personnage racine** ou appuyez sur **Commande** (⌘)-**1**.

#### *Rechercher un ancêtre direct*

Si la personne recherchée est un ancêtre direct dans la lignée du personnage racine, Heredis lui a attribué automatiquement un numéro Sosa-Stradonitz.

- 1. Cliquez sur le bouton **Rechercher** > **Rechercher par numéro** dans la barre d'outils ou choisissez **Recherches**> **Rechercher par numéro** ou appuyez sur **Commande** (⌘)-**0**.
- 2. Cliquez sur l'onglet **Numéro Sosa** puis tapez le numéro à rechercher.

Vous pouvez taper indifféremment un des numéros portés par l'individu recherché s'il en a plusieurs (cas d'implexe).

3. Cliquez sur **OK** pour afficher l'individu correspondant au numéro recherché en personnage central.

Si aucun individu ne correspond au numéro demandé, essayez un nouveau numéro. Cliquez sur le bouton **Annuler** pour abandonner la recherche.

#### *Rechercher un individu par son numéro personnel*

Vous avez peut-être indiqué un numéro personnel à certaines personnes dans votre généalogie. Vous pouvez retrouver ces personnes en fonction de ce numéro.

**Info •** Utilisez le mode de saisie **Complet** ou **Personnel** pour afficher la rubrique de saisie **Numéro personnel**.

- 1. Cliquez sur le bouton **Recherches**> **Rechercher par numéro** dans la barre d'outils ou choisissez **Recherches**> **Rechercher par numéro** ou appuyez sur **Commande** (⌘)-**0**.
- 2. Cliquez sur l'onglet **Numéro personnel** puis tapez le numéro à rechercher.
- 3. Cliquez sur **OK** pour afficher l'individu correspondant au numéro recherché en personnage central.

#### *Rechercher un individu favori*

Dépliez la palette **Favoris** qui affiche une liste temporaire d'individus auxquels vous souhaitez accéder fréquemment.

Double-cliquez sur un des individus dans la liste pour l'afficher en personnage central.

**Info •** Pour ajouter un individu à la liste des **Favoris**, utilisez le glisser-déposer, ou cliquez sur le bouton**+** (Ajouter le personnage central aux favoris) dans la barre d'outils de la palette.

#### *Rechercher un individu par ses liens*

Dépliez la palette **Relations.** Elle affiche tous les individus qui ont un lien avec le personnage central : ils sont parents avec lui, ils sont cités dans un de ses événements, il a joué un rôle dans leur vie ou bien vous avez établi un lien personnel entre eux.

Dépliez les zones en fonction de la catégorie de relation liant l'individu recherché et le personnage central : **Beaux-parents**, **Cousins**, **Petits-enfants**, etc.

**Info •** Lorsqu'une catégorie contient des personnes ayant un lien avec un événement (parrain, déclarant, témoin...), elle est marquée d'un symbole bleu.

#### Informations de niveau 1

Dépliez le premier niveau pour voir les noms des parents ou personnes liées au personnage central.

Consultez la liste des parents directs, des personnes liées à un événement du personnage central (parrain, témoin de mariage, etc.) ou celles pour lesquelles vous avez créé un lien personnel.

**Info •** Les alliés (oncles et tantes par alliance, beaux-frères et belles-sœurs, etc.) sont affichés en italique sous le nom de leur conjoint. Les demi-frères ou sœurs sont affichés en gris.

#### Informations de niveau 2

Si des informations supplémentaires sont disponibles, cliquez sur le triangle d'affichage en face de leur nom pour déplier ce niveau.

Double-cliquez sur l'individu recherché pour l'afficher en personnage central d'un nouveau **Noyau familial**. Double-cliquez sur l'événement pour l'ouvrir directement dans l'onglet **Saisie individu**.

#### *Rechercher les doublons du fichier*

La recherche de doublons identifie les individus saisis à plusieurs reprises dans le fichier généalogique.

- 1. Choisissez **Recherches**> **Rechercher les doublons**… ou cliquez sur le bouton **Doublons** dans la barre d'outils.
- 2. Indiquez un nom entier ou partiel, voire seulement la première lettre, pour limiter la recherche des doublons à une partie des individus de votre généalogie et raccourcir le temps de recherche.
- 3. Cliquez sur **Rechercher**.

La liste de tous les doublons potentiels recensés dans votre généalogie est affichée. Un individu peut apparaître à plusieurs reprises dans la liste s'il a plusieurs doublons possibles.

- Cliquez sur les en-têtes des colonnes **Individu A** ou **Individu B** pour trier sur leurs noms.
- Cliquez sur l'en-tête de la colonne **Pertinence** pour afficher la probabilité des doublons par ordre croissant ou décroissant.
- Cliquez sur l'en-tête de la colonne **Non doublon** pour regrouper les doublons que vous avez déjà rejetés.

4. Affinez le résultat de la recherche.

Utilisez les filtres proposés pour restreindre la liste des doublons potentiels affichés, par pertinence ou par type. Vérifiez le nombre de résultats affichés dans la barre d'outils après le filtrage.

Pour rechercher un individu dans la liste : Tapez son nom ou son prénom, en entier ou partiellement, dans la zone de recherche. Heredis affiche tous les individus correspondants, qu'ils soient dans la colonneA ou la colonneB.

Pour afficher les résultats selon leur pertinence : Choisissez le nombre d'étoiles attribuées aux résultats dans le menu local. Pour tout afficher, sélectionnez **1\* et+**; pour afficher uniquement des résultats à forte probabilité, sélectionnez **4\* et+**.

Pour réafficher des résultats déjà traités : Vous avez déjà commencé à traiter les doublons détectés par Heredis ? Si vous avez coché un couple d'individus comme n'étant pas des doublons, vous pouvez le réafficher pour changer d'avis.

Sélectionnez **Uniquement les déclarés Non doublons** dans le menu local, ou sélectionnez **Tous les résultats** et cliquez sur l'entête de la colonne **Non doublon**.

## Rechercher des sources

Retrouvez facilement une source parmi toutes les sources associées aux événements de votre fichier.

#### *Avec la palette Sources*

Utilisez la zone de recherche de la palette **Sources** pour taper un mot contenu dans n'importe quelle rubrique de saisie de la source recherchée : le document, le nom de l'auteur, la cote, etc.

Le nombre d'éléments trouvés correspondant à votre recherche est affiché en bas de la palette.

Pour annuler une recherche sur un mot, cliquez sur l'icône d'effacement (symbolisée par une croix) à droite de la zone de recherche.

Affinez la recherche en sélectionnant des critères de tri dans le menu local : **Dernières sources utilisées**, **Sources non utilisées**, **Sources privées**, **Sources du personnage central**. La liste se met à jour selon le critère choisi.

Pour annuler le critère de tri, sélectionnez **Toutes les sources** dans le menu local.

#### *Avec le Dictionnaire des sources*

Ouvrez le **Dictionnaire des sources** depuis le menu **Outils**, via la barre d'outils ou en cliquant sur le bouton **Dictionnaire** dans la barre d'outils de la palette **Sources**.

Dans la zone de recherche, tapez un mot contenu dans n'importe quelle rubrique de saisie de la source recherchée.

Le nombre d'éléments trouvés correspondant à votre recherche est affiché sous la zone de recherche.

Cliquez sur l'icône **Loupe** pour choisir le mode de recherche : la recherche «contient» le mot saisi, ou la recherche «commence par» les lettres saisies.

Pour annuler une recherche sur un mot, cliquez sur l'icône d'effacement (symbolisée par une croix) à droite de la zone de recherche.

Vous limiterez la recherche aux sources non utilisées en cochant la case **Non utilisées**.

Les résultats peuvent être classés par présence d'une note (N), d'un média (M), par source privée (P) ou par Titre, Document, Origine... en cliquant sur l'en-tête de ces colonnes.

Consultez la liste des événements dans lesquels cette source est utilisée dans la partie inférieure de la fenêtre.

# Rechercher des lieux

Vous savez que la personne recherchée a vécu dans telle ville ou telle région ? Pensez à utiliser les lieux des événements pour retrouver une personne dans votre généalogie.

Pour rechercher un lieu parmi les lieux de votre fichier, vous avez plusieurs possibilités :

#### *Avec la palette Lieux*

Utilisez la zone de recherche de la palette **Lieux** pour taper un mot contenu dans n'importe quelle rubrique de saisie du lieu recherché : la commune, le code lieu, le département, la région, le pays.

Le nombre d'éléments trouvés correspondant à votre recherche est affiché en bas de la palette.

Pour annuler une recherche sur un élément du lieu, cliquez sur l'icône d'effacement (symbolisée par une croix) à droite de la zone de recherche.

Affinez la recherche en sélectionnant des critères de tri dans le menu local : **Lieux non utilisés**, **Lieux du personnage central**. La liste se met à jour selon le critère choisi.

Pour annuler le critère de tri, sélectionnez **Tous les lieux** dans le menu local.

#### *Avec le Dictionnaire des lieux*

Ouvrez le **Dictionnaire des lieux** depuis le menu **Outils**, via la barre d'outils ou en cliquant sur le bouton **Dictionnaire** dans la barre d'outils de la palette **Lieux**.

Dans la zone de recherche, tapez un mot contenu dans n'importe quelle rubrique de saisie du lieu recherché.

Le nombre d'éléments trouvés correspondant à votre recherche est affiché sous la zone de recherche.

Cliquez sur l'icône **Loupe** pour choisir le mode de recherche : la recherche «contient» le mot saisi, ou la recherche «commence par» les lettres saisies.

Pour annuler la recherche sur un des éléments du lieu, cliquez sur l'icône d'effacement (symbolisée par une croix) à droite de la zone de recherche.

Vous pouvez limiter la recherche aux lieux non utilisés en cochant la case **Non utilisés**.

Les résultats peuvent être classés par présence d'une variante (V), d'une note (N), d'un média (M), ou par rubrique (**Commune**, **Département**, etc.) en cliquant sur l'en-tête de ces colonnes.

Consultez la liste des événements dans lesquels ce lieu est utilisé en cliquant sur l'onglet **Utilisations**. Double-cliquez sur la ligne de l'événement pour naviguer sur cet individu et afficher cet événement.

# Rechercher des médias

Vous disposez de plusieurs outils pour retrouver un média afin de l'associer à une donnée ou le remplacer.

### *Avec la palette Médias*

- 1. Dépliez la palette **Médias**.
- 2. Tapez le nom ou une partie du nom du média recherché dans la zone de recherche. Annulez la recherche en cliquant sur l'icône d'effacement (symbolisée par une croix) à droite de la zone de recherche.
- 3. Affinez la recherche en sélectionnant des critères de tri dans le menu local : **derniers médias utilisés**, **médias non utilisés**, **médias privés**, **médias liés au personnage central**, **médias non trouvés**. La liste se met à jour selon le critère choisi. Pour annuler le critère de tri, sélectionnez **Tous les médias du fichier**.
- 4. Pour mieux repérer les médias sélectionnés, changez le mode d'affichage des médias, en liste ou en vignettes, en cliquant sur les boutons correspondants. Vous pouvez également grossir les vignettes en utilisant le curseur de zoom.

Le nombre d'éléments trouvés correspondant à votre recherche est affiché en bas de la palette.

Le média trouvé est disponible pour être facilement affecté à une donnée de votre fichier en utilisant le glisser-déposer.

#### *Avec le Dictionnaire des médias*

Ouvrez le **Dictionnaire des médias** depuis le menu **Outils**, via la barre d'outils ou en cliquant sur le bouton **Dictionnaire** dans la barre d'outils de la palette **Médias**.

• Dans la zone de recherche, tapez tout ou partie du nom du média recherché. Le nombre d'éléments trouvés correspondant à votre recherche est affiché sous la zone de recherche.

Cliquez sur l'icône **Loupe** pour choisir le mode de recherche : la recherche «contient» le mot saisi, ou la recherche «commence par» les lettres saisies.

Pour effacer ou remplacer le mot recherché, cliquez sur la croix grise qui apparaît dans la zone de saisie.

- Limitez la recherche à un type de média en sélectionnant, dans le premier menu local : **Images**, **Sons**, **Vidéos**, **Autres types**, **Non trouvés**, **Privés**.
- Limitez la recherche en fonction du type de donnée auquel le média est associé en sélectionnant dans le deuxième menu local : **Individus**, **Unions**, **Sources**, **Événements**, **Noms**, **Prénoms**, **Lieux** ou **Non utilisés**.

Pour mieux repérer les médias sélectionnés,

- Triez la liste ou les vignettes en fonction du nom du média ou de la date que vous avez saisie. Faites votre choix dans le menu local situé sous la zone d'affichage des médias.
- Changez le mode d'affichage des médias, en liste ou en vignettes, en cliquant sur les boutons correspondants. Vous pouvez également grossir les vignettes en utilisant le curseur de zoom.

**Info •** Les résultats affichés en liste peuvent être classés en fonction de la présence d'une note (N), d'un média privé (P) ou par leur nom, en cliquant sur l'en-tête de colonne.

Lorsqu'un média est sélectionné dans la liste, consultez les données auxquelles le média est associé en cliquant sur l'onglet **Utilisations**. Double-cliquez sur la donnée pour l'afficher dans une nouvelle fenêtre.

# Rechercher d'autres types de données

Les dictionnaires répertorient les informations que vous avez saisies et affichent les utilisations de chaque type de donnée. Vous pouvez, grâce à eux, retrouver des sources, des lieux, des médias, mais aussi des professions, des noms ou des prénoms. Chaque donnée peut être illustrée ou commentée, ce qui donne une infinie richesse à votre recherche généalogique. Quel village faisait partie du baillage de Montargis ? Quel était le blason de la famille d'Alez ? Quelle est l'origine du prénom André ? Qu'est-ce que faisait un effilocheur ? Vous avez pris soin de noter ces informations liées à la vie de vos ancêtres et vous les retrouverez en lançant une recherche dans le dictionnaire concerné.

- 1. Ouvrez chacun de ces dictionnaires, depuis le menu **Outils**, ou en cliquant sur le bouton **Dictionnaires** dans la barre d'outils.
- 2. Faites défiler le contenu du dictionnaire ou utilisez la zone de recherche pour limiter le nombre d'éléments affichés.

Tapez tout ou partie de l'élément recherché. Le nombre d'éléments trouvés correspondant à votre recherche est affiché sous la zone de recherche.

Cliquez sur l'icône **Loupe** pour choisir le mode de recherche : la recherche «contient» le mot saisi, ou la recherche «commence par» les lettres saisies.

- 3. Sélectionnez l'élément recherché dans la liste affichée et consultez tous les détails que vous avez saisis.
- 4. Cliquez sur l'onglet **Statistiques** pour consulter les périodes d'utilisation de l'élément.
- 5. Cliquez sur l'onglet **Utilisations** et consultez la liste des individus pour lesquels vous avez saisi ce prénom, ce nom ou cette profession. Double-cliquez sur la ligne pour afficher l'individu en personnage central.

# 11.2 Rechercher par thématique (recherche avancée)

Heredis propose une recherche simple et rapide d'individus en fonction de leur **Nom**, **Prénoms** et **Sexe**. Si cette recherche ne permet pas d'isoler facilement la personne que vous recherchez, vous avez à disposition d'autres critères de recherche correspondant à toutes les informations que vous avez saisies. Ces critères avancés de recherche sont regroupés dans la palette **Individus** et classés par thématique de recherche (**Identité**, **Relations**, **Événements**, etc.).

- 1. Dépliez la palette **Individus**.
- 2. Saisissez si besoin **Nom**, **Prénom** et **Sexe**.

Lorsque la liste des résultats de recherche est trop longue et ne permet pas d'isoler l'individu recherché, dépliez le menu local qui suit et choisissez la thématique de critères qui peut le plus vous aider.

# L'identité

- 1. Sélectionnez le critère **Identité** dans le menu local.
- 2. La première ligne de critères concerne les rubriques d'identité saisies dans la fenêtre **Créer un individu**… ou dans les onglets **Saisie Individu** et **Saisie de groupe**.

Sélectionnez la rubrique dans le menu local (**Qualité**, **Suffixe**, **Surnom**, **Profession**, **Titre, N° personnel**) puis complétez la zone de saisie avec l'information recherchée : Babillot pour le surnom ou bien Écorcheur pour la profession.

3. La deuxième ligne de critères concerne les rubriques personnelles que vous avez créées et complétées.

Sélectionnez la rubrique dans le menu local (**Religion**, **Éducation**, **Description physique**, etc.) puis complétez la zone de saisie avec l'information recherchée : borgne si vous avez sélectionné **Description physique** ou RPR si vous recherchez d'après l'information **Religion**.

**Info •** Cliquez sur la loupe dans la zone de saisie pour choisir éventuellement l'option **Est vide** ou **N'est pas vide**.

- 4. La thématique de l'identité englobe les étiquettes que vous avez affectées à la personne recherchée (**Filiation**, **Signature**, **Médias**, **Sans descendance**, **Sans union**, **Secondaire**, **Marqué**, **Confidentiel**), cochez la case sur la troisième ligne et sélectionnez le critère de recherche dans le premier menu local et la valeur de ce critère dans le deuxième menu local : sa **Filiation** est **Adopté** ou sa **Signature** est **Non** (il ne sait pas signer).
- 5. Entrez un mot ou un groupe de mots dans la zone de recherche **Note** pour retrouver la personne selon le contenu de sa note individuelle. Cochez la case **Privée** si vous recherchez une note privée. Vous pouvez également cliquer sur la loupe, dans la zone de recherche, pour indiquer que vous recherchez une personne dont la note **N'est pas vide** ou **Est vide**.
- 6. Cliquez sur **Rechercher** pour lancer la recherche dans tout le fichier. Pour lancer une autre recherche, videz les critères retenus en cliquant sur le bouton **Effacer les critères avancés**, à droite du menu de choix de la thématique de recherche, puis choisissez de nouveaux critères.

# Les relations

- 1. Sélectionnez le critère **Relations** dans le menu local. Ce type de critère donne accès à des combinaisons d'informations en fonction des liens entre la personne recherchée et d'autres personnes qui lui sont liées.
- 2. Sélectionnez la nature du lien (**Père**, **Conjoint**, **Enfant**, etc.) dans le menu local.
- 3. Saisissez **Nom** et/ou **Prénoms** de l'individu lié à la personne recherchée.
- Si vous recherchez un Mathieu dont le frère se prénommait Blaise, vous indiquerez Mathieu dans la zone **Prénoms** en haut de la palette **Individus**, vous sélectionnerez le critère **Frère/Sœur** dans le menu local puis vous saisirez Blaise dans la zone **Prénoms** des critères avancés.
- Lorsque vous recherchez un individu par son conjoint, vous pouvez préciser le statut de l'union. Cochez la case **Statut d'union**, puis sélectionnez le statut dans le menu local (**Mariés**, **Divorcés**, etc.).

Vous pouvez ajouter un mot ou un groupe de mots dans la zone de recherche **Note** pour rechercher selon le contenu de la note d'union. Cochez la case **Privée** si vous savez que vous recherchez une note privée.

• Lorsque vous recherchez un individu par les personnes que vous lui avez liées, précisez le type de lien (**Parent/Enfant adoptif** ou **Héritier/Testateur**, etc.). Cochez la case **Type de lien** puis sélectionnez-le dans le menu local.

Vous pouvez ajouter un mot ou un groupe de mots dans la zone de recherche **Commentaire** pour rechercher selon ce que vous avez indiqué dans le commentaire du lien.

4. Cliquez sur **Rechercher** pour lancer la recherche dans tout le fichier. Pour lancer une autre recherche, videz les critères retenus en cliquant sur le bouton **Effacer les critères avancés**, à droite du menu de choix de la thématique de recherche, puis choisissez de nouveaux critères.

# Les événements

Retrouvez un ou plusieurs individus dans votre fichier en fonction des événements enregistrés.

- 1. Sélectionnez le critère **Événements** dans le menu local.
- 2. Laissez le critère **Un des événements** ou sélectionnez le type d'événement à prendre en compte. Vous pouvez choisir soit l'ensemble des événements individuels ou des événements d'union, soit un événement en particulier.

**Info •** Heredis vous permet d'afficher tous les individus pour lesquels vous n'avez pas saisi d'événement pour orienter vos recherches.

- 3. Saisissez **Lieu** (c'est-à-dire n'importe quelle rubrique du lieu), **Subdivision**, **Année de début** et/ou **Année de fin** de l'événement permettant de retrouver l'individu recherché.
- 4. Pour rechercher en fonction des dates (incomplètes, approximatives, vides, exprimées dans tel ou tel calendrier), sélectionnez le critère dans le menu local.
- 5. Pour rechercher en fonction d'éléments associés à l'événement (**Sources**, **Témoins**, **Médias**) ou de précisions sur l'événement (**Événement privé**, **Cause du décès**), cochez la case sur la cinquième ligne et sélectionnez le critère de recherche correspondant.
- 6. Dans la zone de recherche **Note**, entrez un mot ou un groupe de mots pour rechercher selon le contenu de la note d'événement. Cochez la case **Privée** si vous recherchez une note privée. Cliquez sur la loupe pour choisir l'option de note **Est vide** ou **N'est pas vide**.
- 7. Cliquez sur le bouton **Rechercher** pour lancer la recherche dans tout le fichier. Pour lancer une autre recherche, videz les critères retenus en cliquant sur le bouton **Effacer les critères avancés**, à droite du menu de choix de la thématique de recherche, puis choisissez de nouveaux critères.

# Les critères généalogiques

Pour mieux connaître votre généalogie ou pour la corriger d'éventuelles erreurs, vous pouvez repérer des individus en fonction de critères généalogiques.

- 1. Sélectionnez **Critères généalogiques** dans le menu local.
- 2. Choisissez parmi les critères généalogiques les plus pertinents proposés dans le menu local : **Est supposé en vie**, **Bout de branche**, **Sans lien de parenté**, **Familles monoparentales**, **Unions sans enfants**, **Enfants conçus hors mariage**, **Informations incohérentes**.
- 3. Cliquez sur le bouton **Rechercher** pour lancer la recherche dans tout le fichier. Pour lancer une autre recherche, videz les critères retenus en cliquant sur le bouton **Effacer les critères avancés**, à droite du menu de choix de la thématique de recherche, puis choisissez de nouveaux critères.

# Les données calculées

Vous pouvez repérer des individus en fonction de données calculées par Heredis d'après les informations que vous avez saisies concernant:

- la vie de l'individu : âge au décès, écart d'âge avec le conjoint, nombre d'enfants…
- les modifications de votre fichier généalogique : date de création ou la date de modification d'un individu
- 1. Sélectionnez **Données calculées** dans le menu local.
- 2. Choisissez le type de recherche à effectuer: **Âge au décès**, **Âge à l'union**, **Écart d'âge entre conjoints**, **Nombre d'enfants**, **Nombre d'unions**, **Date de création**, **Date de modification**.
- 3. Sélectionnez ensuite l'opérateur adéquat (**Est égal**, **Est supérieur**, etc.), puis saisissez le nombre ou la date recherché.
- 4. Cliquez sur le bouton **Rechercher** pour lancer la recherche dans tout le fichier. Pour lancer une autre recherche, videz les critères retenus en cliquant sur le bouton **Effacer les critères avancés**, à droite du menu de choix de la thématique de recherche, puis choisissez de nouveaux critères.

# Limiter l'étendue de la recherche

La recherche s'effectue dans tout le fichier généalogique.

Vous pouvez cependant limiter la recherche à **l'Ascendance** du personnage central, sa **Descendance**, la **Lignée Sosa** de cette généalogie.

Vous pouvez aussi rechercher uniquement dans la **Liste des résultats** déjà affichés dans la palette **Individus**, ce qui vous permet d'affiner une première recherche avec des critères supplémentaires.

Utilisez le menu local situé à côté du bouton **Rechercher** et choisissez la branche à prendre en compte pour la recherche.

# 11.3 Traiter les informations trouvées

## Traiter les résultats des recherches de personnes

#### *Vérifier les résultats*

La palette **Individus** présente la liste des individus correspondant aux critères demandés.

Vérifiez le nombre d'individus trouvés au bas de la palette. Vous pouvez faciliter votre consultation en modifiant l'ordre d'affichage avec le menu local : **Tri alphabétique**, **Tri chronologique** ou **Tri par date de modification**.

- 1. Sélectionnez un individu dans la liste pour afficher ses informations principales dans la palette **Résumé**.
- 2. Double-cliquez sur un individu dans la liste pour l'afficher en personnage central.

#### *Exploiter la recherche*

Vous pouvez agir sur l'ensemble des individus trouvés et affichés dans la palette **Individus**.

- 1. Cliquez sur le bouton **Traitement des résultats** (roue dentée) dans la barre d'outils de la palette.
- 2. Choisissez une des options pour apporter une modification à l'ensemble des individus se trouvant dans la liste affichée.

Déclarer les individus **Marqués**, **Secondaires** ou **Confidentiels** en une seule opération.

Vous pouvez aussi imprimer tous les résultats de recherche affichés en choisissant l'option **Imprimer la liste**.

# Traiter les doublons

#### *Vérifier les doublons*

Examinez la liste des doublons potentiels trouvés par Heredis et choisissez le traitement à leur appliquer. Vous pourrez soit fusionner deux individus en doublons, soit indiquer que les deux individus proposés ne sont pas des doublons.

Pour vous assurer de la réalité du doublon :

- 1. Cliquez sur le couple de doublons pour sélectionner la ligne.
- 2. Comparez les résumés correspondant à l'individu A et l'individu B.
- 3. Pour obtenir encore plus d'informations, naviguez sur l'individu A ou l'individu B en double-cliquant sur son nom dans la ligne sélectionnée. Observez bien le **Noyau familial** de chacun des individus A et B. Cliquez sur l'onglet **Saisie individu** pour voir l'intégralité des informations saisies.
- 4. Sélectionnez **Rechercher les doublons** dans le menu **Recherches** pour revenir à l'affichage de la liste des doublons potentiels.

Après vérification, vous pouvez fusionner les doublons avérés. Vous avez également la possibilité de déclarer que les deux individus proposés par Heredis ne sont pas des doublons.

#### *Fusionner les doublons*

- 1. Sélectionnez la ligne correspondant au doublon avéré.
- 2. Cliquez sur le bouton **Préparer la fusion**.

#### *Rejeter une proposition de doublons*

Cochez la case **Non doublon** pour le couple de doublons proposé.

Vous pouvez changer d'avis. Sélectionnez **Uniquement les déclarés Non doublons** dans le menu local de la barre d'outils et décochez la case pour ce couple de doublons.
# **12 Créer des documents**

Découvrez la grande variété d'impressions que vous propose Heredis. La plupart des arbres ou documents ont pour sujet l'individu affiché en personnage central, parfois son couple. Certaines listes concernent l'ensemble de votre généalogie.

Enregistrez et imprimez vos arbres directement depuis Heredis. Pour éditer, modifier, enregistrer vos documents de type fiche, liste ou livre, vous utiliserez votre traitement de texte habituel. Ce mode de fonctionnement vous place dans un environnement familier, facilite les manipulations que vous voulez effectuer, permet de remodeler totalement la présentation des données et d'enregistrer, si vous le désirez, les documents affichés sous forme de fichiers indépendants.

# 12.1 Éditer des fiches et des livres

Vous pouvez éditer des fiches individuelles ou de couples. Vous pouvez également éditer de vrais livres illustrés pour raconter votre généalogie. Les livres d'ascendance ou de descendance couvrent le nombre de générations que vous souhaitez.

Les thèmes graphiques proposés sont personnalisables et mémorisés pour une prochaine utilisation.

## Créer une fiche ou un livre

- 1. Choisissez **Documents**> **Fiches**… ou **Documents**> **Livres** ou cliquez sur les boutons **Fiches** ou **Livres** dans la barre d'outils.
- 2. Sélectionnez le type de document dans la liste de gauche.
- 3. Sélectionnez le thème graphique qui vous convient dans le visualiseur en utilisant les touches de défilement du clavier.
- 4. Cliquez sur les différents onglets pour choisir les paramètres de construction adaptés à votre document.
- 5. Cliquez sur **Éditer**.

La fiche ou le livre concernant le personnage central s'affiche dans votre traitement de texte. Si vous voulez l'exploiter différemment, vous pouvez l'exporter dans un format de fichier particulier en cliquant sur **Exporter** au lieu de **Éditer**.

## Composer une fiche ou un livre

Les options de présentation et de contenu sont à choisir dans les différents onglets. Les modifications apportées à un thème sont mémorisées pour une prochaine utilisation du même thème.

- 1. Cliquez sur l'onglet **Composition** et cochez les informations à faire figurer dans la fiche ou le livre : différents membres de la famille, album photo, nombre de générations et emplacement des notes pour les livres, etc.
- 2. Cliquez sur l'onglet **Couverture** du livre pour choisir les titres et illustrations de la page de couverture.
- 3. Cliquez sur l'onglet **Individus**.
	- Choisissez les formats de nom et de prénom. Cochez les cases pour ajouter la **Qualité**, le **Suffixe** et le **Surnom** si vous avez saisi ces rubriques.
	- Cochez les cases pour inclure les informations dans la fiche ou le livre : images, numéro, filiation, signature, étiquettes (confidentiel, sans descendance…), rubriques personnelles, données calculées, etc.
	- Enfants : Ajoutez dans le document les conjoints de chaque enfant et préciser s'il a ou non une descendance.
- 4. Cliquez sur l'onglet **Événements** pour choisir les événements à inclure : les événements mineurs (autres que l'événement de début de vie, l'événement de fin de vie et l'événement d'union), les événements croisés (ceux auxquels l'individu a participé en tant que témoin par exemple).
	- Choisissez les formats de date et de lieu des événements. Cochez la case **Dates en calendrier grégorien** pour afficher toutes les dates dans ce calendrier, quel que soit le calendrier dans lequel elles ont été saisies. Choisissez le format des lieux dans le menu local. Sélectionnez quels éléments des lieux vous voulez afficher dans le document parmi ceux que vous avez saisis. Cochez la

case **Subdivision** pour donner plus de précision au lieu.

- Pour chaque événement précisez les témoins, les sources et les notes.
- Dans les documents rédigés cochez l'option **Matérialiser les infos manquantes** pour les faire compléter par votre famille.
- 5. Cliquez sur l'onglet **Style** et choisissez la mise en forme de la fiche ou du livre. : police, taille et couleur du texte, couleurs spécifiques pour les hommes, les femmes et les numéros, couleurs des titres et des bandeaux du document.
- 6. Cliquez sur l'onglet **Page** et définissez vos options d'impression : texte à faire figurer dans les en-têtes et pieds de page, format et orientation du papier, marges du document.
- 7. Sélectionnez le traitement de texte avec lequel vous voulez éditer le document. Heredis vous propose tous les logiciels permettant l'édition et installés sur votre ordinateur.
- 8. Cliquez sur **Éditer** pour lancer le traitement de texte.

**Info •** Dans le livre, un texte personnel pour les sections **Dédicace**, **Remerciements** et **Introduction** peut être rédigé directement dans votre traitement de texte.

# 12.2 Éditer des listes

Heredis permet d'éditer des listes standard, fournies avec le logiciel, et de créer vos propres modèles de listes. Chaque liste affichée est modifiable simplement. Vous pouvez aussi l'enregistrer ou l'imprimer directement.

## Créer une liste

1. Déroulez le menu **Documents** puis sélectionnez une des listes standard fournies par Heredis. Certaines listes sont construites à partir du personnage principal affiché sur l'écran de navigation (ascendance, descendance), d'autres traitent tous les individus enregistrés dans le fichier quel que soit leur parenté ou leur rôle (alphabétique, anniversaires, événements, unions…).

2. Dès que vous avez cliqué, la liste est construite.

**Info •** Maintenez la souris au-dessus du nom d'un individu pour voir apparaître une case informative sur cette personne. Double-cliquez sur une ligne dans la liste affichée pour accéder à toutes les informations sur la personne présentées en **Noyau familial** ou dans un onglet de saisie.

## Composer une liste

Lorsque vous affichez une liste, les menus et boutons sont différents, la barre d'outils indique les modifications que vous pouvez effectuer (**Options** - **Mise en forme** - **Rubriques**). Vous y trouvez également deux boutons pour traiter la liste modifiée (**Exporter** et **Éditer**).

Déplacez chaque colonne en glisser-déposer. Triez les colonnes avec un clic dans l'en-tête de colonne ; une flèche apparaît alors dans l'en-tête de la colonne. Si la colonne n'est pas triable, Heredis vous alerte.

#### *Redimensionner les colonnes*

- 1. Amenez le curseur de la souris à la limite entre deux colonnes jusqu'à ce qu'il se transforme en double flèche.
- 2. Maintenez le bouton de la souris enfoncé et déplacez-la pour modifier la largeur de la colonne dans le sens désiré.

## *Ordonner les colonnes*

- 1. Cliquez sur l'en-tête de la colonne à déplacer.
- 2. Maintenez le bouton de la souris enfoncé et déplacez-la jusqu'au nouvel emplacement souhaité.

#### *Modifier l'ordre des données dans les colonnes*

Cliquez sur l'en-tête de colonne. Si la colonne est triable, une flèche indique le sens du tri.

Lorsque les données sont groupées dans les colonnes, le tri s'applique à l'intérieur de chaque groupe.

**Info** • Accédez à l'ajout ou la suppression de colonnes avec le bouton **Rubriques**. Vous pouvez créer autant de colonnes que vous le désirez dans la limite de l'espace disponible pour l'impression.

### *Choisir les options des listes*

Les options sont différentes pour chaque type de liste. Elles modifient les données affichées dans la liste.

- 1. Cliquez sur le bouton **Options** ou choisissez **Modèle**> **Options**.
- 2. Indiquez les types de données à afficher.
	- **Ascendance** ou **Descendance** : choisissez entre une liste complète ou partielle (hommes - femmes - patronymique) dans le menu local. Précisez le nombre de générations à traiter et le type de numérotation. Indiquez les types d'individus à inclure dans la liste.
	- **Individus** : sélectionnez le mode de groupement des données dans la liste avec le menu local (groupement par noms ou par date de naissance). Choisissez entre une liste complète ou partielle (hommes - femmes) dans le menu local. Indiquez les types d'individus à inclure dans la liste.
	- **Unions** : sélectionnez le mode de groupement des données dans la liste avec le menu local (groupement par type d'union, lieu ou date). Appliquez des limitations aux données affichées en cochant **Dates** ou **Lieux** et sélectionnez les valeurs qui vous intéressent.
	- **Événements** : sélectionnez le mode de groupement des données dans la liste avec le menu local (groupement par type, individu, lieu ou date). Appliquez des limitations aux données affichées en cochant **Dates** ou **Lieux** et sélectionnez les valeurs qui vous intéressent. Indiquez les types d'individus à inclure dans la liste ainsi que les types d'événements traités. Limitez la liste des événements aux porteurs d'un nom particulier.
	- **Liste éclair**: sélectionnez le mode de groupement des données dans la liste avec le menu local. Appliquez des limitations aux données affichées en cliquant sur les cases Dates ou Lieux et

sélectionnez les valeurs qui vous intéressent.

Cliquez sur **OK** pour valider vos choix d'options et revenir à la liste.

### *Choisir la mise en forme des listes*

Personnalisez la présentation de chaque liste avec vos préférences de couleur et de format des données.

- 1. Cliquez sur le bouton **Mise en forme** ou choisissez **Modèle**> **Mise en forme**.
- 2. Utilisez les menus locaux pour indiquer les formats des données affichées.
	- Prénoms : optez pour l'affichage de **Tous les prénoms**, uniquement le **Premier prénom**, uniquement le **Prénom usuel** (en l'absence d'un prénom déclaré usuel, Heredis prendra le premier prénom), le **Premier prénom et les initiales des suivants**.

Cochez la case pour ajouter le **Surnom** à la suite des prénoms.

- Noms et prénoms : choisissez l'ordre des éléments **Nom** et **Prénoms**. Cochez les cases pour ajouter, à la suite du nom, la **Qualité** et le **Suffixe** du nom s'ils existent.
- Dates : choisissez le format des dates. Cochez les cases pour afficher **Toutes les dates en calendrier grégorien**, quel que soit le calendrier dans lequel elles ont été saisies, et pour faire précéder chaque date des **Symboles généalogiques** correspondant à l'événement.
- Lieux : choisissez le format des lieux. Sélectionnez une combinaison de rubriques parmi les rubriques saisies pour chaque lieu. Cochez la case pour ajouter la **Subdivision** éventuelle à chaque lieu affiché.
- 3. Cliquez sur les pavés des couleurs puis sélectionnez une couleur dans la fenêtre **Couleurs** pour modifier les couleurs des **Hommes**, des **Femmes** et des **Numéros**.
- 4. Cliquez sur **OK** pour valider vos choix de mise en forme et revenir à la liste.

### *Choisir les rubriques affichées dans la liste*

Le nombre de colonnes affichées dans la liste dépend des rubriques choisies. Chaque rubrique est affichée dans une colonne distincte.

- 1. Cliquez sur le bouton **Rubriques** ou choisissez **Modèle**> **Rubriques**.
- 2. Cliquez sur la rubrique à ajouter, elle est à présent cochée et elle s'affiche dans une nouvelle colonne, créée à la droite de la dernière colonne du document.
- 3. Déplacez la colonne contenant la nouvelle rubrique à l'endroit souhaité dans la liste.

Pour supprimer une colonne, rouvrez la liste des rubriques et cliquez à nouveau sur la rubrique à supprimer. Le document a une colonne de moins.

**Info •** Pensez à ajuster la largeur des autres colonnes en fonction de l'espace laissé disponible par la colonne supprimée.

## 12.3 Enregistrer un document

Une fiche, une liste ou un livre édité dans votre traitement de texte devient un document indépendant du logiciel Heredis. Ce document peut être conservé pour être ensuite réimprimé ou bien modifié. Pour conserver le document affiché dans votre traitement de texte, utilisez la fonction d'enregistrement de votre logiciel. Elle se trouve généralement dans le menu **Fichier**.

Pour changer le nom proposé par Heredis pour le document, choisissez **Fichier**> **Enregistrer sous** ou appuyez sur **Maj**-**Commande** (⌘)-**S**. Ces fonctions sont généralement identiques dans tous les traitements de texte.

 vous exportez une liste choisissez, dans le menu local **Éditer avec,** le logiciel avec lequel vous allez retravailler le document.

• **Texte brut**: le document pourra être lu par tous les éditeurs de texte. L'export au format texte brut supprime la mise en forme du document, et les images ne sont pas exportées.

- **Microsoft Excel** : le document pourra être ouvert avec Microsoft Excel sur un ordinateur Mac ou Windows.
- **Autres tableurs** : le document pourra être ouvert avec les autres tableurs couramment utilisés tels que Numbers ou OpenOffice sur un ordinateur Mac ou Windows.
- 3. Sélectionnez le logiciel de destination puis cliquez sur **Exporter**.

**Info •** La disposition des tableaux et certaines particularités typographiques peuvent ne pas être conservées dans le document exporté.

## Exporter un document pour le partager

- 1. Depuis votre traitement de texte, lancez l'impression. Choisissez **Fichier**> **Imprimer** ou appuyez sur **Commande** (⌘)-**P**. Ces commandes sont généralement identiques dans tous les traitements de texte.
- 2. Cliquez sur le menu local **PDF** puis sélectionnez **Enregistrez au format PDF**….
- 3. Choisissez l'emplacement où le document au format PDF doit être enregistré. Si votre répertoire de fichiers n'est pas visible, cliquez sur le triangle d'affichage situé à droite du champ **Enregistrer sous**.
- 4. Cliquez sur **Enregistrer**.

Le document généré est très pratique pour les échanges. Il peut être transmis par email facilement et ouvert sur n'importe quel ordinateur.

## 12.6 Construire des arbres

Vous pouvez créer autant de représentations graphiques de votre généalogie que vous le voulez. Un arbre peut être enregistré avec les données qu'il contient et la mise en forme qui a été choisie. Il peut ensuite être rouvert, modifié dans sa présentation, imprimé à nouveau. Il est devenu indépendant du fichier de données Heredis. Choisissez **Documents**> **Arbres** ou cliquez sur le bouton **Arbres** dans la barre d'outils pour sélectionner, visuellement, les arbres proposés par Heredis.

## Éditer un arbre

L'impression d'un arbre prend pour point de départ le personnage central affiché et représente son ascendance, sa descendance ou les deux sous forme d'un arbre mixte.

## *Choix du type d'arbre*

Dans la fenêtre de sélection affichée, choisissez le type d'arbre à construire dans la liste de gauche.

Heredis propose des types d'arbres dont la taille est prédéfinie (du A4 au A0) mais aussi des arbres de taille illimitée. Quel que soit le type d'arbre choisi vous pourrez l'imprimer ou le faire imprimer sur une multitude de pages ou bien en un seul grand lé de papier.

Lorsqu'un arbre dépasse la taille d'impression de votre imprimante, chaque page est imprimée avec une zone de recouvrement afin de faciliter le montage de l'arbre.

## *Choix du thème*

Cliquez sur un thème dans le visualiseur. Pour faciliter votre choix, Heredis affiche un aperçu global de l'arbre édité avec ce thème et une prévisualisation d'une case. Faites défiler les différents thèmes en appuyant sur les touches fléchées du clavier.

Les derniers thèmes utilisés sont présélectionnés pour chaque type d'arbre.

## *Options de construction*

Précisez les paramètres de construction qui vous conviennent pour le thème sélectionné : nombre de générations, personnes à afficher ou pas dans l'arbre.

## Arbres de taille illimitée

1. Indiquez le nombre de générations. Il peut aller jusqu'à 99, en

ascendance comme en descendance.

- 2. Cochez **Compresser l'arbre** pour imbriquer les cases et optimiser l'espace dans l'arbre. Si vous ne cochez pas la case, les individus sont dessinés en respectant l'axe de leur filiation : ceux qui ne sont pas des parents directs ne sont jamais dessinés les uns au-dessous des autres.
- 3. Choisissez les individus à inclure dans l'arbre. Par défaut tous les individus qui figurent dans l'ascendance, ou la descendance du personnage central, sont affichés dans l'arbre. Vous pouvez décocher, afin de ne pas les montrer, les individus secondaires, marqués ou confidentiels. Vous pouvez également occulter toutes les données que vous avez déclarées privées (événements, images, etc.).

## Arbres de taille prédéfinie

- 1. Indiquez le nombre de générations, qui peut aller de 4 à 8 selon le type d'arbre et le thème sélectionné, dans la zone **Formats disponibles**.
- 2. Choisissez les individus à inclure dans l'arbre. Par défaut tous les individus qui figurent dans l'ascendance du personnage central sont affichés dans l'arbre. Vous pouvez décocher les individus marqués, secondaires ou confidentiels. Vous pouvez aussi ne pas afficher les données privées.

Cliquez sur **OK** pour lancer l'affichage de l'arbre.

## L'écran d'arbre

Heredis affiche un arbre représentant la lignée du personnage central et imprimable immédiatement. Si vous souhaitez apporter des modifications à l'arbre affiché, vous disposez d'outils sous forme de palettes amovibles spécifiques aux arbres.

## *Barre d'outils et menus*

Lorsque l'arbre est affiché, les menus et boutons diffèrent de ceux permettant la gestion des données.

Utilisez les boutons pour les actions courantes : **Nouveau Ouvrir Enregistrer Format d'impression Imprimer**. Affichez les boutons que vous utilisez le plus souvent en choisissant **Fenêtres**> **Personnaliser la barre d'outils**.

Utilisez les menus d'arbres pour gérer aussi la disposition de l'écran ou la sélection de personnes dans l'arbre.

Info • Vous pouvez créer un nouvel arbre alors qu'un arbre est déjà à l'écran. Cliquez sur le bouton **Nouveau** dans la barre d'outils des arbres et choisissez un nouveau type d'arbre et un nouveau thème, ou choisissez **Fichier** > **Nouveau**.

#### *Palettes d'individus*

La palette **Individus** de l'arbre présente la liste de tous les individus cités dans l'arbre. Un clic sur un individu dans la liste sélectionne sa case dans l'arbre. Un double-clic navigue dans l'arbre, si sa taille dépasse celle de l'écran, pour afficher la case de la personne sélectionnée.

Pour retrouver rapidement une personne dans la liste des individus présents dans l'arbre, saisissez le nom et/ou un ou plusieurs prénoms. Affinez la recherche en sélectionnant, dans le menu local, le sexe de l'individu recherché s'il a un prénom mixte.

Lorsqu'il y a des mariages consanguins (implexe) dans votre arbre, certains ancêtres y figurent plusieurs fois. Heredis n'affiche qu'une seule fois la branche complète et les branches redondantes sont interrompues. Vous repérez les ancêtres en implexe dans la liste car ils sont grisés. Cliquez sur le nom en noir pour voir la branche complète. Cliquez sur le nom grisé pour voir les autres emplacements de cet ancêtre dans l'arbre. Leurs cases portent des repères lettrés identiques.

**Info •** Dans l'arbre, cliquez sur le repère d'implexe de la case pour naviguer vers l'autre case de l'ancêtre en implexe.

La palette **Informations disponibles** vous montre un résumé de l'individu dont la case est sélectionnée. Toutes les informations affichées ici sont susceptibles d'apparaître dans la case selon le contenu choisi.

La palette **Aperçu** montre la case sélectionnée. À l'ouverture de l'arbre, Heredis affiche une vue complète du document, quelle que soit sa taille. L'apercu est donc très pratique dans les grands arbres, lorsque le contenu des cases n'est pas lisible à l'écran. Cette visualisation reflète immédiatement toute modification que vous appliquerez à la case.

#### *Palettes de paramètres*

Vous pouvez modifier les arbres illimités pour leur donner un aspect graphique plus personnel. Dans les arbres de taille prédéfinie, les modifications s'appliquent au contenu des cases. L'environnement visuel n'est pas modifiable.

Ces palettes permettent soit les modifications applicables à l'ensemble de l'arbre soit les modifications de la sélection (une ou plusieurs cases).

#### *Zone d'affichage*

La zone centrale de l'écran d'arbre affiche l'ensemble des cases de l'arbre, l'image de fond ainsi que le cadre de l'arbre.

Pour mieux vous repérer et estimer la taille de votre arbre, matérialisez les pages sur l'écran.

Dépliez la palette **Impression** et cochez la case **Afficher les pages** ou choisissez **Affichage**> **Afficher les pages**.

Le nombre de pages dépend du format de page choisi pour votre imprimante. Pour modifier le format et l'orientation des pages dans votre imprimante, cliquez sur le bouton **Format d'impression** ou choisissez **Fichier**> **Format d'impression** (ou appuyez sur **Maj**-**Commande** (⌘)-**P**).

Pour vous déplacer dans l'arbre utilisez l'ascenseur horizontal et vertical ou changez le facteur de zoom ou encore double-cliquez sur le nom d'une personne dans la liste **Individus** pour afficher directement sa case.

#### *Zoom*

Vous pouvez augmenter (zoom avant) ou réduire (zoom arrière) l'affichage de l'arbre. Il est souvent nécessaire de réduire l'affichage d'un arbre pour voir toutes les générations demandées.

Choisissez **Affichage**> **Zoom**> **Augmenter** ou **Affichage**> **Zoom**> **Réduire**. Pour revenir à la taille réelle de l'arbre, choisissez **Affichage**> **Zoom**> **Taille réelle**.

Vous pouvez aussi choisir différents niveaux d'agrandissement dans la barre inférieure de la fenêtre d'arbre.

- Sélectionnez une valeur dans le menu local ou utilisez le curseur pour changer le niveau de zoom. Heredis indique le facteur de réduction ou d'agrandissement utilisé à droite du curseur.
- Cliquez sur le bouton **100%** pour revenir à la taille réelle de l'arbre.
- Maintenez la touche **Option** ( $\overline{\mathbf{C}}$ ) enfoncée, le curseur prend la forme d'une loupe. Avec un clic gauche, l'arbre grossit; avec un clic droit, l'arbre réduit. Vous pouvez aussi faire glisser la souris autour d'un groupe de cases pour les grossir ou encore utiliser la roulette de la souris vers le haut ou vers le bas pour grossir ou réduire.

**Info •** Pensez à afficher l'arbre en mode Plein écran pour disposer du plus de place possible : cliquez sur l'icône **Pleinécran** (vert) dans la barre de fenêtre de l'arbre.

#### *Sélection*

Avant d'apporter des modifications à un arbre, il faut sélectionner les cases auxquelles elles vont s'appliquer. Selon le type de modification à apporter, faites des sélections unitaires ou d'ordre généalogique.

- Pour sélectionner l'ensemble des cases de l'arbre, choisissez **Sélection**> **Sélectionner tout l'arbre** (ou appuyez sur les touches **Commande** ( $\mathcal{H}$ )-A. À partir de n'importe quel emplacement dans l'arbre, vous pouvez faire un clic droit de la souris et choisir **Sélectionner tout l'arbre**.
- Pour sélectionner une ou plusieurs cases de l'arbre, faites glisser le

curseur de la souris sur les cases à sélectionner.

Pour sélectionner plusieurs cases qui ne sont pas contiguës, sélectionnez la première case, puis, tout en maintenant la touche **Commande**(⌘) enfoncée, cliquez sur la ou les cases supplémentaires.

Pour faire des sélections généalogiques à partir de n'importe quelle case dans l'arbre, faites un clic droit de la souris et choisissez **Sélectionner les hommes** (ou **les femmes**, ou **l'ascendance**, ou **la descendance** ou **la génération**).

**Info •** les individus correspondant aux cases sélectionnées sont également sélectionnés dans la palette **Individus**.

## La mise en forme de l'arbre

Pour apporter des modifications, affichez la colonne de palettes des arbres et dépliez les palettes **Arbre** et **Sélection** en cliquant sur le triangle d'affichage.

## *Arbres de taille prédéfinie*

Les modifications s'appliquent aux cases sélectionnées. La mise en forme du texte est personnalisable, l'environnement visuel n'est pas modifiable.

#### Modifier le contenu des cases sélectionnées

Cliquez sur le bouton **Choisir** (icône œil) pour sélectionner un nouveau contenu pour la case. Dans le panneau surgissant, utilisez les touches fléchées pour faire apparaître les contenus possibles dans le type d'arbre affiché.

Cliquez sur **OK**, le nouveau contenu est appliqué aux cases sélectionnées.

**Info •** Pour chaque case de l'arbre, vous connaissez les informations affichables. Dépliez la palette **Infos disponibles** pour les consulter.

Changer la mise en forme du texte

1. Modifiez rapidement la police de caractères, sa taille, sa couleur et l'alignement du texte avec le menu local, le curseur et les boutons.

**Info •** N'oubliez pas que vous pouvez faire une sélection de tous les hommes dans l'arbre, puis de toutes les femmes, pour leur appliquer des couleurs de texte différentes. Pour cela utilisez le menu **Sélection** ou le menu clic droit de la souris.

2. Cochez la case **Photo** pour ajouter la photo des individus dans toutes les cases sélectionnées puis appliquez une mise en forme aux photos.

Choisissez la position de la photo par rapport au texte de la case en cliquant sur les boutons. Modifiez la taille de la photo avec le curseur. Sélectionnez le type de bordure pour la photo.

- **Photo seule** : la photo est affichée telle que vous l'avez numérisée.
- **Photo avec bordure** : cliquez sur la zone de couleur pour choisir une teinte pour la bordure. Modifiez son épaisseur avec le curseur.
- **Photo avec cadre** : cliquez sur le bouton **Choisir** (icône œil) pour sélectionner une image de cadre pour la photo. Dans le panneau surgissant, utilisez les touches fléchées pour faire apparaître les différents cadres proposés. Cliquez sur OK pour l'appliquer.

## Modifier les arbres en éventail

Les arbres éventail offrent la particularité de pouvoir mettre en évidence une branche en la décalant de l'alignement des générations.

- 1. Sélectionnez la case à la base de la branche que vous voulez mettre en évidence, à partir de la 2e génération.
- 2. Cliquez sur l'onglet **Case** dans la palette **Sélection**.
- 3. Cochez la case **Décaler la branche**.
- 4. Pour annuler le décalage de la branche, cliquez sur n'importe quelle case contenue dans la branche décalée et décochez la case **Décaler la branche**.

Les modifications effectuées sont visibles en temps réel dans l'arbre.

## *Arbres illimités*

Modifier la disposition de l'arbre

- 1. Cliquez sur l'onglet **Disposition** dans la palette **Arbre**.
- 2. Changez l'espace entre les cases ou l'espacement entre les générations à l'aide des curseurs.
- 3. Cocher la case **Imprimer les lignes vides** pour que toutes les cases soient remplies avec le même nombre de lignes, même si vous ne disposez pas de l'information.
- 4. Cliquez sur le bouton **Centrer l'arbre** pour le replacer de manière optimale après des modifications.
- 5. Changez, si nécessaire, la largeur de toutes les cases de l'arbre avec le curseur. Si le thème choisi contient des cases de taille variable, adaptée au contenu, cochez la case **Largeur identique** et précisez la largeur souhaitée avec le curseur.

## Déplacer des éléments dans l'arbre

Après avoir sélectionné des cases, plusieurs méthodes de déplacement sont à votre disposition. Adoptez celle qui vous convient le mieux.

• Souris : faites glisser la sélection jusqu'à son emplacement de destination en maintenant le bouton de la souris enfoncé.

**Info •** Maintenez la touche **Maj** enfoncée pour empêcher un déplacement hors de l'axe des générations. Chacune des cases déplacées restera alignée par rapport aux autres cases de la même génération.

• Touches fléchées : appuyez sur les touches fléchées jusqu'à l'emplacement souhaité pour la sélection.

Pour annuler le déplacement de la sélection, appuyez sur **Commande**(⌘)-**Z** ou choisissez **Édition**> **Annuler**.

Pour rétablir le déplacement, appuyez sur **Maj**-**Commande**(⌘)-**Z** ou choisissez **Édition**> **Rétablir**.

### Modifier le graphisme de l'arbre

Changez l'apparence graphique de vos arbres en quelques clics. Certains changements graphiques s'appliquent à l'ensemble de l'arbre, d'autres s'appliquent aux cases que vous avez sélectionnées.

- 1. Cliquez sur l'onglet **Graphisme** dans la palette **Arbre**.
- 2. Faites apparaître le cadre global de l'arbre ainsi que le motif de fond d'arbre en cliquant sur les cases **Cadre** et **Fond**. Modifiez la taille du cadre de l'arbre avec le curseur.
- 3. Cochez la case **Ombre** pour ajouter un ombrage à toutes les cases de l'arbre. Tournez l'outil rotatif pour indiquer l'axe de l'ombre et préciser son opacité en tapant directement dans la zone de saisie ou en utilisant les flèches pour l'augmenter ou la diminuer. Modifiez la largeur de l'ombrage avec le curseur.
- 4. Cochez la case **Silhouette** pour que toutes les cases de l'arbre aient une image. Heredis dessine une silhouette d'homme ou de femme pour les individus auxquels vous n'avez pas associé d'image.

#### Modifier les cases de l'arbre

Toutes les cases d'un arbre peuvent être modifiées, individuellement ou dans leur ensemble.

- 1. Faites la sélection des cases à modifier et dépliez la palette **Sélection**.
- 2. Cliquez sur l'onglet **Case**.
- 3. Modifiez la largeur des cases sélectionnées avec le curseur. Si les cases ne sont pas de taille fixe, la modification se fera proportionnellement à la taille initiale de chaque case.
- 4. Choisissez le type de fond de case : **Aucun**, **Couleur**, **Dégradé** ou **Image**. Les outils varient en fonction du type sélectionné.
	- **Aucun**: le texte apparaît directement sur le fond de l'arbre, la case est transparente.
- **Couleur**: cliquez sur la zone de couleur pour choisir une teinte.
- **Dégradé** : cliquez dans chacune des zones de couleur pour choisir la teinte de départ et la teinte d'arrivée. Cliquez sur les flèches pour inverser le dégradé dans la case. Tournez l'outil rotatif pour indiquer l'axe du dégradé.
- **Image** : cliquez sur le bouton **Choisir** (icône œil) pour sélectionner une nouvelle image de fond pour la case.
- 5. Choisissez le type de bordure pour la case : **Aucune**, **Ligne** ou **Cadre**. Précisez l'aspect des bordures en fonction du type sélectionné.
	- **Aucune** : le fond de case n'est pas détouré sur le fond de l'arbre.
	- **Ligne** : sélectionnez une forme de bordure (angles droits ou arrondis). Cliquez sur la zone de couleur pour choisir une teinte dans la palette des couleurs. Utilisez le curseur pour définir l'épaisseur de la bordure.
	- **Cadre** : cliquez sur le bouton **Choisir** (icône œil) pour sélectionner une nouvelle image de fond de cadre pour la case. Utilisez le curseur pour définir l'épaisseur du cadre.

**Info •** on peut appliquer des bordures aux cases dessinées uniquement. Les images de fond de case doivent contenir la bordure dans le motif.

6. Indiquez si les cases sélectionnées doivent être tournées. Pour changer l'axe des cases sélectionnées, utilisez le curseur ou sélectionnez une valeur dans le menu local.

Les modifications effectuées sont visibles en temps réel dans l'arbre affiché.

#### Modifier le contenu

Vous disposez des mêmes outils que pour les arbres de taille prédéfinie.

Cliquez sur l'onglet **Contenu** pour les appliquer aux cases sélectionnées.

Modifier les traits de liaison

- 1. Cliquez sur l'onglet **Trait**.
- 2. Choisissez le type de trait pour relier les cases sélectionnées dans le menu local: angles droits, angles arrondis ou courbes.
- 3. Sélectionnez un style de trait dans le menu local.
- 4. Précisez la largeur du trait de liaison avec le curseur et cliquez sur la zone de couleur pour choisir une teinte.

Les modifications effectuées sont visibles en temps réel dans l'arbre affiché.

## *Éditer le texte d'une case*

Le contenu de chaque case est modifiable. Les changements dans le texte de la case ne s'appliquent que dans l'arbre affiché. Ils ne sont pas répercutés dans la généalogie Heredis.

1. Double-cliquez sur la case à modifier pour ouvrir la fenêtre d'édition.

Info • Vous ne pouvez éditer qu'une case à la fois.

- 2. Saisissez les modifications à apporter dans le texte affiché.
- 3. Cliquez sur **OK** pour appliquer les modifications.

## Imprimer l'arbre

## *Ajuster la taille d'un arbre*

Avant d'imprimer, vous devez vous assurer que la taille et l'orientation du papier sont configurées comme vous le souhaitez.

- 1. Choisissez **Fichier**> **Format d'impression** ou dépliez la palette **Impression** puis cliquez sur le bouton **Format d'impression**.
- 2. Sélectionnez l'imprimante que vous allez utiliser dans le menu **Format pour**.
- 3. Choisissez une taille de papier standard dans le menu **Taille du papier**. Si vous voulez définir une taille de papier personnalisée,

choisissez **Gérer les tailles personnalisées** dans le menu.

- 4. Cliquez sur le bouton correspondant à l'orientation souhaitée.
- 5. Si nécessaire, saisissez un pourcentage dans la zone **Échelle**. Une valeur inférieure à 100% réduit l'image ; une valeur supérieure à 100% l'agrandit.
- 6. Cliquez sur **OK** pour valider le format d'impression.

Si l'arbre est trop grand, vous pouvez modifier sa taille en réduisant le nombre de pages dans la palette **Impression**.

- 1. Cochez la case **Afficher les pages**. Heredis vous montre combien de pages correspondant à la taille de papier choisie seront nécessaires pour imprimer l'arbre.
- 2. Modifiez le nombre de pages en largeur et/ou en hauteur.
- 3. Pour agrandir ou réduire la taille globale de l'arbre, saisissez un pourcentage dans la rubrique **Facteur d'impression** ou déplacez le curseur. Une valeur inférieure à 100% réduit la taille de l'arbre ; une valeur supérieure à 100% l'agrandit.

Il ne vous reste plus qu'à lancer l'impression de l'arbre.

## *Lancer l'impression*

Selon l'imprimante dont vous disposez, vous pourrez imprimer l'arbre sur une seule page, ou une série de pages à assembler.

- 1. Cliquez sur le bouton **Imprimer** dans la barre d'outils ou choisissez **Fichier**> **Imprimer**.
- 2. Sélectionnez l'imprimante que vous souhaitez utiliser dans la liste des imprimantes disponibles. Si votre imprimante n'apparaît pas, sélectionnez **Ajouter une imprimante** dans le menu **Imprimante**.

**Info •** Pour en savoir plus sur l'ajout d'une imprimante, recherchez «Ajouter une imprimante » dans l'Aide Mac.

- 3. Pour avoir une prévisualisation des pages à imprimer, cliquez sur le bouton **Aperçu**.
- 4. Cliquez sur **Imprimer**.

## Exporter l'arbre

Exportez l'arbre affiché pour le faire imprimer par un professionnel ou partagez vos arbres Heredis avec des personnes n'utilisant pas le logiciel. Heredis génère un arbre utilisant un format de fichier qu'ils sont susceptibles d'utiliser sur leurs ordinateurs ou autres appareils sous forme d'un fichier lisible par tous.

- 1. Cliquez sur le bouton **Imprimer** dans la barre d'outils ou choisissez **Fichier**> **Imprimer**.
- 2. Cliquez sur le menu local **PDF** puis sélectionnez **Enregistrez au format PDF…**
- 3. Choisissez l'emplacement où le fichier d'arbre au format PDF doit être enregistré. Si votre répertoire de fichiers n'est pas visible, cliquez sur le triangle d'affichage situé à droite du champ **Enregistrer sous**.
- 4. Cliquez sur **Enregistrer**.

**Info** • En fonction de vos habitudes de travail, vous pouvez enregistrer l'arbre au format PDF directement dans vos documents iPhoto ou Aperture, ou bien transformer l'arbre en image JPG ou TIFF.

## Enregistrer l'arbre

Enregistrez les arbres créés avec Heredis. Vous pourrez les modifier et les imprimer plus tard.

#### *Enregistrer un arbre pour la première fois*

- 1. Cliquez sur le bouton **Enregistrer**, choisissez **Fichier**> **Enregistrer** ou appuyez sur **Commande** (⌘)-**S**.
- 2. Dans le champ **Enregistrer sous**, modifier le nom de l'arbre si nécessaire.
- 3. Choisissez l'emplacement où l'arbre doit être enregistré. Si votre répertoire de fichiers n'est pas visible, cliquez sur le triangle d'affichage situé à droite du champ **Enregistrer sous**.
- 4. Cliquez sur **Enregistrer**.

**Info •** L'arbre est enregistré avec les données principales pour chacun des individus affichés. Même si certaines données ne sont pas affichées dans les cases au moment de l'enregistrement, elles sont utilisables lorsque l'arbre est rouvert. Par exemple vous pourrez appliquer un contenu plus détaillé aux cases de l'arbre même s'il a été construit avec un contenu minimal.

Après avoir enregistré votre arbre une première fois, cliquez à nouveau sur le bouton **Enregistrer** ou appuyez sur **Commande** (⌘)-**S** pour le réenregistrer en cours de travail.

Pour obtenir une copie de l'arbre et lui apporter d'autres modifications, choisissez **Fichier** > **Enregistrer sous** ou appuyez sur **Maj**-**Commande** (⌘)-**S**.

#### *Rouvrir un arbre enregistré*

Pour rouvrir un arbre enregistré et lui apporter de nouvelles modifications ou l'imprimer, choisissez **Fichier**> **Ouvrir** dans une fenêtre d'arbre.

Vous pouvez aussi ouvrir un arbre enregistré depuis la page d'accueil. Sélectionnez **Ouvrir un fichier existant**> **Fichier d'arbre Heredis**.

Choisissez l'emplacement dans votre répertoire de fichiers puis cliquez sur **Ouvrir**.

# **13 Échanger**

## 13.1 Importer et exporter des données

## Importer des données au format GEDCOM

Le format d'échange GEDCOM signifie Genealogical Data Communication. Ce format universel est reconnu par la quasi totalité des logiciels de généalogie.

#### *Importer dans un nouveau fichier*

- 1. Depuis la **Page d'accueil** de Heredis, choisissez le type **Fichiers GEDCOM** dans le menu **Ouvrir un fichier existant** puis cliquez sur **OK**.
- 2. Le fichier GEDCOM doit porter une extension .ged pour être reconnu par Heredis. Sélectionnez le fichier et cliquez sur **Ouvrir**.
- 3. Enregistrez le nouveau fichier Heredis qui va être créé et patientez pendant que Heredis analyse les données.
- 4. Vérifiez les informations trouvées dans le fichier GEDCOM (nombre de données, structure des lieux). Déroulez chacune des rubriques de lieux pour modifier, si nécessaire, le type de donnée qu'elle contient.
- 5. Complétez les options d'import en cochant les informations que vous souhaitez retrouver dans votre fichier Heredis (images, sources). Vous pouvez ajouter une source commune à tous les événements importés. Dans ce cas, cochez la case et complétez le nom de la source.

## *Importer dans un fichier existant*

- 1. Choisissez **Fichier**> **Importer** > **GEDCOM**.
- 2. Sélectionnez le fichier (il doit porter une extension .ged pour être reconnu par Heredis), puis cliquez sur **Ouvrir**.
- 3. Vérifiez les informations trouvées dans le fichier GEDCOM (nombre de données, structure des lieux). Déroulez chacune des rubriques de

lieux pour modifier, si nécessaire, le type de donnée qu'elle contient.

- 4. Complétez les options d'import en cochant les informations que vous souhaitez retrouver dans votre fichier Heredis (images, sources). Vous pouvez ajouter une source commune à tous les événements importés. Dans ce cas, cochez la case et complétez le nom de la source.
- 5. Après l'import des données GEDCOM, il faut créer les liens qui vont rattacher les individus importés à ceux qui étaient déjà présents dans le fichier principal. Pour cela utilisez les fonctions **Liens**.

## Importer des données Heredis

L'import de données Heredis dans un fichier existant permet de relier une nouvelle branche créée dans un fichier indépendant par vous-même ou un membre de votre famille.

- 1. Choisissez **Fichier**> **Importer** > **Heredis**.
- 2. Sélectionnez le fichier Heredis. Seuls les fichiers créés avec la Suite Bleue peuvent être fusionnés (fichier Mac ou dossier Windows portant l'extension .hmw).
- 3. Cliquez sur **Ouvrir**.
- 4. Après l'import des nouvelles données, il faut créer les liens qui vont rattacher les individus importés à ceux qui étaient déjà présents dans le fichier principal. Pour cela utilisez les fonctions **Liens**.

## Exporter des données

Vous exportez vos données pour les échanger. Si vous souhaitez les transmettre à d'autres généalogistes n'ayant pas Heredis pour les lire, ou s'ils utilisent une version ancienne de Heredis, utilisez le format GEDCOM. Pour échanger avec d'autres utilisateurs de la Suite Bleue ou pour créer des fichiers de branches pour votre propre usage, utilisez l'export Heredis.

**Info •** Utilisez la fonction **Synchroniser** pour échanger des fichiers complets avec des personnes qui ont leur appareil près de vous ou sur des volumes amovibles (clé USB ou disque dur).

### *Exporter au format GEDCOM*

- 1. Choisissez **Fichier**> **Exporter** > **GEDCOM**.
- 2. Indiquez les individus et les types de données à exporter.
- 3. Complétez les informations sur l'expéditeur du fichier. Elles permettent à la personne qui reçoit le fichier de vous identifier et de pouvoir vous contacter si besoin.
- 4. Choisissez le format de caractères pour les données à exporter:
	- **Mac** : caractères lisibles par tous les logiciels Mac
	- **Windows** (ANSI) : utilisez ce format si vous savez que le destinataire du fichier utilise un logiciel sous Windows.
	- **UTF-8** : utilisez ce format pour conserver tous les caractères spéciaux. Il s'agit d'un format universel récent. Attention, certains logiciels de généalogie ne gèrent pas ce format.
- 5. Cliquez sur **Exporter**.
- 6. Donnez un nom au nouveau fichier et choisissez l'emplacement où le fichier doit être enregistré. Heredis propose le même dossier que votre fichier généalogique. Pour sélectionner un autre endroit, choisissez un emplacement dans votre répertoire de fichiers. Si votre répertoire de fichiers n'est pas visible, cliquez sur le triangle d'affichage situé à droite du champ **Enregistrer sous**.

#### *Exporter un fichier Heredis*

- 1. Choisissez **Fichier**> **Exporter** > **Heredis**.
- 2. Indiquez les individus et les types de données à exporter.
- 3. Cliquez sur **Exporter**.
- 4. Donnez un nom au nouveau fichier et choisissez l'emplacement où le fichier doit être enregistré.

## Choisir les données à exporter

Les options applicables au fichier exporté, au format GEDCOM ou Heredis, sont identiques. Elles concernent les personnes à inclure dans le fichier et le type de données à prendre en compte.

### *Choisir les branches à traiter*

- 1. Sélectionnez les branches dans le menu local : **Toutes les branches** - **Ascendance** - **Descendance** - **Ascendance et descendance**.
- 2. Choisissez le nombre de générations en ascendance, en descendance, ou pour les deux.
- 3. Précisez le nombre de collatéraux pour les branches ascendantes. Heredis parcourt les branches en redescendant la lignée de chaque ancêtre direct pour inclure ces personnes dans le fichier exporté.
	- **0**= seuls les ancêtres directs sont exportés (avec leurs conjoints).
	- **1**= vous exportez les ancêtres directs avec tous leurs enfants ainsi que leurs conjoints.
	- **2**= vous exportez les ancêtres directs, leurs enfants et leurs petits-enfants, accompagnés de leurs conjoints.
	- **3**= vous ajoutez également leurs arrière-petits-enfants, etc.

**Info •** Pensez à vérifier qui est affiché en personnage central avant de faire un export de branche.

#### *Choisir les individus à inclure dans le fichier exporté*

- 1. Cochez toutes les cases pour inclure toutes les personnes enregistrées dans le fichier.
- 2. Pour empêcher l'export de certains types de personnes, décochez les cases correspondantes.
- 3. Pour exporter des données partiellement, indiquez vos choix dans les menus locaux.

**Individus confidentiels**: Vous pouvez exporter toutes les informations, ou seulement le nom des personnes confidentielles, ou leur nom et leur prénom. Vous pouvez aussi exporter les personnes en brouillant toutes les données. Le destinataire de votre fichier saura simplement qu'il existe une personne à telle place dans la lignée, sans connaître aucune information la concernant.

**Individus nés il y a moins de…**: Choisissez le nombre d'années à prendre en compte pour l'export des contemporains. Tapez une valeur ou utilisez les flèches pour changer la valeur proposée. Pour empêcher l'export des **individus nés il y a moins de…** années, indiquez la valeur et décochez la case.

**Info •** Il est possible d'exclure une branche dans le fichier exporté. Déclarez l'individu à l'origine de cette branche comme **Individu marqué**, puis décochez l'option **Individus marqués** dans la fenêtre d'export.

## *Choisir les types de données à exporter*

- 1. Cochez les cases pour inclure les différents types de données dans le fichier exporté.
- 2. Si vous souhaitez inclure les notes (notes individuelles, familiales ou notes d'événements), précisez le format d'export du texte en fonction du logiciel qui sera utilisé par votre destinataire.
	- Avec mise en forme (au format RTF)
	- Sans mise en forme (texte seul)

## 13.2 Synchroniser avec d'autres appareils

Aujourd'hui vous utilisez couramment votre réseau WiFi pour vous connecter à Internet. Heredis vous propose de l'utiliser également pour faire dialoguer vos différents appareils (PC, Mac, iPhone, iPad, iPod touch) et transférer vos données de l'un à l'autre.

Vos ordinateurs ne sont pas sur le réseau WiFi ? Vous pouvez aussi synchroniser votre généalogie via un volume de stockage amovible (clé USB ou disque dur externe).

Est-ce qu'il existe une autre version du fichier sur le réseau ou sur un volume branché sur votre Mac ? Est-ce qu'elle est plus récente ? Heredis vous montre tous les appareils allumés sur lesquels le logiciel Heredis est ouvert, puis tous les volumes branchés sur votre Mac.

## Comment synchroniser via le réseau WiFi ?

Vous déclenchez une synchronisation quand vous le souhaitez.

Cliquez sur le bouton **Synchroniser** ou choisissez **Fichier**> **Synchroniser**. Heredis ouvre la fenêtre de synchronisation pour que vous donniez vos instructions et vérifie quels autres appareils sont présents sur le réseau ou sont branchés sur le Mac.

Si la généalogie ouverte n'a jamais été synchronisée, choisissez un appareil disponible dans la liste proposée puis cliquez sur **Envoyer** pour lancer l'échange.

La totalité de vos données généalogiques ainsi que vos médias seront recopiés sur l'autre appareil.

Si la généalogie ouverte a déjà été synchronisée, choisissez l'appareil avec lequel vous voulez la synchroniser. En fonction de la date du fichier le plus récent, Heredis propose la synchronisation dans un sens ou dans l'autre.

Heredis affiche les infos clés (dates de modification, nombre d'individus, derniers individus modifiés) pour les comparer avec celles du fichier ouvert. Cliquez sur la flèche pour éventuellement changer le sens de la synchronisation.

Cliquez sur **Envoyer** ou **Recevoir** selon le sens de la synchronisation. Seules les données généalogiques ou les médias qui ont été modifiés seront transmis.

Si la généalogie a été modifiée sur les deux appareils depuis la dernière synchronisation, la synchronisation n'est pas possible tant que vous n'avez pas choisi le fichier à conserver et synchroniser. Choisissez le fichier à conserver en cliquant sur la flèche appropriée puis cliquez sur **Envoyer** ou **Recevoir** en fonction du sens de synchronisation que vous avez choisi.

**Info** • Pour être synchronisé, le fichier généalogique doit avoir été enregistré. S'il a été modifié et non enregistré, Heredis vous demande de le faire.

## Comment synchroniser sans WiFi ?

Ceux qui n'ont pas de réseau WiFi ou qui n'ont pas leurs appareils dans les mêmes locaux peuvent synchroniser leur généalogie en connectant un volume amovible (clé USB ou disque dur externe).

## *Échanger avec un autre Mac ou un PC*

Synchronisez votre généalogie sur une clé USB ou un disque dur externe.

La synchronisation se déroule de la même manière que pour les appareils présents sur le réseau WiFi. Dans la fenêtre de synchronisation, sélectionnez le volume que vous avez branché, vérifiez le sens de synchronisation puis cliquez sur **Envoyer** ou **Recevoir** en fonction du sens de synchronisation que vous avez choisi.

Lorsque la synchronisation est terminée, vous pouvez brancher le volume sur l'autre ordinateur (Mac ou PC).

Que ce soit au lancement de Heredis ou en cours de travail, Heredis vous indiquera qu'une nouvelle généalogie ou une version plus récente de la généalogie existante se trouve sur le volume que vous avez branché et vous proposera de synchroniser cette généalogie vers votre ordinateur.

## 13.3 Transmettre sans synchronisation

Vous pouvez copier votre généalogie vers un mobile iOS (iPhone, iPad, iPod touch) en utilisant iTunes.

Attention, dans ce cas il ne s'agit pas d'une synchronisation (mise à jour des nouveautés) mais d'un transfert de tout le fichier (y compris les médias).

## Échanger avec un mobile via iTunes

- 1. Lancez iTunes
- 2. Connectez votre iPad, votre iPhone ou votre iPod touch et sélectionnez-le dans iTunes.
- 3. Cliquer sur l'onglet **Apps** (en haut de l'écran), puis faites défiler la liste des applications jusqu'à l'apparition de **Partage de fichiers**.
- 4. Sélectionnez Heredis. Toutes les généalogies déjà synchronisées sont visibles. Cliquez sur le bouton **Ajouter…** ou faites glisser le fichier en glisser-déposer.

Le transfert de la généalogie s'effectue immédiatement.

Si Heredis n'est pas lancé sur le mobile, le fichier apparaîtra dans la page d'accueil à la prochaine ouverture.

## Récupérer les données du mobile via iTunes

Après avoir travaillé sur l'iPhone, l'iPad ou l'iPod touch, récupérez les données modifiées en passant à nouveau par iTunes.

• Sélectionnez le fichier .*hmw* modifié dans la zone **Fichiers partagés** de l'onglet **Apps**.

• Pour l'extraire de iTunes, cliquez sur **Enregistrer sous...** et enregistrez la généalogie récupérée à l'emplacement de votre choix.

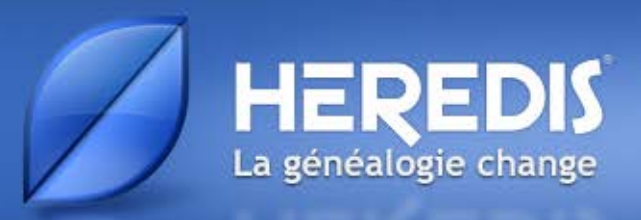

# **ANNEXES**

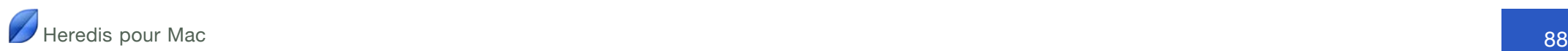

## Barre de titre

Faites un clic droit ou Ctrl-clic sur le nom du fichier dans la barre de titre pour connaître l'emplacement du fichier sur le disque.

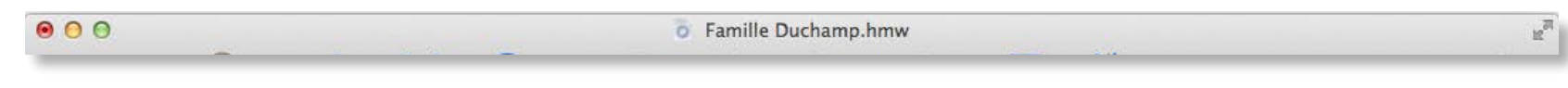

# Barre d'état

La barre d'état donne des informations sur le fichier et sur la personne affichée en personnage central.

3 ☆▼ Individus: 342 Unions: 126 Noms: 147 Prénoms: 141 Professions: 75 Lieux: 67 Sources: 20 Médias: 86 | 4 enfants: 2 | 2 |  $\begin{bmatrix} 0 & \widehat{\mathbf{u}} \end{bmatrix} = \mathbf{N}^{\circ} \mathbf{1} \ldots$ ※▼ 国

# Boutons disponibles

Les boutons donnent accès aux principales fonctions de gestion du fichier généalogique.

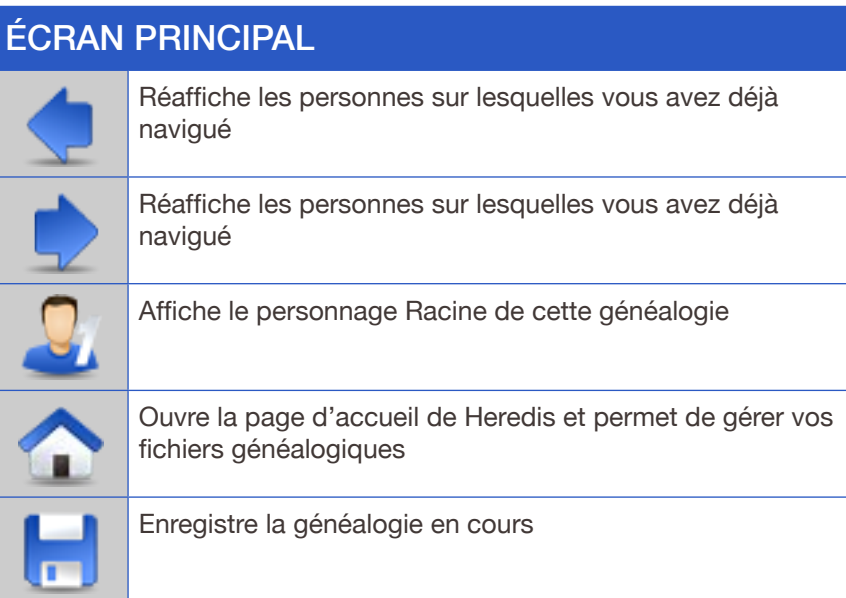

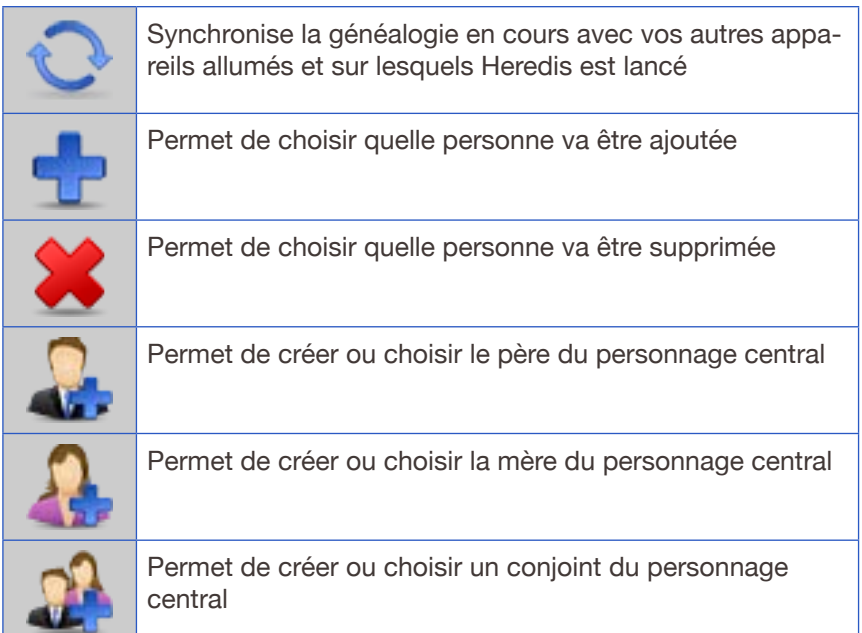

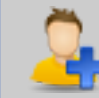

Permet de créer ou choisir un enfant du personnage central et du conjoint sélectionné Permet d'ajouter un nouvel individu non relié au personnage central Permet de supprimer le personnage central Permet de supprimer le lien avec le père du personnage central Permet de supprimer le lien avec la mère du personnage central Permet de supprimer le lien avec le conjoint du personnage central Permet de supprimer le lien avec l'enfant du personnage central Permet de fusionner le personnage central avec un autre individu Affiche les notes du personnage central: sa note individuelle et la note pour chacune de ses unions Affiche l'analyse de la cohérence des données pour le personnage central Permet de lancer une recherche dans le fichier généalogique Ouvre la palette Individus pour rechercher une personne

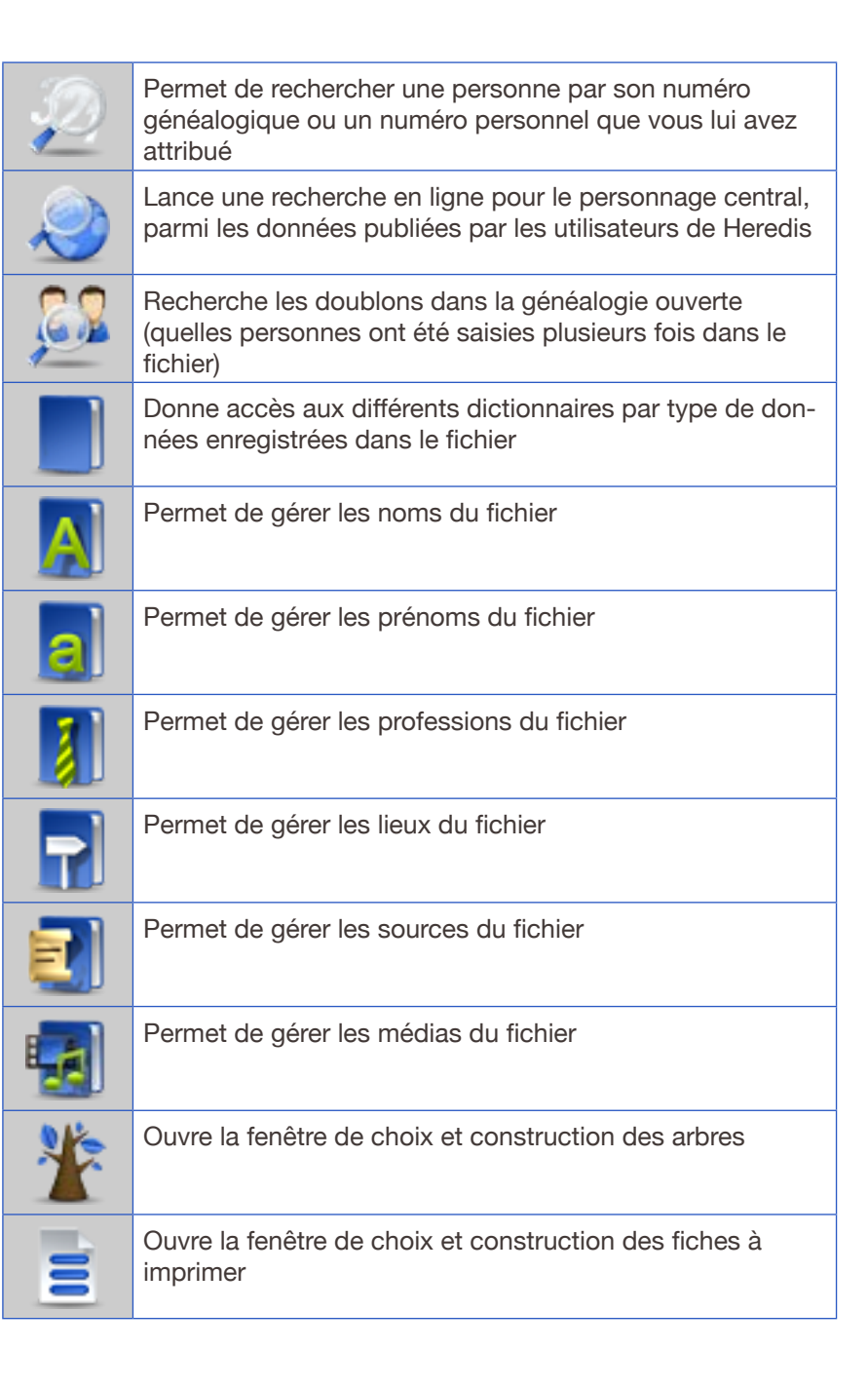

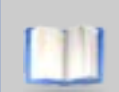

Ouvre la fenêtre de choix et construction des livres illustrés

Lance l'outil de publication de la généalogie sur un site

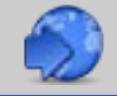

Internet hébergé gratuitement

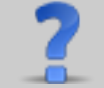

Lance le manuel au format PDF

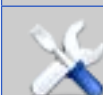

Ouvre la fenêtre de personnalisation de la barre d'outils

# ÉCRAN DE GESTION DES LISTES

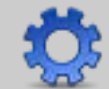

Affiche les options de construction disponibles pour la liste

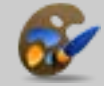

↞

**ist** 

Ouvre la fenêtre de mise en forme de la liste Permet de choisir les rubriques à faire figurer dans la liste Exporte les données contenues dans la liste selon le format choisi Lance le traitement de texte par défaut pour éditer et imprimer la liste

## ÉCRAN DE GESTION DES ARBRES

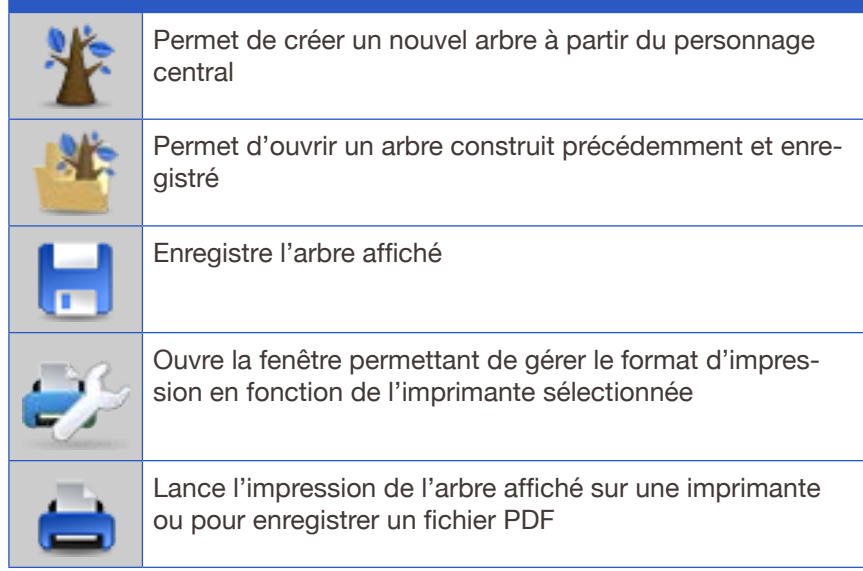

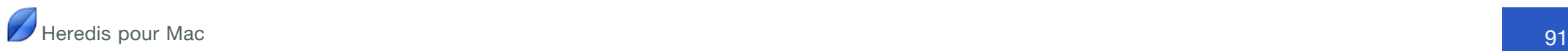

Heredis existe pour Mac, Windows et IOS (iPhone, iPad et iPod touch)

© Heredis 2012

Tous droits réservés

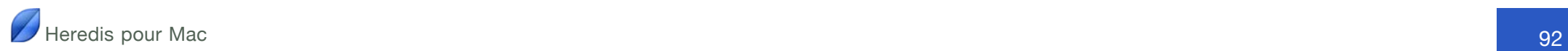